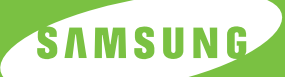

# **Mode d'emploi IMPRIMANTE LASER SAMSUNG**

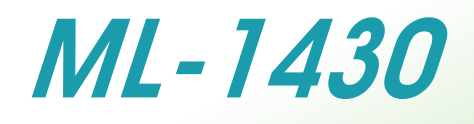

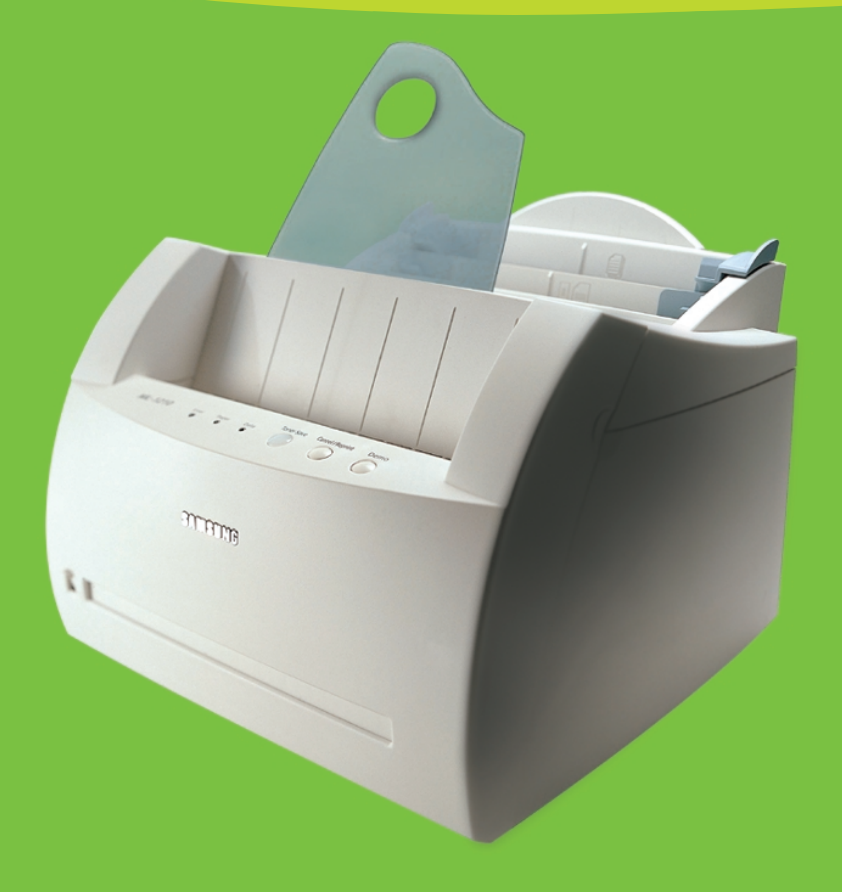

Ce manuel n'est fourni qu'à titre d'information. Toutes les informations qu'il contient sont sujettes à modifications sans préavis. Samsung Electronics ne saurait être tenu responsable des dommages, directs ou indirects, consécutifs à l'utilisation de ce manuel.

© 2002 Samsung Electronics Co., Ltd. Tous droits réservés.

- ML-1430 Series Laser et le logo Samsung sont des marques de Samsung Electronics Co., Ltd.
- Centronics est une marque de Centronics Data Computer Corporation.
- IBM et IBM PC sont des marques d'International Business Machines Corporation.
- Microsoft, Windows, Windows 9x, Windows Me, Windows NT, Windows 2000 et Windows XP sont des marques de Microsoft Corporation.
- Le logiciel GNU Ghostscript est protégé par copyright (C) 1999 par Aladdin Enterprise, Menlo Park, California, et d'autres auteurs indiqués dans sa documentation.
- Apple, Macintosh, Power Macintosh, iMac et iBook sont des marques d'Apple Computer, Inc.
- Adobe et Adobe Acrobat Reader sont des marques d'Adobe Systems.
- Les autres noms de produit et de marque sont des marques de leurs propriétaires respectifs.

# **Table des matières**

### **[Introduction](#page-8-0)**

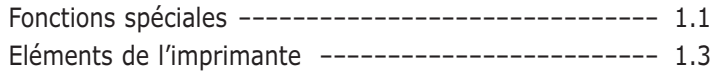

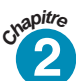

*Chapitr<sup>e</sup>* **1**

### **2 [Installation de l'imprimante](#page-13-0)**

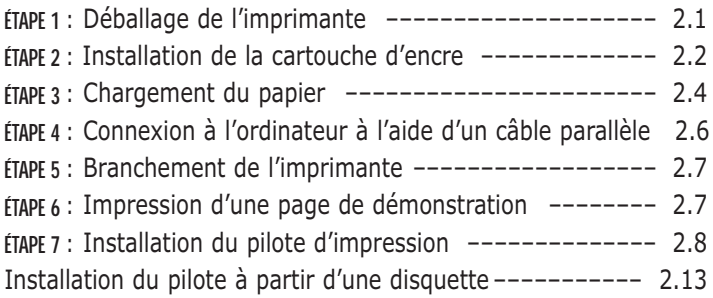

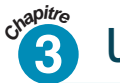

## **3 [Utilisation du panneau de contrôle](#page-33-0)**

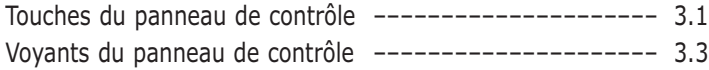

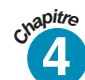

**I**

### **4 [Supports d'impression](#page-37-0)**

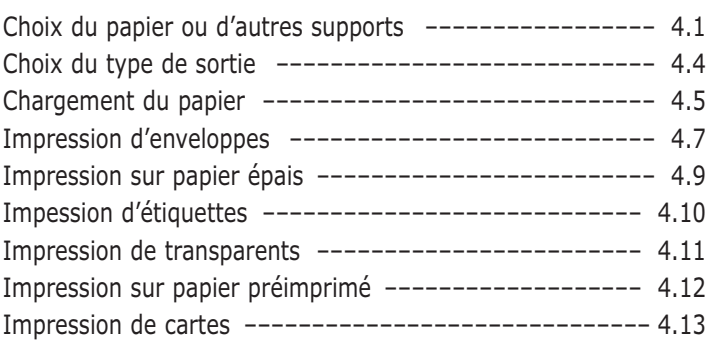

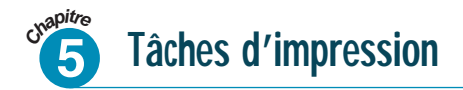

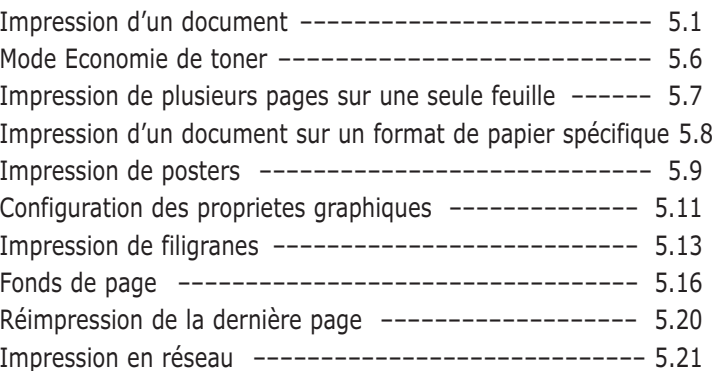

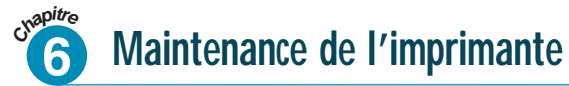

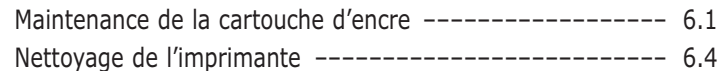

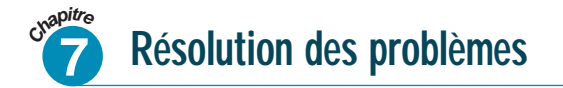

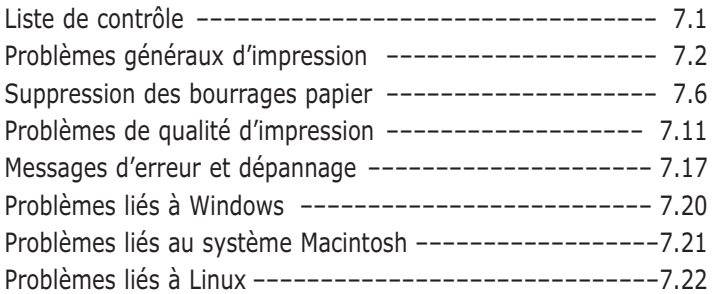

### **[Annexe](#page-109-0)**

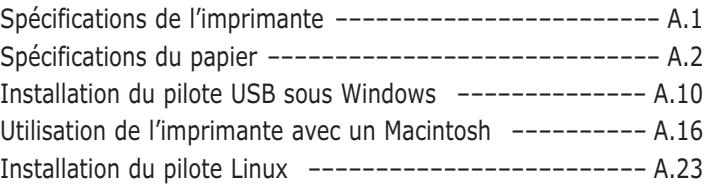

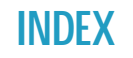

 $\bigcap$ 

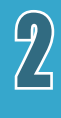

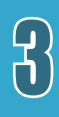

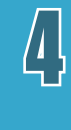

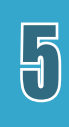

# **Environnement et sécurité**

## **Avertissement relatif à la sécurité laser**

Cette imprimante est certifiée conforme aux spécifications DHHS 21 CFR, chapitre 1, souschapitre J pour les produits laser de classe I(1) aux Etats-Unis, et certifiée dans les autres pays comme un produit laser de classe I, conformément aux spécifications IEC 825.

Les produits laser de classe I ne sont pas considérés comme dangereux. Le système laser et l'imprimante sont conçus de manière à interdire tout accès aux rayonnements laser au-dessus d'un niveau de classe I pendant l'utilisation normale, les interventions de maintenance utilisateur, dans les conditions d'utilisation spécifiées.

### **ATTENTION**

N'utilisez jamais l'imprimante après avoir retiré le capot protecteur du module Laser/scanner. Le faisceau lumineux, bien qu'invisible, pourrait endommager vos yeux.

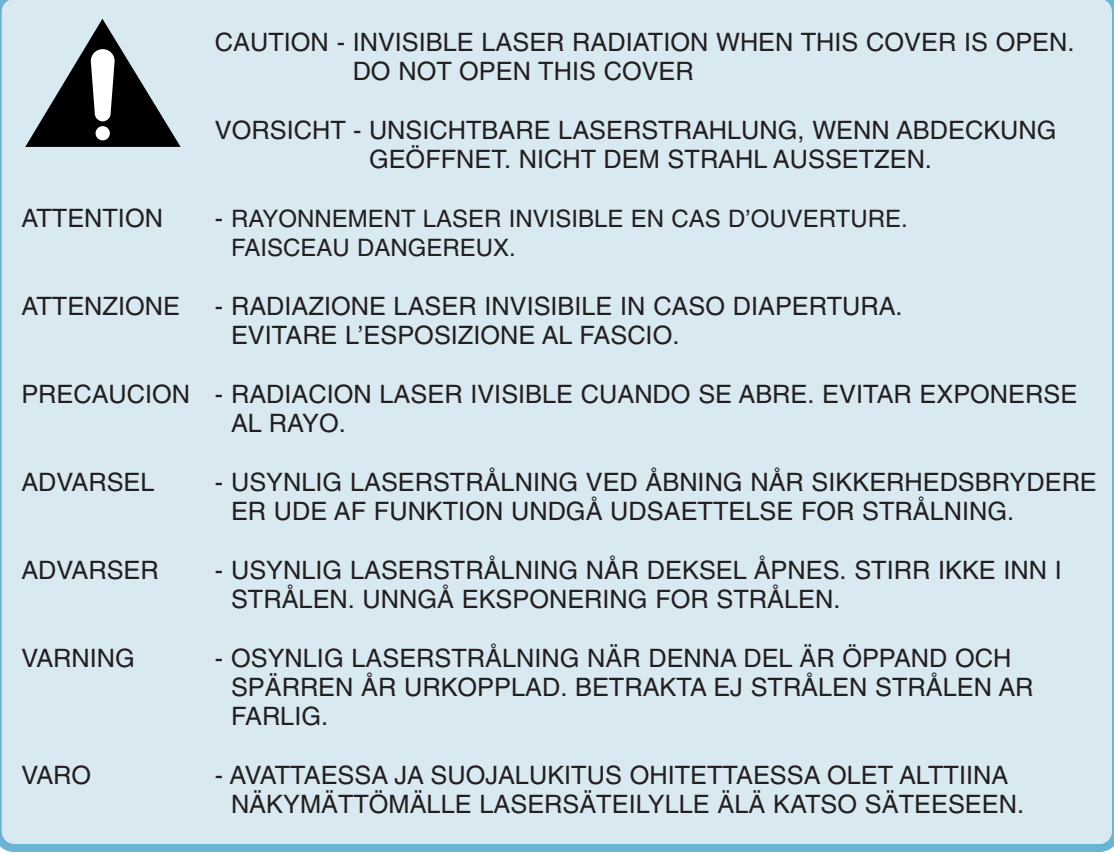

### **Ozone**

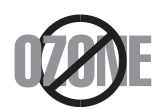

En mode d'utilisation normal, l'imprimante Samsung ML-1430 Series laser génère de l'ozone ; cette production ne présente aucun risque pour l'utilisateur. Toutefois, il est préférable d'utiliser l'imprimante dans un local correctement aéré.

Pour obtenir plus d'informations sur l'ozone et l'environnement, contactez votre distributeur Samsung.

### **Economie d'énergie**

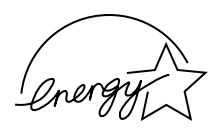

Cette imprimante est dotée d'un dispositif perfectionné d'économie d'énergie réduisant la consommation électrique pendant les périodes d'inactivité de l'appareil.

Lorsque l'imprimante ne reçoit pas de données pendant un certain temps, la consommation électrique est réduite automatiquement.

L'emblème Energy Star n'implique aucun engagement de la part d'EPA quant à la qualité d'un produit ou d'un service.

## **Emission de fréquences radio**

### **Réglementation FCC**

Cet appareil a été testé et s'est avéré conforme aux limites imposées à un périphérique numérique de classe B, définies à l'alinéa 15 des réglementations FCC. Ces limites sont conçues pour assurer une protection raisonnable contre les interférences dans une installation résidentielle. Cet appareil génère, utilise et peut émettre de hautes fréquences radio et, s'il n'est pas installé et utilisé conformément aux instructions, peut provoquer des perturbations dans les communications radio. Cependant, nous ne pouvons garantir qu'aucune interférence ne se produira dans une installation.

Si cet appareil provoque des interférences sur la réception radio ou télévision lors de sa mise sous tension et hors tension, essayez de corriger le problème en utilisant une des mesures suivantes :

- Réorientez ou repositionnez l'antenne de réception.
- Eloignez l'imprimante et le récepteur.
- Branchez l'appareil sur une prise différente de celle du récepteur.
- Consultez votre distributeur ou un technicien radio/télévision qualifié pour obtenir de l'aide.

N'apportez aucune modification à l'appareil sauf celles indiquées dans le manuel. Mettez l'appareil hors tension avant d'effectuer toute modification.

L'utilisation d'un câble blindé est requise pour se conformer aux limites de classe B établies dans la sous-partie B de l'alinéa 15 des réglementations FCC.

### **Réglementation canadienne relative aux interférences radio**

This digital apparatus does not exceed the Class B limits for radio noise emissions from digital apparatus as set out in the interference-causing equipment standard entitled "Digital Apparatus", ICES-003 of the Industry and Science Canada.

Cet appareil numérique respecte les limites de bruits radioélectriques applicables aux appareils numériques de classe B, prescrites dans la norme sur le matériel brouilleur: "Appareils Numériques", ICES-003 édictée par Industrie et Sciences Canada.

### **Déclaration de conformité CE Approbations et certifications**

CE Le marquage CE apposé sur ce télécopieur signifie que Samsung Electronics Co., Ltd. a déclaré l'appareil conforme aux directives 93/68/EEC de l'Union Européenne respectives suivantes :

1 janvier 1995 : Directive 73/23/EEC du Conseil de l'Europe, Rapprochement des lois des états membres relatives aux équipements à faible tension.

1 janvier 1996 : Directive 89/336/EEC (92/31/EEC) du Conseil Européen, Rapprochement2 des lois des états membres relatives à la compatibilité électromagnétique.

9 mars 1999 : Directive 1999/5/EC relative à la conformité des équipements radios et des terminaux de télécommunications.

Vous pouvez vous procurer le texte complet de la déclaration, décrivant en détail ces différentes directives et les normes correspondantes, auprès de votre distributeur Samsung.

#### Certification CE

Certification de conformité à la Directive 1999/5/EC relative aux équipements radio et terminaux de télécommunications (FAX)

Appareil prévu pour fonctionner sur le réseau commuté français. L'équipement a été certifié pour la connexion en Europe d'un terminal simple au réseau téléphonique commuté (RTPC) en conformité avec la Directive 1999/5/EC. Cependant, en raison de différences entre les RTPC spécifiques mis en œuvre dans différents pays, cette certification ne donne pas en elle-même une assurance inconditionnelle du bon fonctionnement en chaque point d'un réseau RTPC.

En cas de problème, il convient de contacter en premier lieu votre fournisseur d'équipement.

Ce produit a été testé en fonction des normes TBR21 et TBR 38. Pour faciliter l'utilisation et la mise en oeuvre de tout équipement terminal compatible avec ces normes, l'Institut européen des normes de télécommunications (ETSI) a édité un document consultatif(EG 201 121) contenant des remarques et des obligations supplémentaires destinées à assurer la compatibilité totale des terminaux TBR21 avec les réseaux. Ce produit a été conçu en fonction et dans le respect total de toutes les informations applicables contenues dans ce document.

# *<u>Introduction</u>*

Félicitations pour l'achat de l'imprimante laser Samsung ML-1430 Series. Ce chapitre contient des informations sur les sujets suivants :

◆ [Fonctions spéciales](#page-9-0)

<span id="page-8-0"></span>**Chapitre**

◆ [Eléments de l'imprimante](#page-11-0)

# <span id="page-9-0"></span>**Fonctions spéciales**

L'imprimante laser Samsung ML-1430 Series est un modèle d'une grande souplesse d'emploi, qui offre des fonctions spéciales (voir ci–après) visant à améliorer la qualité d'impression et à accroître la productivité.

### **Impression de qualité à une vitesse élevée**

- Vous pouvez choisir une résolution d'impression de **600 points par pouce** (dpi). Reportez-vous à la page [5.11.](#page-62-0)
- Vous pouvez imprimer jusqu'à **14 pages par minute**.

### **Facilité de gestion du papier**

**DPI** 

五

- Un **bac standard d'alimentation automatique de 150 feuilles** et un **bac d'alimentation manuelle feuille à feuille** permettent l'utilisation de différents formats et types de papier.
- Deux types de sortie : choisissez le **bac de sortie des feuilles face vers le bas** ou, pour un accès plus pratique, la **fente de sortie des feuilles face vers le haut**.

#### **Gain de temps et d'argent**

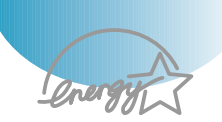

- Vous pouvez utiliser le mode **ECO.Toner (Toner Save)** (économie de toner). Reportez-vous à la page [5.6.](#page-57-0)
- Imprimez plusieurs pages sur une même feuille afin d'économiser le papier (**N-up printing**). Reportez-vous à la pag[e 5.7.](#page-58-0)
- Vous pouvez réimprimer la dernière page lorsque vous êtes en mode Ready. Reportez-vous à la page [5.20.](#page-71-0)
- L'imprimante permet des **économies d'énergie** en réduisant automatiquement la consommation lorsqu'elle ne fonctionne pas.
- Cet appareil répond aux normes **Energy Star** concernant les économies d'énergie.

### **Créer des documents professionnels**

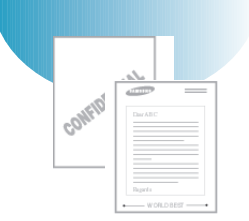

- Vous pouvez personnaliser vos documents en utilisant des **filigranes** tels que "Confidentiel". Reportez-vous à la page [5.13.](#page-64-0)
- Les formulaires pré-imprimés et les en-têtes peuvent être imprimés sur du papier standard. Reportez-vous à la page [5.16.](#page-67-0)
- Impression de **posters**. Le texte et les images de chaque page de votre document sont agrandis et imprimés sur la feuille de papier sélectionnée. Après l'impression du document, découpez les bords blancs de chaque feuille. Scotchez les feuilles ensemble pour former le poster. Reportez-vous à la pag[e 5.9.](#page-60-0)

#### **Imprimer à partir de nombreux environnements**

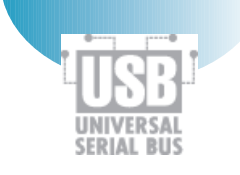

- Vous pouvez imprimer sous **Windows 95/98/Me/NT4.0/2000/XP**.
- Votre imprimante est compatible **Linux** et **Macintosh**.
- L'imprimante ML-1430 Series est pourvue d'une interface **parallèle** et **USB**.

# <span id="page-11-0"></span>**Eléments de l'imprimante**

**Vue avant**

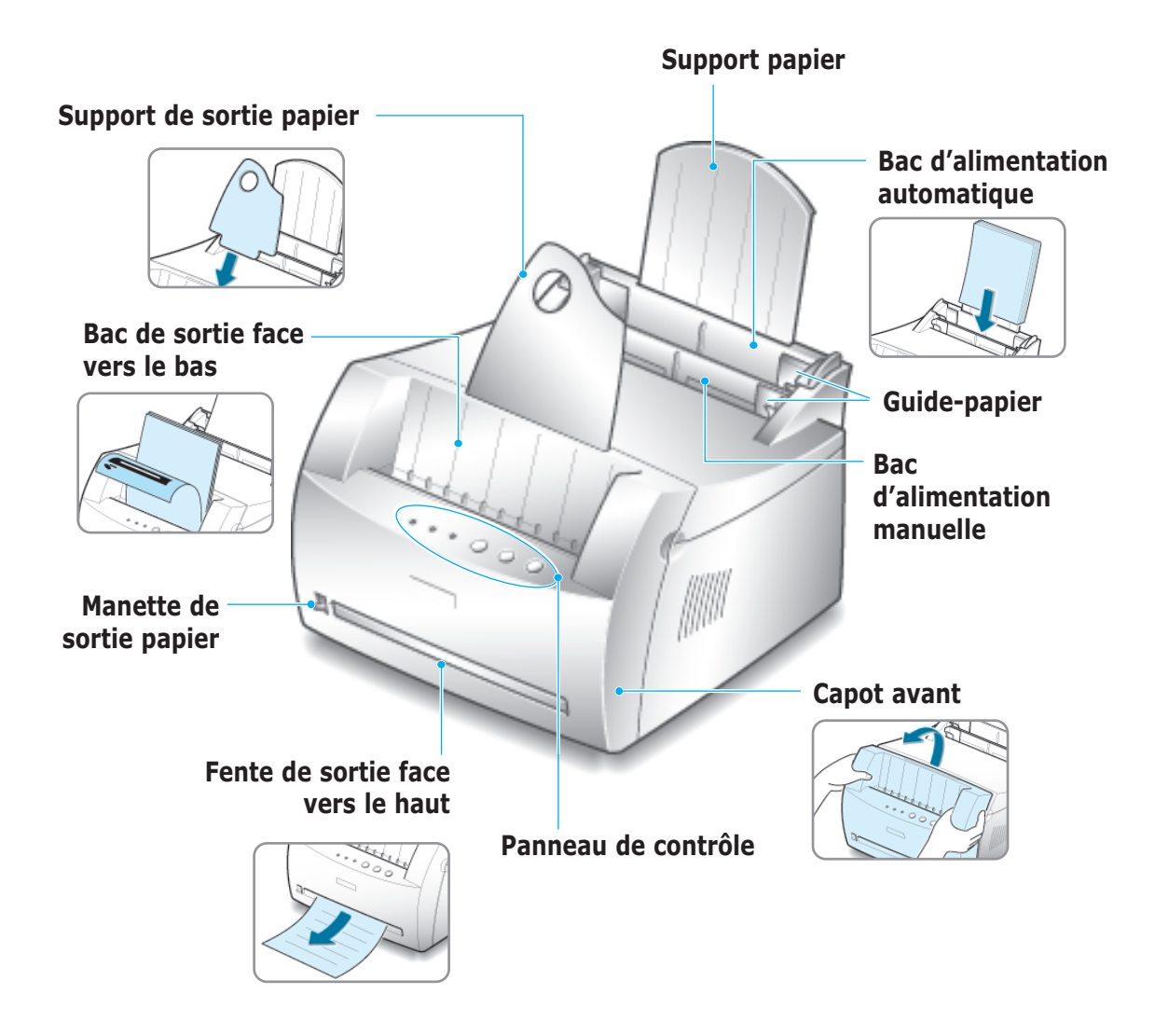

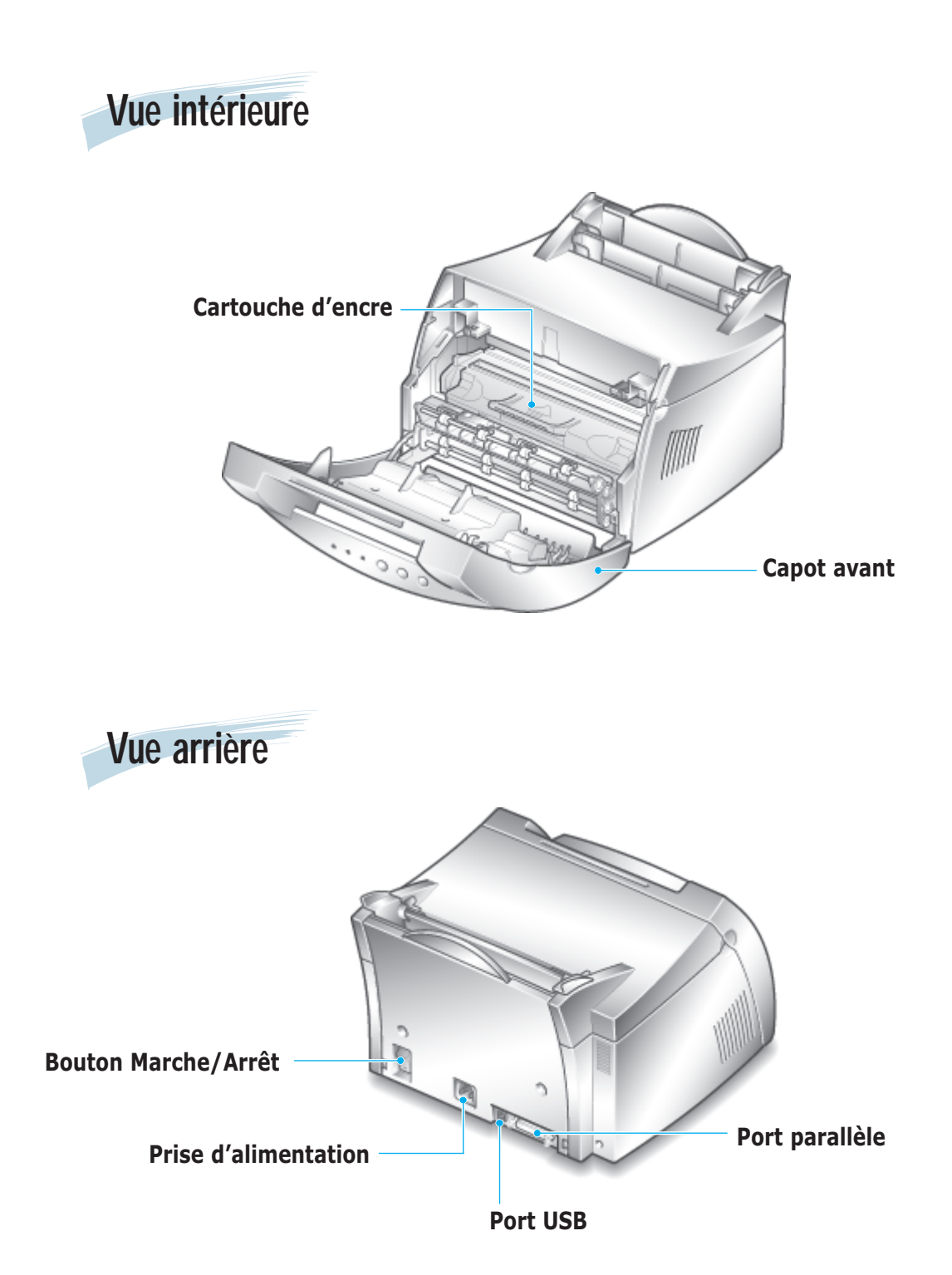

**Synstallation de** *l'imprimante* 

Ce chapitre contient des informations détaillées sur l'installation de l'imprimante. Les sujets abordés sont les suivants :

- ◆ **ÉTAPE 1** : Déballage de [l'imprimante](#page-14-0)
- ◆ **ÉTAPE 2** : [Installation](#page-15-0) de la cartouche d'encre
- ◆ **ÉTAPE 3** : [Chargement](#page-17-0) du papier

<span id="page-13-0"></span>**Chapitre**

2

- ◆ **ÉTAPE 4** : Connexion à [l'ordinateur](#page-19-0) à l'aide d'un câble parallèle
- ◆ **ÉTAPE 5** : [Branchement de l'imprimante](#page-20-0)
- ◆ **ÉTAPE 6** : [Impression d'une page de démonstration](#page-20-0)
- ◆ **ÉTAPE 7** : [Installation du pilote d'impression](#page-21-0)

[Installation du pilote à partir d'une disquette](#page-26-0)

# **Déballage de l'imprimante**

**1** Retirez l'imprimante et ses accessoires du carton d'emballage. Vérifiez qu'il ne manque aucun des éléments suivants :

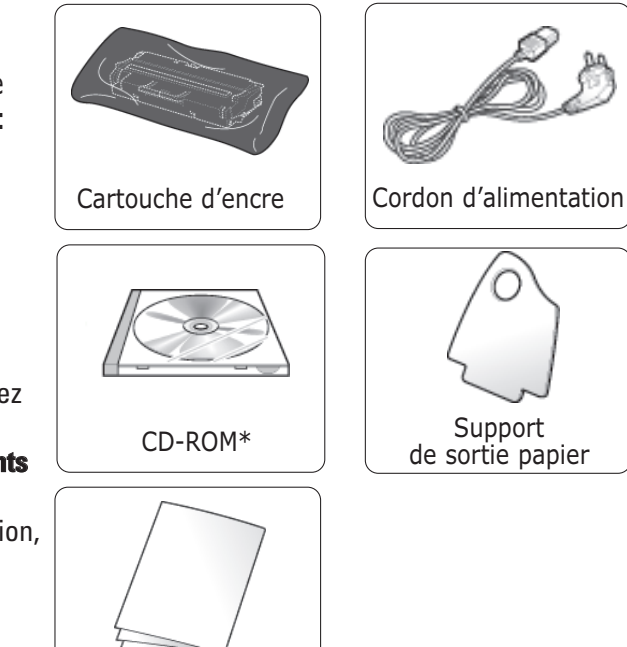

Guide d'installation

 $\mathcal{D}$ 

### **Remarques :**

<span id="page-14-0"></span>TAP<sup>E</sup>

- Si l'un des éléments n'est pas dans le carton ou s'il est endommagé, contactez immédiatement votre distributeur.
- **D'un pays à l'autre, certains composants peuvent différer.**
- Le CD-ROM contient le pilote d'impression, le Mode d'emploi, le programme Adobe Acrobat Reader.
	-
- **2** Retirez avec précaution les bandes adhésives de l'imprimante.

**3** Fixez le support de sortie papier comme indiqué ci-dessous.

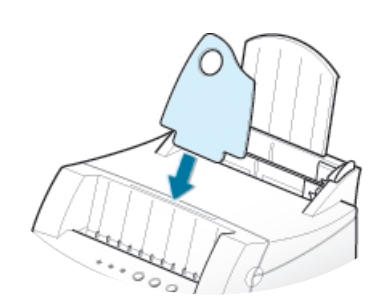

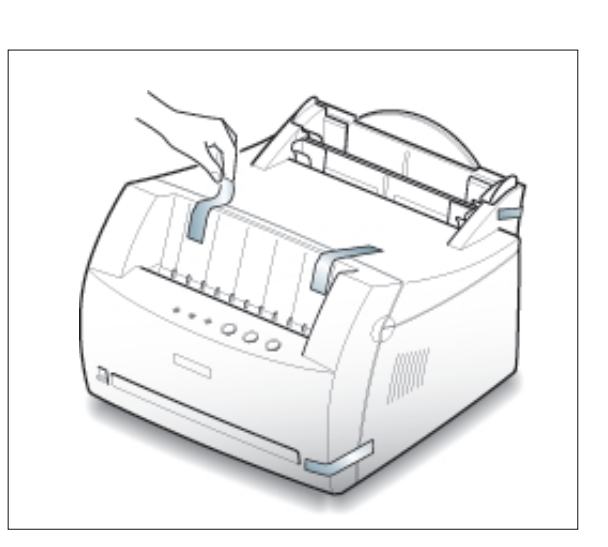

<span id="page-15-0"></span>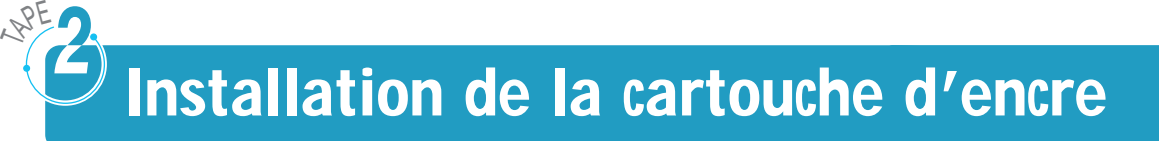

**1** Ouvrez le capot avant de l'imprimante en le tenant de chaque côté et en le tirant vers vous.

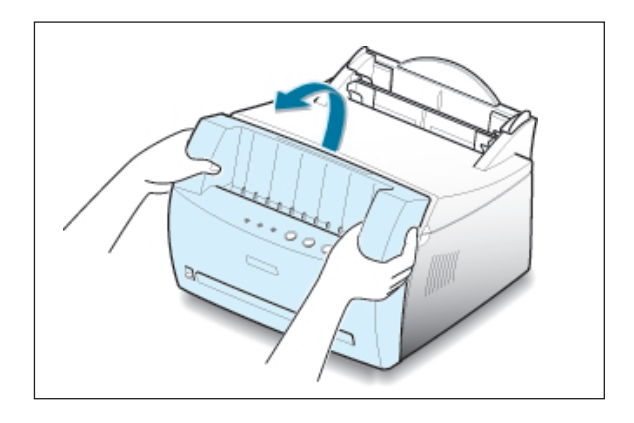

**2** Sortez la cartouche d'encre de son enveloppe, retirez entièrement le papier de protection et jetez-le.

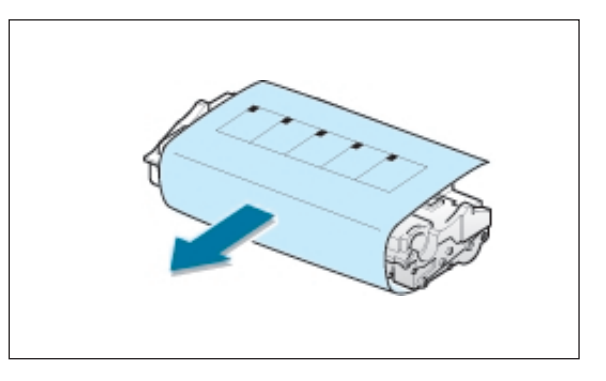

**3** Secouez latéralement la cartouche afin de répartir l'encre uniformément à l'intérieur.

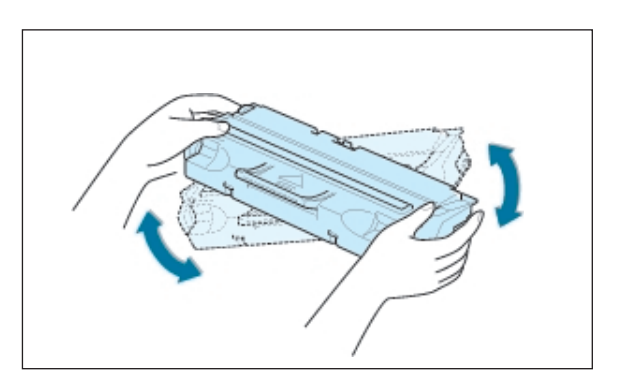

### **ATTENTION :**

Évitez d'exposer la cartouche d'encre à la lumière plus de 2 ou 3 minutes. Si vous la laissez à l'air libre plus longtemps, recouvrez-la d'un papier.

Si vous recevez de l'encre sur vos vêtements, essuyez-les avec un chiffon sec et lavez-les à l'eau froide. **L'eau chaude fixe l'encre sur le tissu.**

**4** Repérez les rainures de guidage de la cartouche sur les côtés de l'intérieur de l'imprimante.

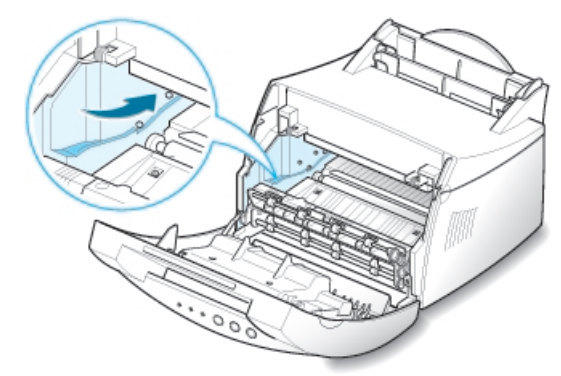

**5** Saisissez la poignée et insérez la cartouche dans l'imprimante jusqu'à ce qu'elle soit enclenchée dans son logement.

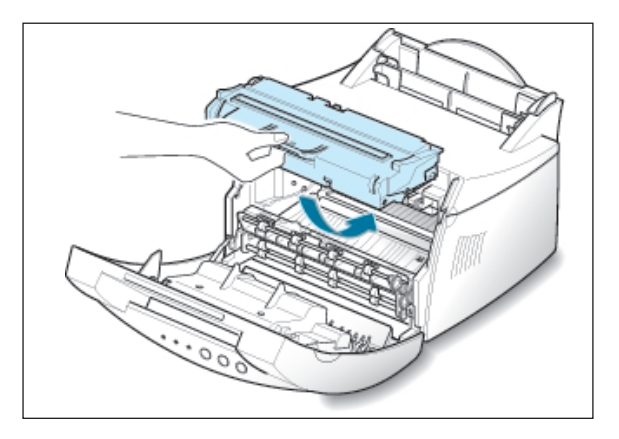

**6** Refermez le capot avant. Assurez-vous qu'il est bien fermé.

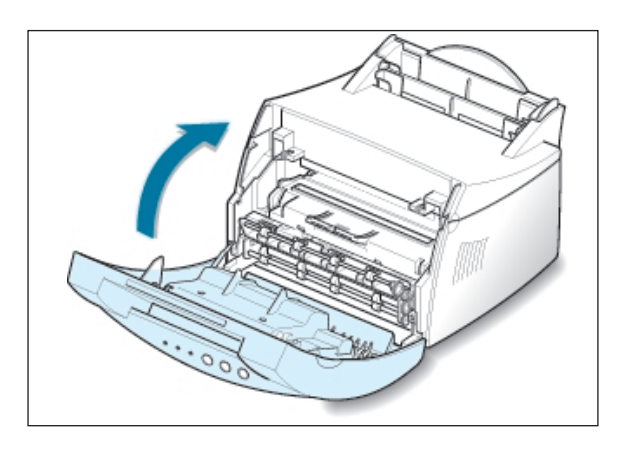

**Remarque :** lorsque vous imprimez du texte à 5 % de couverture, prévoyez une durée d'utilisation de la cartouche d'environ 2500 pages (1000 pages pour la cartouche fournie initialement avec l'imprimante).

<span id="page-17-0"></span>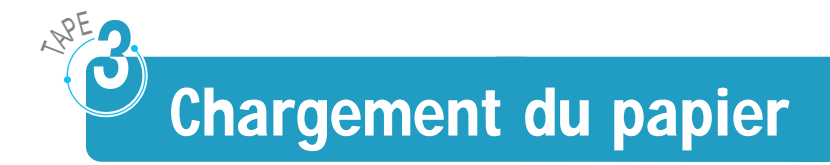

**1** Tirez le support papier du bac d'alimentation automatique vers le haut, jusqu'au maximum.

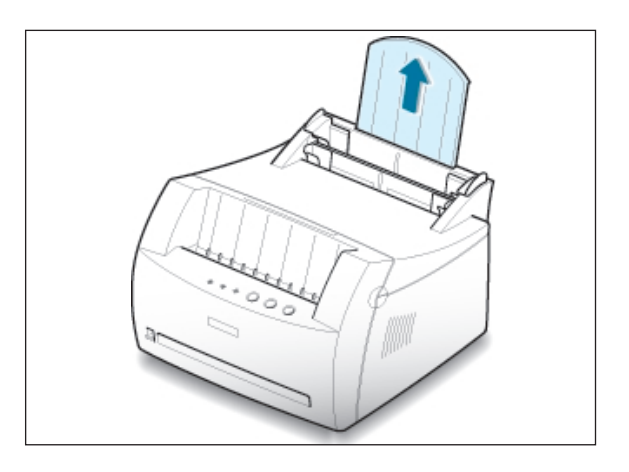

**2** Avant de charger le papier, déramez-le et ventilez-le.

Tapez la pile de feuilles sur une surface plane afin d'aligner les bords et d'éviter les bourrages.

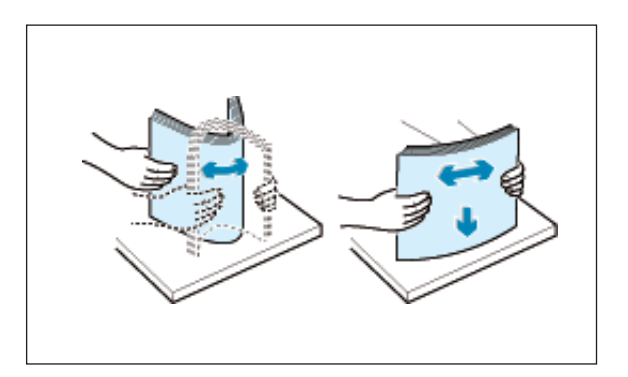

**3** Chargez une pile de feuilles dans le bac d'alimentation automatique, **la face à imprimer orientée vers le haut**.

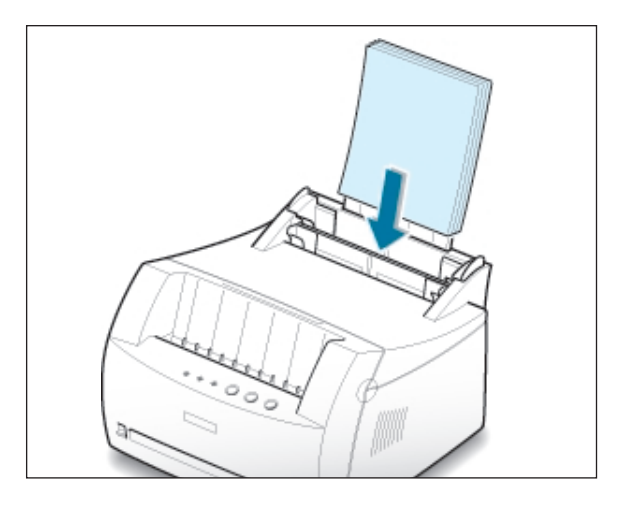

**4** N'introduisez pas trop de feuilles à la fois. Le bac d'alimentation contient un maximum de 150 feuilles.

Ne dépassez pas la limite indiquée.

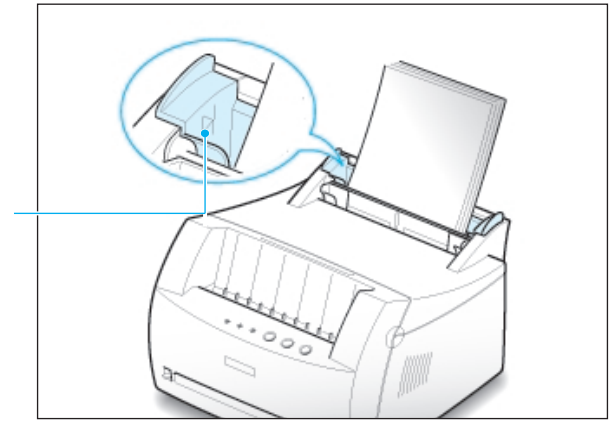

**5** Ajustez les guide-papier à la largeur de la pile.

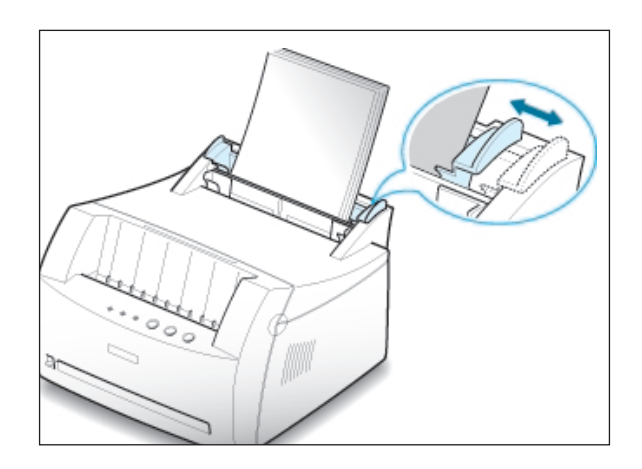

#### **Remarques :**

- Ne poussez pas le guide trop loin pour éviter de plier le papier.
- Si vous n'ajustez pas le guide, vous risquez de provoquer des bourrages papier.
- Si vous souhaitez ajouter du papier au cours de l'impression, retirez d'abord le papier restant dans le bac d'alimentation. Réinsérez-le avec les nouvelles feuilles. Notez que ce type d'opération peut provoquer des bourrages papier ou la prise de feuilles multiples.

# **Connexion à l'ordinateur à l'aide d'un câble parallèle**

- **1** Vérifiez que l'imprimante et l'ordinateur sont tous les deux hors tension.
- **2** Branchez le câble parallèle de l'imprimante dans le connecteur situé à l'arrière de l'appareil.

<span id="page-19-0"></span>**NDE** 

Poussez les clips métalliques vers le bas pour les enclencher dans les encoches du connecteur.

**3** Branchez l'autre extrémité du câble sur le port d'interface parallèle de l'ordinateur et resserrez les vis.

Pour obtenir plus d'informations, reportez-vous à la documentation de l'ordinateur.

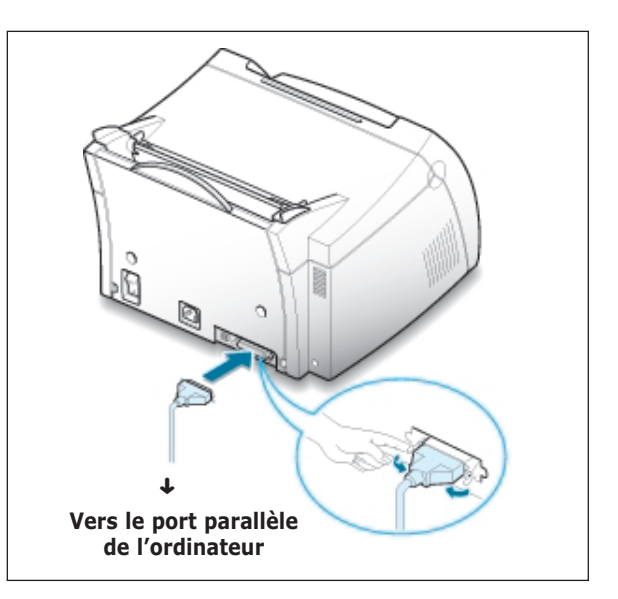

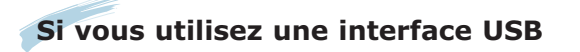

Reportez-vous à la section "Installation du pilote USB sous Windows" en page 2.13.

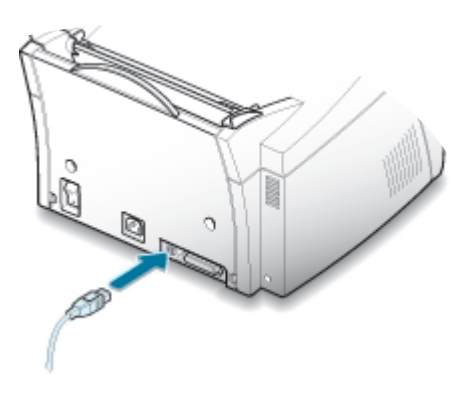

# **Branchement de l'imprimante**

**1** Branchez le cordon d'alimentation dans la prise située à l'arrière de l'imprimante.

<span id="page-20-0"></span>**NDE** 

- **2** Branchez l'autre extrémité du cordon dans une prise murale avec mise à la terre.
- **3** Mettez l'imprimante sous tension.

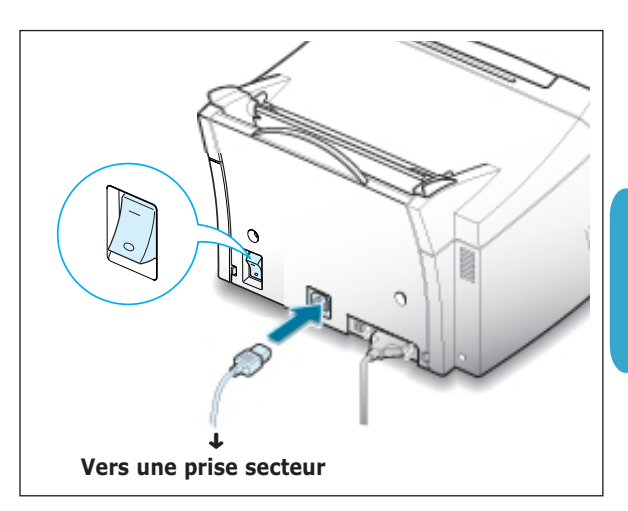

# **NDE Impression d'une page de démonstration**

Lors de la mise sous tension de l'imprimante, tous les voyants du panneau de commande s'allument brièvement. Lorsque seul le voyant **Données(Data)** est allumé, appuyez sur la touche **Demonstration(Demo)**.

Maintenez-la enfoncée environ 2 secondes jusqu'à ce que tous les voyants clignotent lentement, puis relâchez-la ; la page de démonstration s'imprime.

Cette page fournit un exemple de la qualité d'impression et vous permet de vérifier le bon fonctionnement de l'appareil.

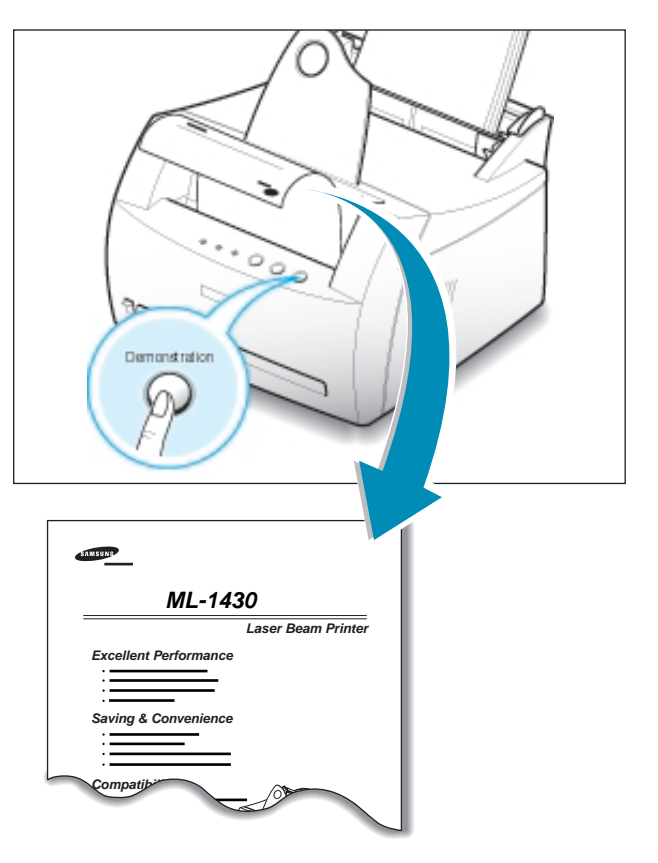

Un CD-ROM contenant le pilote d'impression pour les applications les plus courantes de Windows est livré avec l'imprimante. Pour imprimer, vous devez installer un pilote d'impression qui convertit les données de votre application en données exploitables par l'imprimante.

#### **Si vous imprimez en utilisant une interface parallèle**.

Reportez-vous à la pag[e 2.9](#page-22-0) pour plus d'informations concernant l'installation du pilote d'impression sur un ordinateur directement relié à l'imprimante avec un câble parallèle.

### **Si vous imprimez en utilisant une interface USB**

Reportez-vous à la section "Installation du pilote USB sous Windows" en page [2.13](#page-26-0) pour de plus amples renseignements concernant l'installation du pilote d'impression sur un ordinateur doté de l'interface USB.

#### **Si vous imprimez sous Macintosh**

Reportez-vous à la section "Utilisation de l'imprimante avec un Macintosh" en page [A.10](#page-119-0) pour de plus amples renseignements concernant l'impression et l'installation du pilote d'impression sur un ordinateur Macintosh.

#### **Si vous imprimez sous Linux**

Reportez-vous à la section "Installation du pilote Linux" en page [A.17](#page-126-0) pour plus d'informations sur l'installation de ce pilote.

### **Avant d'installer le logiciel d'impression**

Procédez aux vérifications suivantes :

- •Votre ordinateur doit disposer d'au moins **32 Mo (Windows 9x/Me/NT)**  ou **128 Mo (Windows 2000/XP) de mémoire vive (RAM)**.
- Votre ordinateur dispose d'au moins **200 Mo d'espace libre** sur le disque dur.
- **Fermez toutes les applications avant de commencer l'installation.**
- Votre ordinateur est muni de l'une des versions de Windows suivantes : 95, 98, Me, NT 4.0, 2000 ou XP.**Installation du pilote d'impression**

<span id="page-21-0"></span>TAP<sup>E</sup>

# <span id="page-22-0"></span>**Installation du pilote d'impression à partir du CD-ROM**

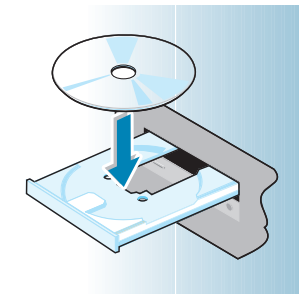

**1** Insérez le CD-ROM dans le lecteur. L'installation démarre automatiquement.

#### **Si le lecteur de CD-ROM ne démarre pas automatiquement :**

Sélectionnez **Exécuter** dans le menu **Démarrer** et tapez **x:\cdsetup.exe** dans la zone de texte Ouvrir (où **x** désigne la lettre de votre lecteur de CD-ROM), puis cliquez sur **Oui**.

**Remarque :** si la boîte Nouveau matériel détecté s'affiche durant la procédure d'installation, cliquez sur  $\overline{x}$ en haut à droite de la boîte ou sur **Annuler**.

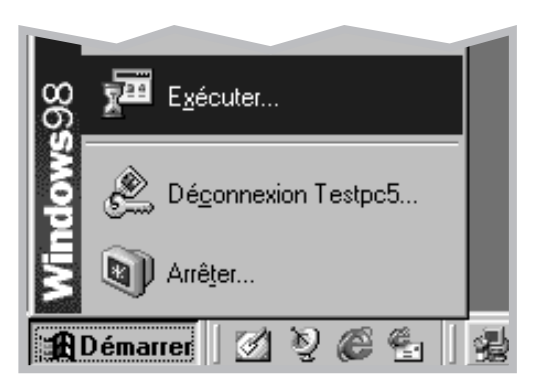

- **2** Lorsque l'écran d'ouverture apparaît, sélectionnez la langue appropriée.
- **3** Cliquez sur **Installation du logiciel SAMSUNG sur votre PC**.

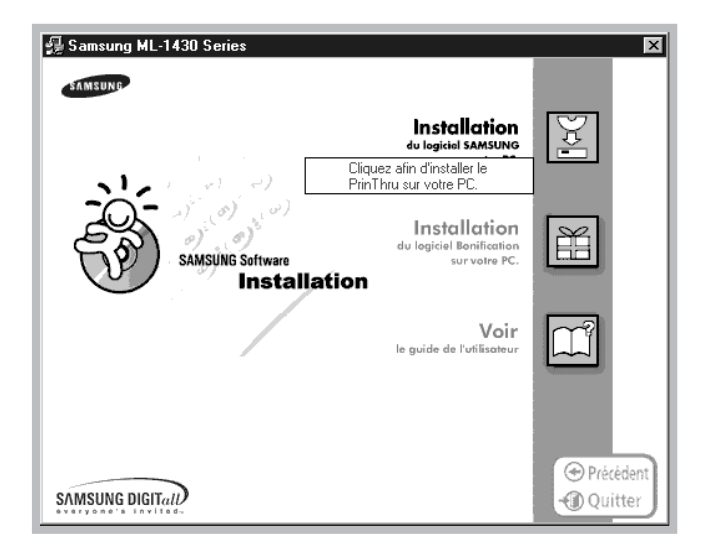

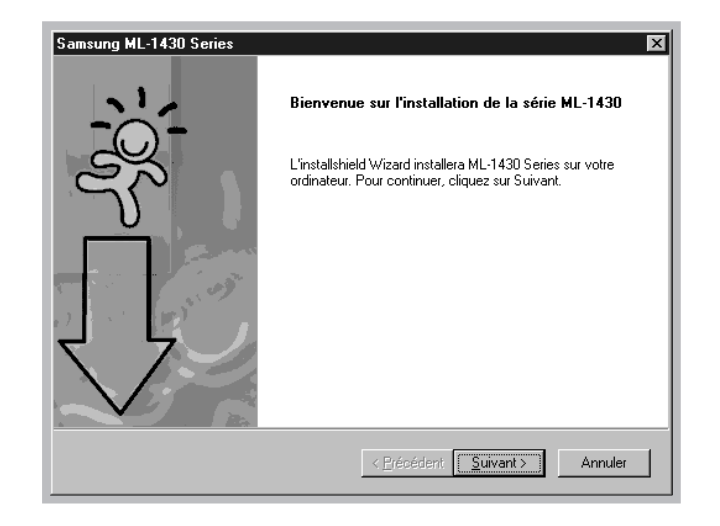

**4** La fenêtre de bienvenue (Welcome) s'affiche. Cliquez sur **Suivant**.

- **5** Les fichiers sont copiés dans le répertoire adéquat.
- **6** Cliquez sur **Terminer**.

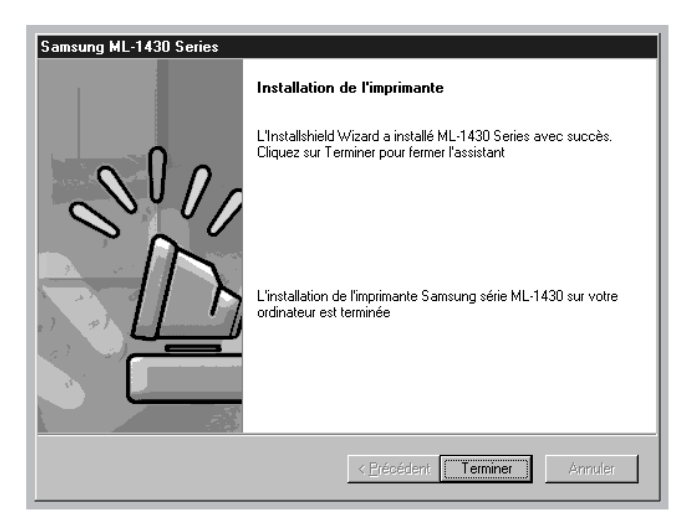

# **Conseils pour l'installation du logiciel**

Si vous n'avez pas de lecteur de CD-ROM

Comment accéder aux fonctions de l'imprimante ?

Certaines fonctions de l'imprimante, telles que le choix du format du papier et l'orientation des pages, sont disponibles via votre application. Dans ce cas, configurez les paramètres de l'application car ils l'emportent sur ceux du pilote d'impression.

Les fonctions avancées de l'imprimante sont disponibles via le pilote d'impression. Pour obtenir plus d'informations sur l'utilisation des fonctions du pilote d'impression, reportez-vous a[u chapitre 5](#page-51-0) "Tâches d'impression".

Sous Windows, une fois l'installation terminée, l'icône Désinstaller du groupe de programmes Samsung ML-1430 Series Laser permet de sélectionner et de supprimer des composants du pilote d'impression Samsung ML-1430 Series Laser. Si vous mettez le pilote d'impression à jour ou si l'installation échoue, désinstallez le pilote en suivant les instructions ci-dessous.

**1** Dans le menu **Démarrer**, sélectionnez **Programmes**.

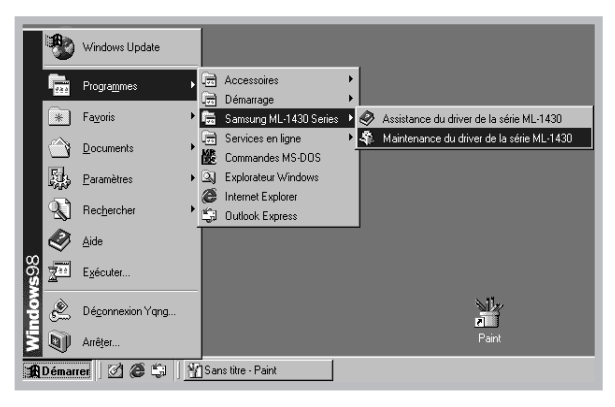

**2** Sélectionnez **Samsung ML-1430 Series**, puis **Maintenance du driver de la série ML-1430**.

- **3** La boîte de dialogue Maintenance du driver de la série ML-1430 s'affiche. Cochez la case **Supprimer**, puis cliquez sur **Suivant**.
- **4** Lorsque l'ordinateur vous invite à confirmer votre choix, cliquez sur **OK**.
- **5** Le pilote de l'imprimante Samsung ML-1430 et tous ses composants sont supprimés de l'ordinateur.
- **6** Cliquez sur **Terminer**.

En cas de problèmes lors de l'installation

Cette imprimante fonctionne-t-elle sous un autre système d'exploitation ?

- Quittez les programmes en cours. Eteignez l'ordinateur et l'imprimante. Rallumez l'imprimante, puis l'ordinateur.
- Fermez les programmes anti-virus installés sur votre ordinateur.
- Si l'installation échoue, vous devez la reprendre depuis le début.
- 1. Dans le menu **Démarrer**, sélectionnez **Programmes**.
	- 2. Sélectionnez **Samsung ML-1430 Series**, puis **Maintenance du driver de la série ML-1430**.
	- 3. La boîte de dialogue Maintenance du driver de la série ML-1430 s'affiche. Cochez la case **Réparer**, puis cliquez sur **Suivant**.
	- 4. Une fois la réinstallation terminée, cliquez sur **Terminer**.

L'imprimante Samsung ML-1430 Series est compatible avec le système Linux. Pour plus d'informations sur l'installation du pilote Linux, reportez-vous à "Utilisation de l'imprimante sous Linux" en page [A.17.](#page-126-0)

# <span id="page-26-0"></span>Installation du pilote USB

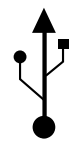

Si votre ordinateur dispose d'un port USB (Universal Serial Bus) et s'il utilise Windows 98/Me/2000/XP, vous pouvez connecter votre imprimante ML-1430 Series à la chaîne de vos périphériques.

**Remarque :** un câble certifié USB est nécessaire pour connecter l'imprimante au port USB de l'ordinateur. Ce câble doit être compatible USB 1.0 ou 1.1.

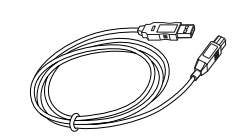

# Installation du pilote USB sous Windows 98/Me

1. Connexion de l'imprimante à l'aide du câble USB et installation du pilote USB

- **1** Vérifiez que l'imprimante et l'ordinateur sont tous les deux **sous tension**.
- **2** Branchez l'une des extrémités du câble USB sur le port USB de l'imprimante.

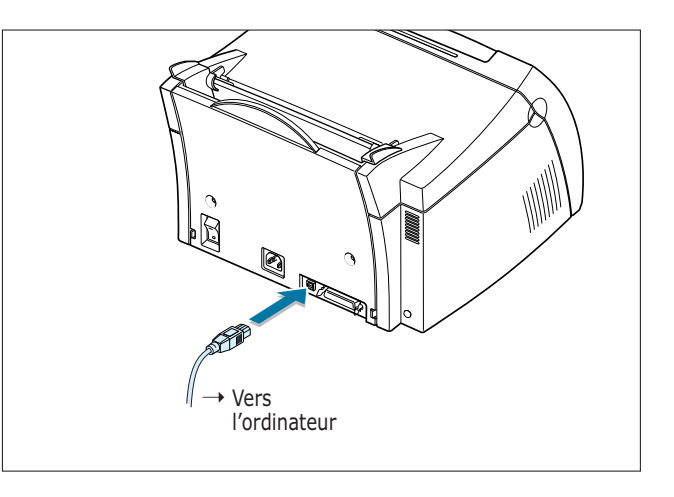

**Remarque :** il est recommandé d'utiliser un câble USB d'une longueur inférieure à 3 mètres.

> **3** Branchez l'autre extrémité du câble sur le port USB de l'ordinateur.

**4** La boîte de dialogue Assistant Ajout de nouveau matériel s'affiche. Cliquez sur **Suivant**.

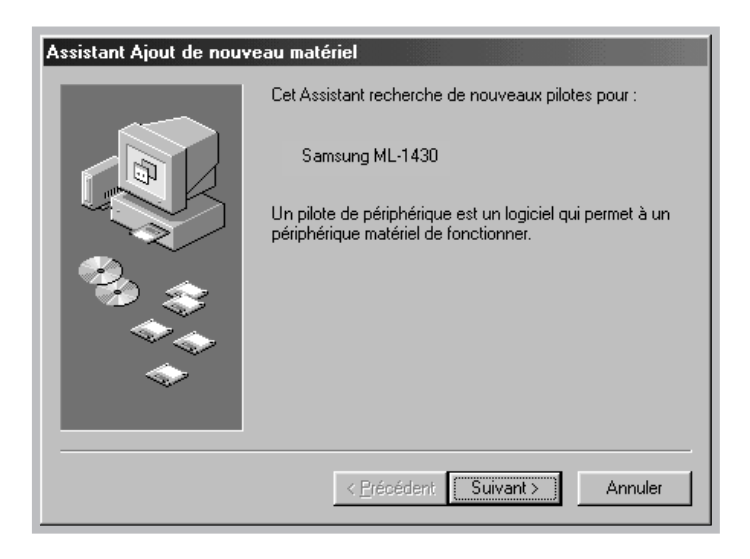

**5** Cochez la case **Rechercher le meilleur pilote pour votre périphérique** et cliquez sur **Suivant**.

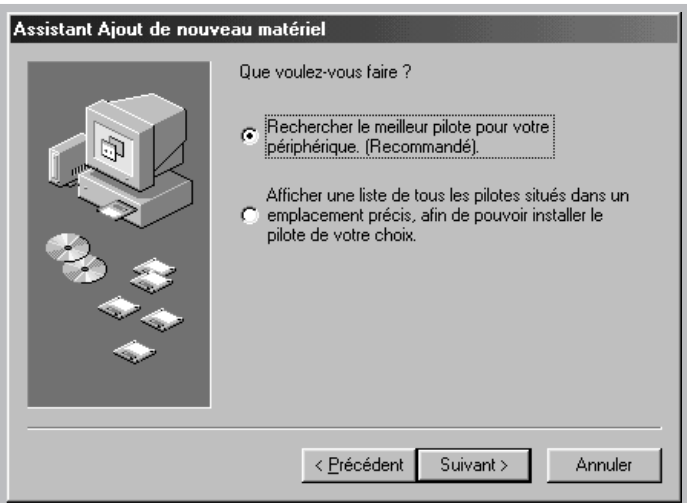

**6** Cochez la case **Lecteur de CD-ROM**, cliquez sur **Parcourir**, puis sélectionnez **x:\USB** (où **x** désigne votre lecteur de CD-ROM). Cliquez sur **Suivant**.

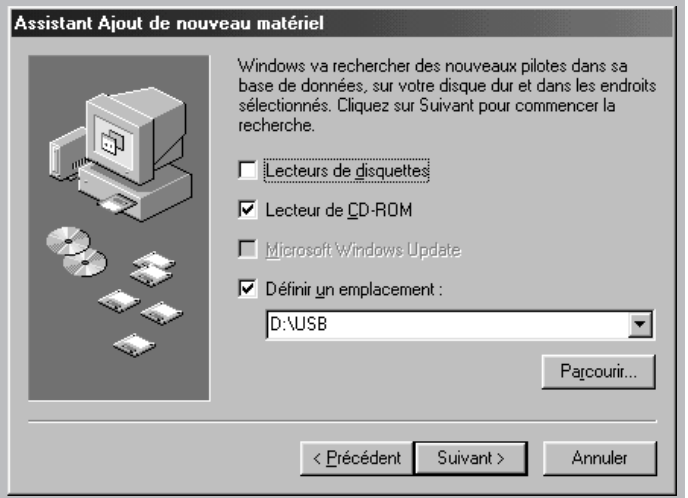

**7** Cliquez sur **Suivant**. Le pilote USB va être installé.

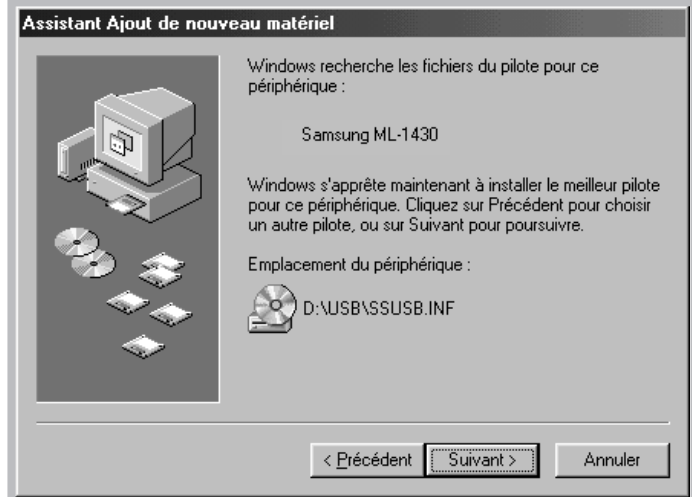

### **8** Cliquez sur **Terminer**.

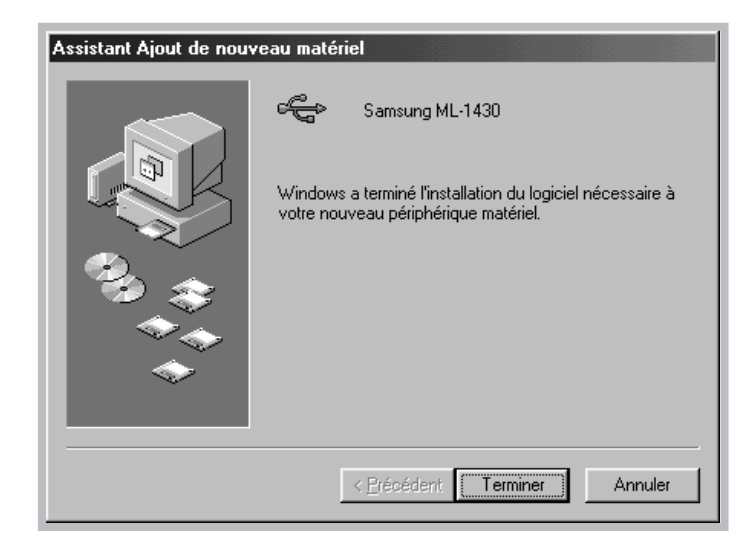

**9** Lorsque l'écran d'ouverture apparaît, sélectionnez la langue appropriée.

**Remarque :** si le pilote d'impression est déjà installé, l'écran **International Setup Version** ne s'affiche pas.

**10** Cliquez sur **Installation du logiciel Samsung sur votre PC**.

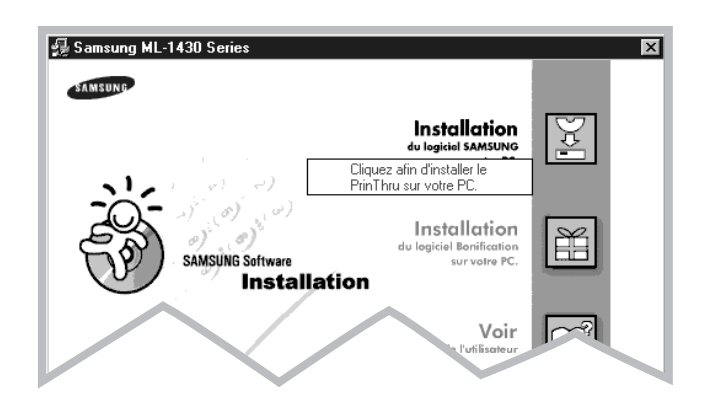

**11** Suivez les instructions qui s'affichent à l'écran. Pour plus d'informations, reportez-vous à la [page 2.8.](#page-21-0)

# **Installation du pilote USB sous Windows 2000/XP**

- **1. Branchement du câble USB**
- **2. Installez le pilote USB**

Raccordez l´imprimante sur l´ordinateur à l´aide du câble USB. Pour plus d´informations concernant le branchement du câble USB, reportezvous à la [page 2.13.](#page-26-0)

- La boîte de dialogue Assistant Ajout de nouveau matériel s´affiche à l´écran. Cliquez sur Annuler, puis insérez le CD-ROM dans le lecteur.
- **1** Lorsque l'écran d'ouverture apparaît, sélectionnez la langue appropriée.

**Remarque:** veillez à fermer toutes les applications ouvertes avant de procéder à l´installation.

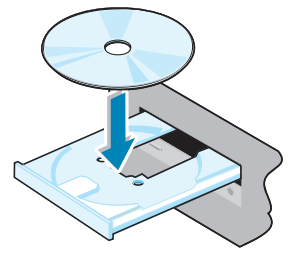

**2** Cliquez sur **Installation du logiciel Samsung sur votre PC**.

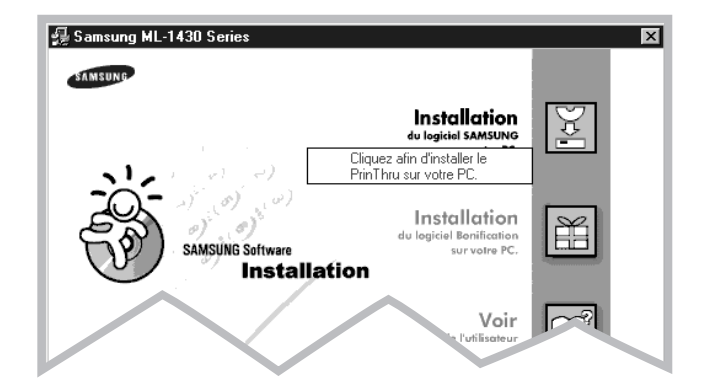

Suivez les instructions qui s'affichent à l'écran. Pour plus de détails, reportez-vous à la page [2.8.](#page-21-0)

**Remarque:** ● pour utiliser un câble parallèle avec votre imprimante, débranchez le câble USB, installez le câble parallèle, puis réinstallez le pilote d´impression.

● Si votre imprimante ne fonctionne pas correctement, réinstallez le pilote d´impression.

### **Questions concernant l'USB**

**Q Qu'est-ce que l'USB ?**

**RR**

**RR**

L'USB (Universal Serial Bus) permet de connecter facilement des périphériques à votre ordinateur sans ouvrir celui-ci. L'USB utilise une combinaison port/prise standard pour connecter des périphériques tels que des imprimantes, des modems, des scanners et des appareils à photo numériques. Il offre aussi la possibilité d'ajouter, de retirer ou de déplacer des périphériques très simplement.

L'USB étant une technologie relativement nouvelle, nous vous conseillons de brancher votre imprimante sur le port parallèle. Les clients désirant néanmoins imprimer sous Windows via un câble USB peuvent utiliser cette connexion. Si le port USB de votre ordinateur est activé et correctement configuré, vous pouvez y connecter votre imprimante ou inclure celle-ci dans une chaîne de périphériques USB grâce au câble USB.

# **Q Comment savoir si mon ordinateur dispose d'un port USB activé ?**

- **1** Dans Windows 98, sélectionnez **Démarrer → Paramètres** → **Panneau de configuration**.
- **2** Cliquez deux fois sur l'icône **Système**.
- **3** Cliquez sur l'onglet **Gestionnaire de périphériques**.
- **4** Cliquez sur le signe plus (+) situé devant **Contrôleur de bus USB**.

Si un contrôleur d'hôte vers USB et un concentrateur USB racine s'affichent, votre port USB est correctement activé. Si la chaîne USB présente plusieurs concentrateurs, essayez de connecter votre imprimante sur un concentrateur différent ou sur un autre périphérique USB. De même, vérifiez que les câbles sont solidement branchés. (Les concentrateurs USB sont des périphériques matériels sur lesquels vous pouvez brancher plusieurs câbles USB).

Si ces périphériques ne s'affichent pas dans la liste, reportez-vous à la documentation de votre ordinateur ou contactez le fabricant pour obtenir plus de renseignements sur l'activation et la configuration de l'USB. N'oubliez pas que vous pouvez connecter l'imprimante à votre ordinateur grâce au port parallèle. (Pour passer d'une connexion USB à une connexion parallèle, la suppression et la réinstallation du logiciel d'impression peuvent être nécessaires).

### **Q**<br>
Les autres utilisateurs de ma chaîne USB peuvent-ils utiliser mon **imprimante ML-1430 Series ?**

Oui. Windows 98 vous permet de "partager" votre imprimante après configuration du logiciel d'impression sur votre ordinateur. Après avoir installé le logiciel d'impression de votre imprimante sur leur ordinateur, les autres utilisateurs de la chaîne USB peuvent utiliser votre imprimante partagée.

**Q Après son installation, pourquoi l'imprimante ML-1430 Series n'estelle assignée à aucun port LPT dans la boîte de dialogue Imprimer de mon application ?**

**RR**

**RR**

L'USB utilise une convention différente pour la nomination des périphériques USB. Après l'installation de votre imprimante, **SSUSB:(nom de votre imprimante)** s'affiche au lieu de **LPT**.

# **Q Comment puis-je augmenter la vitesse et la qualité d'impression ?**

**RR**

Lorsqu'elle est utilisée via une chaîne USB, votre imprimante peut devenir plus lente si d'autres périphériques USB sont utilisés au moment de l'impression. Pour une vitesse d'impression optimale, évitez d'utiliser d'autres périphériques au moment de l'impression.

# Utilisation du panneau de<br>contrôle

Ce chapitre décrit l'utilisation du panneau de contrôle de l'imprimante. Il contient des informations sur les sujets suivants :

◆ [Touches du panneau de contrôle](#page-34-0)

<span id="page-33-0"></span>**Chapitre**

3

◆ [Voyants du panneau de contrôle](#page-36-0)

# <span id="page-34-0"></span>**Touches du panneau de contrôle**

Le panneau de contrôle de l'imprimante comporte trois boutons : **Economie d'encre(Toner Save)**, **Supprimer/Réimprimer(Cancel/Reprint)** et **Demonstration(Demo)**.

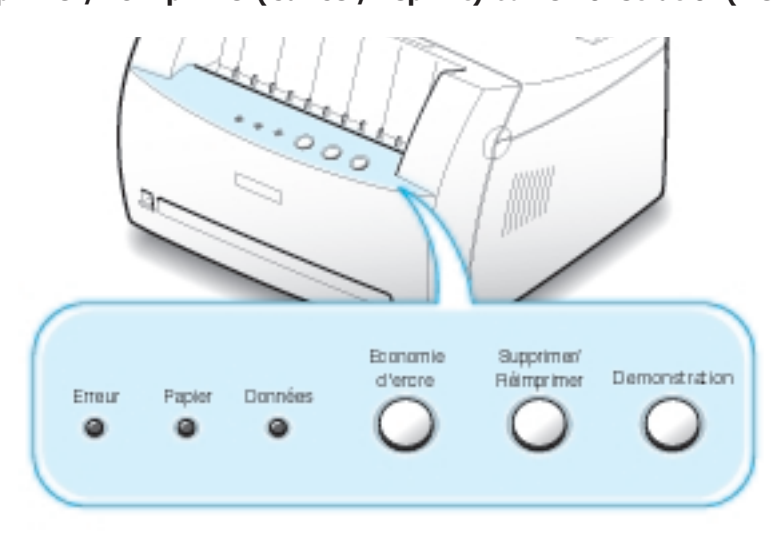

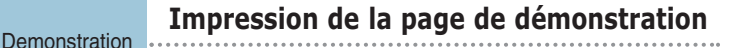

Maintenez la touche **Demonstration(Demo)** enfoncée pendant environ 2 secondes jusqu'à ce que tous les voyants du panneau de contrôle clignotent lentement. L'imprimante doit être en mode Ready.

### **Activation du chargement manuel**

Lorsque vous sélectionnez l'option **Manuel** dans la zone **Source de papier** à partir de votre application, vous devez appuyer sur **Demonstration(Demo)** chaque fois que vous chargez manuellement une feuille. Pour plus d'informations, reportez-vous à la section "Utilisation du bac d'alimentation manuelle" à la pag[e 4.5.](#page-42-0)

#### **Nettoyage de l'intérieur de l'imprimante**

Maintenez la touche **Demonstration(Demo)** enfoncée pendant environ 10 secondes jusqu'à ce que tous les voyants du panneau de contrôle restent allumés. Après le nettoyage de l'imprimante, une feuille de nettoyage est imprimée. Pour plus d'informations, reportez-vous à la page [6.5.](#page-82-0)

#### **Annulation d'un travail**

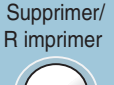

Pour annuler un travail d'impression en cours d'exécution, maintenez la touche **Supprimer/Réimprimer (Cancel/Reprint)** enfoncée jusqu'à ce que les voyants du panneau de contrôle clignotent. Le voyant **Erreur (Error)** clignote pendant l'annulation du travail d'impression au niveau de l'imprimante et de l'ordinateur, puis l'imprimante repasse en mode Ready. Cette opération peut prendre un certain temps, selon la taille du document en cours d'impression.

**Remarque :** si vous appuyez accidentellement sur la touche **Supprimer/Réimprimer (Cancel/Reprint)**, relancez l'impression. Il n'est pas possible de revenir en arrière.

#### **Réimpression de la dernière page**

Si vous appuyez sur la touche **Supprimer /Réimprimer (Cancel/Reprint)** en mode Ready, la dernière page du dernier document traité est réimprimée. Reportez-vous à la page [5.20.](#page-71-0)

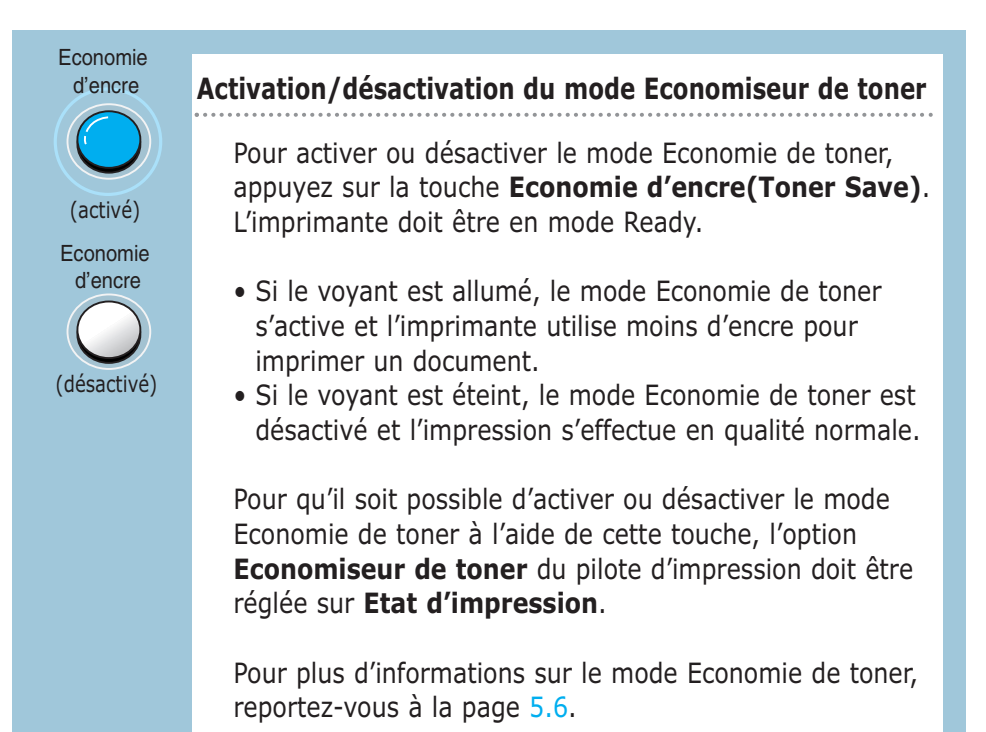
# **Voyants du panneau de contrôle**

Les voyants du panneau de contrôle indiquent l'état de l'imprimante. Si le voyant **Erreur(Error)** est allumé, une erreur s'est produite au niveau de l'impression. Reportez-vous à la section "Messages d'erreur et dépannage" à la page [7.17.](#page-100-0)

#### **Lecture des voyants du panneau de contrôle**

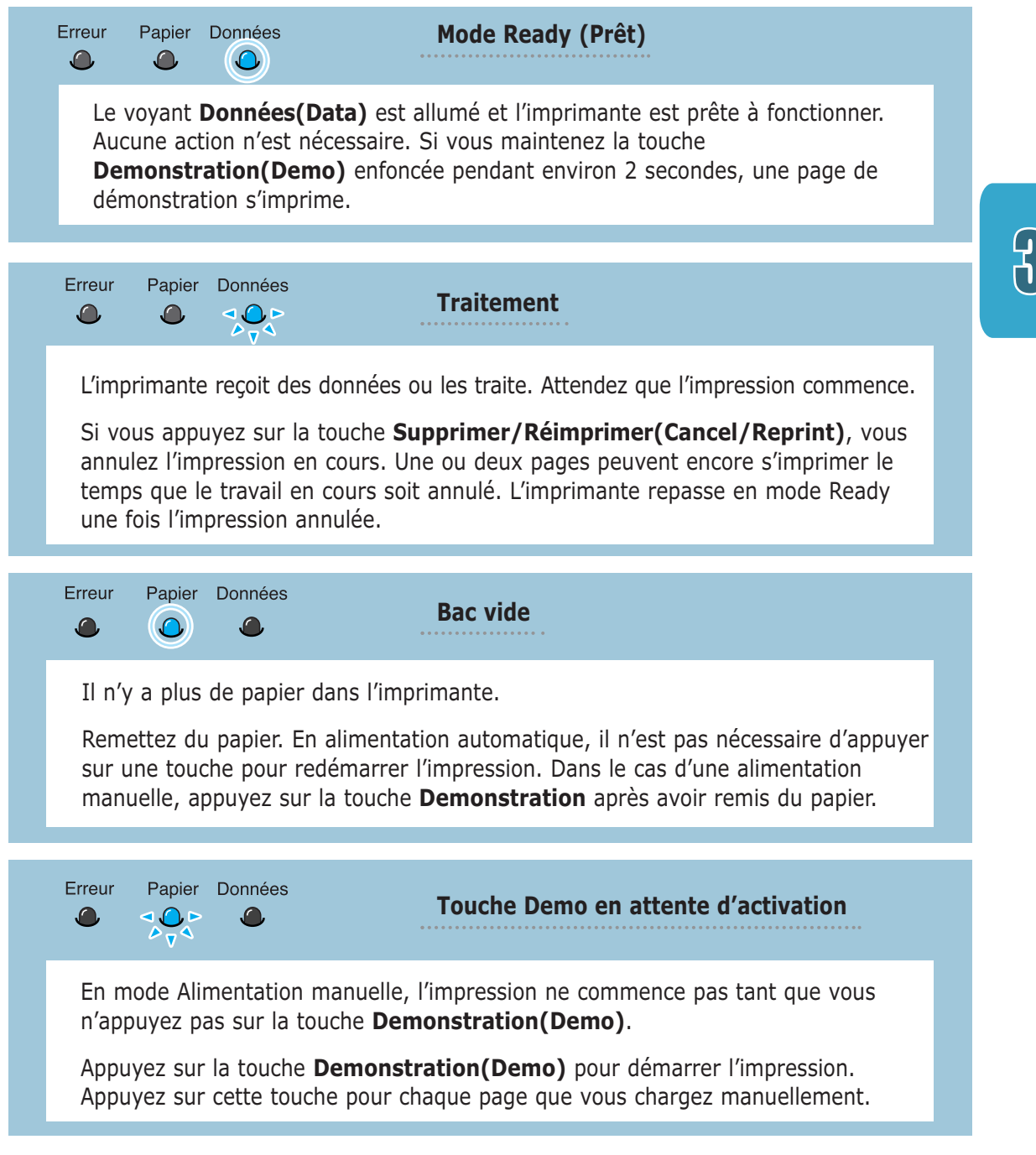

Supports d'impression

Ce chapitre présente les différents types de papier utilisables avec l'imprimante laser Samsung ML-1430 Series et explique comment charger correctement le papier dans les bacs d'alimentation pour obtenir la meilleure qualité d'impression possible.

Les sujets abordés sont les suivants :

- ◆ [Choix du papier ou d'autres supports](#page-38-0)
- ◆ [Choix du type de sortie](#page-41-0)

<span id="page-37-0"></span>**Chapitre**

4

- ◆ [Chargement du papier](#page-42-0)
- ◆ [Impression d'enveloppes](#page-44-0)
- ◆ [Impression sur papier épais](#page-46-0)
- ◆ [Impression d'étiquettes](#page-47-0)
- ◆ [Impression de transparents](#page-48-0)
- ◆ [Impression sur papier préimprimé](#page-49-0)
- ◆ [Impression de cartes](#page-50-0)

# <span id="page-38-0"></span>**Choix du papier ou d'autres supports**

Vous pouvez imprimer sur différents supports, par exemple du papier normal, des enveloppes, des étiquettes, des transparents, des cartes, etc. Reportez-vous à la section "Spécifications du papier" à la pag[e A.2.](#page-111-0) Pour obtenir une qualité d'impression optimale, utilisez uniquement du papier à imprimer de haute qualité.

Lorsque vous choisissez un support d'impression, tenez compte des éléments suivants :

- **Résultat recherché** : choisissez un support approprié à votre travail.
- **Taille** : vous pouvez utiliser tous les formats de papier pouvant s'ajuster entre les guides du bac d'alimentation.
- **Poids** : votre imprimante accepte les grammages suivants :
	- $\bullet$  70 à 90 g/m<sup>2</sup> pour une alimentation automatique
	- 70 à 163 g/m<sup>2</sup> pour une alimentation manuelle
- **Brillance** : sur certains papiers plus blancs que d'autres, les couleurs paraissent plus éclatantes.
- **Satinage** : le satinage du papier améliore la netteté de l'impression.

Testez toujours l'impression sur un échantillon avant d'acheter le papier en grande quantité.

**ATTENTION :** l'utilisation d'un support non conforme aux spécifications requises peut entraîner des problèmes nécessitant l'intervention du service technique. Ce type d'intervention n'est pas couvert par la garantie ou par les contrats de maintenance.

### <span id="page-39-0"></span>**Format des supports et capacité des bacs**

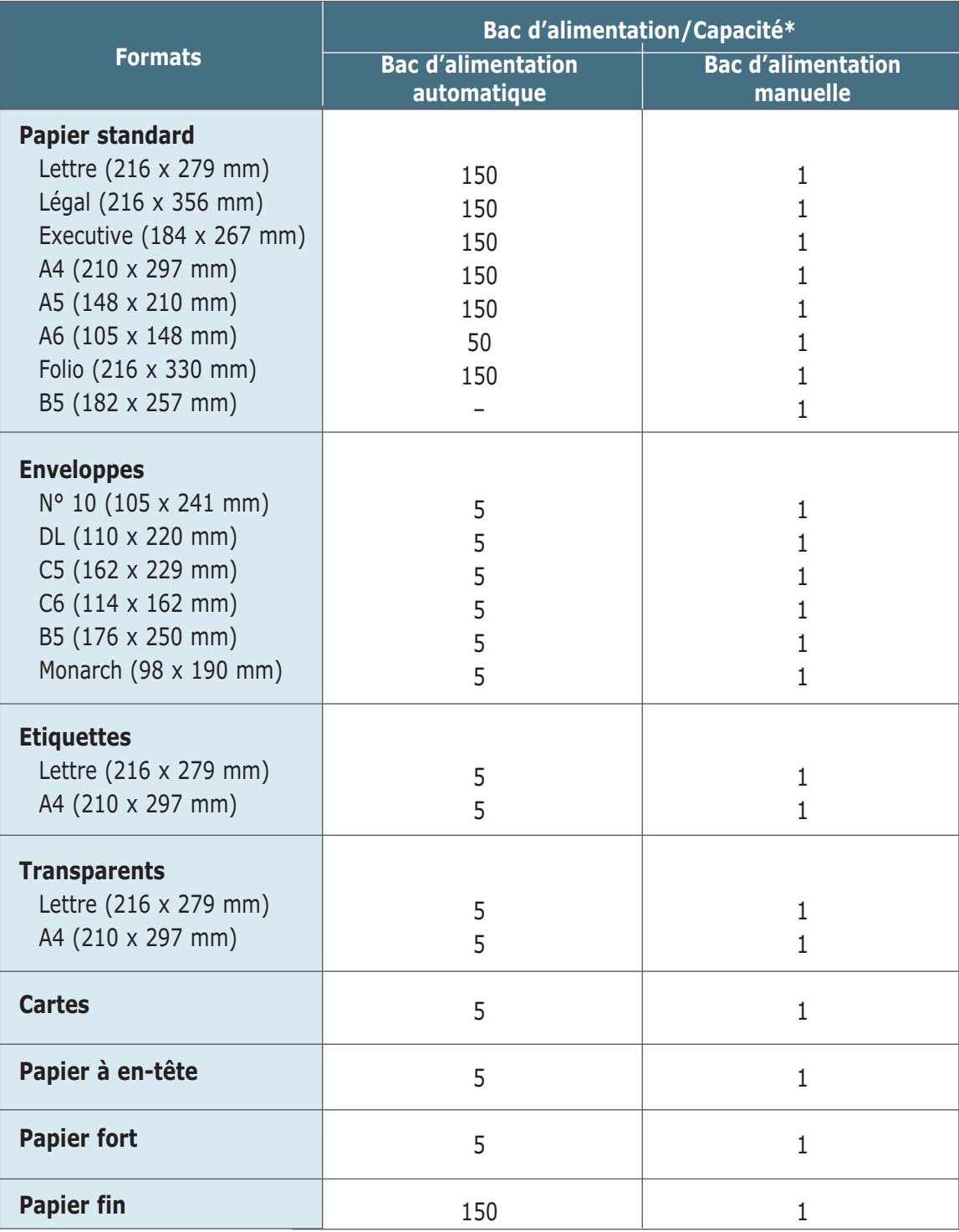

<sup>1</sup> Selon l'épaisseur du papier, la capacité maximale peut être inférieure.

 $^2\,$  Le mode Thin Paper doit être sélectionné pour les papiers d'un grammage inférieur ou égal à 61g/m<sup>2</sup>, tels que Georgia Pacific, Boise cascade ou les papiers coton de type Fox river.

### **Conseils pour le choix du papier**

Lorsque vous choisissez ou que vous chargez du papier, des enveloppes ou un autre support, tenez compte des spécifications suivantes :

- L'utilisation de papier humide, ondulé, froissé ou déchiré peut **provoquer des bourrages papier** et une mauvaise qualité d'impression.
- **Utilisez uniquement** des feuilles de papier découpées. Vous ne pouvez pas utiliser de liasses continues de papier.
- **Utilisez uniquement** du papier à imprimer de haute qualité.
- **N'utilisez pas** de papier déjà imprimé ou passé dans un photocopieur.
- **N'utilisez pas** de papier présentant des irrégularités, comme des onglets ou des agraphes.
- **Ne chargez pas** les bacs d'alimentation pendant l'impression et évitez de trop les remplir. Cela pourrait provoquer un bourrage.
- **Evitez** d'utiliser du papier gaufré, perforé ou dont la texture est trop lisse ou trop rugueuse.
- Le papier de couleur doit être d'une qualité équivalente à celle du papier blanc pour photocopie. Les pigments doivent supporter sans se détériorer la température de fusion de 205°C (400°F) pendant un dixième de seconde. **N'utilisez pas** de papier ayant été enduit de colorant après sa production.
- Les encres utilisées sur les formulaires préimprimés doivent être ininflammables et thermostables, elles ne doivent ni fondre, ni s'évaporer, ni émettre de substances toxiques lorsqu'elles sont soumises à la température de fusion de 205°C (400°F) pendant un dixième de seconde.
- Conservez le papier dans son emballage jusqu'au moment de son utilisation. Déposez les cartons d'emballage sur des palettes ou des étagères, mais pas sur le sol.
- **Ne posez pas** d'objets lourds sur le papier, qu'il soit encore dans son emballage ou non.
- **Conservez** le papier à l'abri de l'humidité, de la lumière directe du soleil ou d'autres conditions qui risquent de le plisser ou de l'onduler.

# <span id="page-41-0"></span>**Choix du type de sortie**

L'imprimante permet deux types de sortie : l'une par la **fente de sortie face vers le haut** et l'autre par le **bac de sortie face vers le bas**. Pour choisir l'un ou l'autre, modifiez la position de la manette de sortie papier située à l'avant de l'imprimante. Pour utiliser le bac de sortie des feuilles face vers le bas, la manette doit être relevée (position normale). Pour utiliser la fente de sortie face vers le haut, poussez la manette vers le bas afin d'ouvrir la fente.

- Si le papier ne sort pas correctement du bac de sortie face vers le bas, par exemple s'il est anormalement ondulé, **essayez d'utiliser la fente de sortie face vers le haut**.
- Pour éviter les bourrages, **ne modifiez pas la position de la manette de sortie** pendant l'impression.

### **Utilisation du bac de sortie face vers le bas**

Le bac de sortie face vers le bas récupère le papier **face orientée vers le bas**, **sans modifier l'ordre**. Assurez-vous que la manette de sortie est relevée. Sinon, relevez-la.

L'utilisation de ce bac convient à la plupart des travaux et elle est recommandée lorsque vous imprimez des documents de plus de 100 feuilles.

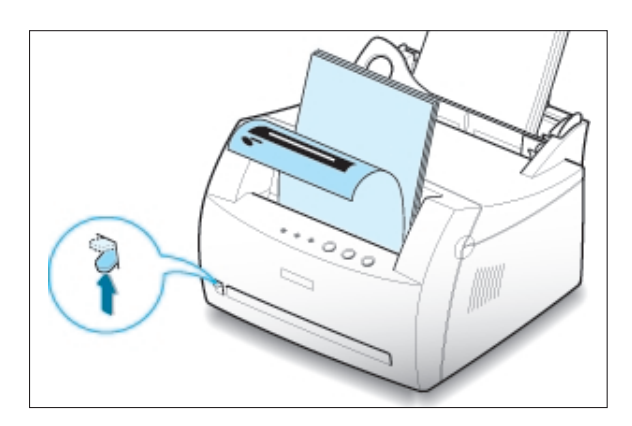

### **Utilisation de la fente de sortie face vers le haut**

Lorsque la fente de sortie est ouverte, les feuilles sortent de l'imprimante par celle-ci. Pour ouvrir la fente, poussez la manette de sortie vers le bas. Le papier sort de l'imprimante **face orientée vers le haut**.

L'utilisation de ce type de sortie améliore la qualité de l'impression avec les supports suivants :

- enveloppes
- étiquettes
- transparents
- $\bullet$  papier d'un grammage supérieur à 90 g/m<sup>2</sup>

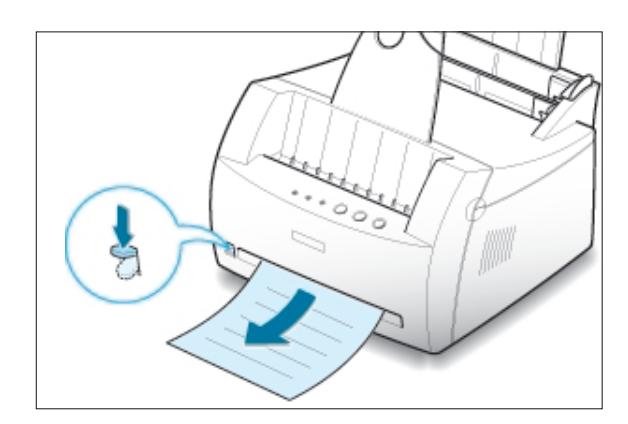

Le chargement correct du papier évite les bourrages et autres problèmes d'impression. **Ne retirez pas** le papier du bac d'alimentation pendant l'impression. Il en résulterait un bourrage.

### <span id="page-42-0"></span>**Utilisation du bac d'alimentation automatique**

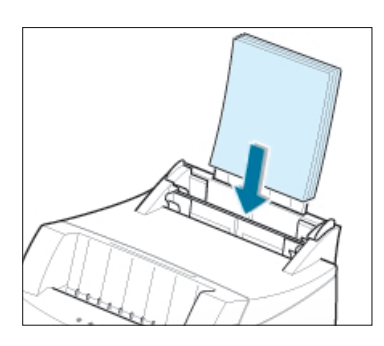

Le bac d'alimentation automatique peut contenir 150 feuilles de papier standard et 5 feuilles d'un support spécial. Pour connaître les formats de papier supportés et la capacité de chaque bac d'alimentation, reportez-vous à la section "Format des supports et capacité des bacs" à la page [4.2.](#page-39-0)

Placez une pile de papier dans le bac d'alimentation automatique et lancez l'impression. Plus plus d'informations sur le chargement du papier dans le bac d'alimentation automatique, reportez-vous à la section "Chargement du papier" à la page [2.4.](#page-17-0)

**Remarque :** avant d'utiliser le bac d'alimentation automatique, retirez les feuilles qui se trouvent, le cas échéant, dans le bac d'alimentation manuelle.

### **Utilisation du bac d'alimentation manuelle**

Lorsque vous modifiez les paramètres d'impression, par exemple si vous choisissez l'option **Manuel** dans la zone **Source de papier**, vous pouvez charger le papier dans le bac d'alimentation manuelle. Cette méthode s'avère utile lorsque vous souhaitez contrôler la qualité d'impression après chaque page obtenue.

S'il se produit un bourrage de papier à la sortie du bac d'alimentation automatique, chargez le papier feuille à feuille dans le bac d'alimentation manuelle.

**Remarque :** pour éviter un bourrage, utilisez le bac d'alimentation manuelle en laissant du papier dans le bac d'alimentation automatique.

**1** Insérez le support d'impression dans le bac d'alimentation manuelle, **la face à imprimer vers le haut**.

Placez le guide-papier contre le support sans toutefois le plier.

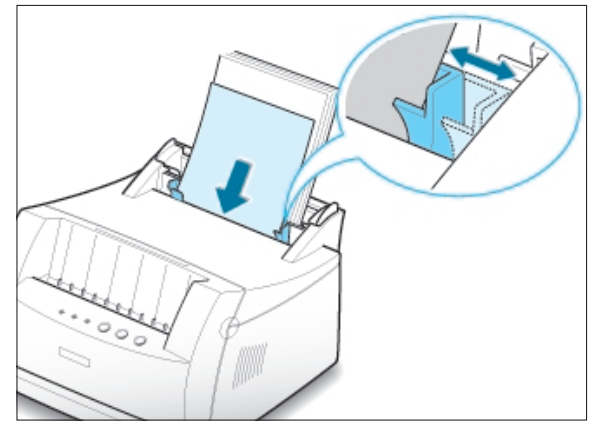

**2** Abaissez la manette de sortie afin d'ouvrir la fente de sortie.

- **3** Lorsque vous imprimez un document, sélectionnez l'option **Manuelle** dans la zone **Alimentation** depuis l'application, puis choisissez le format et le type de papier adéquats. Pour plus d'informations, reportez-vous à la page [5.3.](#page-54-0)
- **4** Appuyez sur la touche **Demo** pour entraîner les feuilles dans l'imprimante.
- **5** Imprimez le document.
- **6** Si vous imprimez plusieurs pages, insérez la feuille suivante une fois que la première page est sortie.

**7** Appuyez sur la touche **Demo** pour entraîner les feuilles dans l'imprimante.

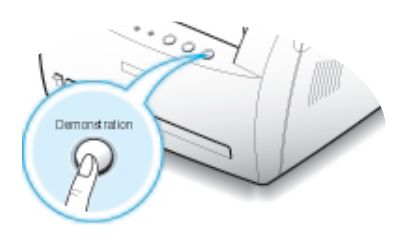

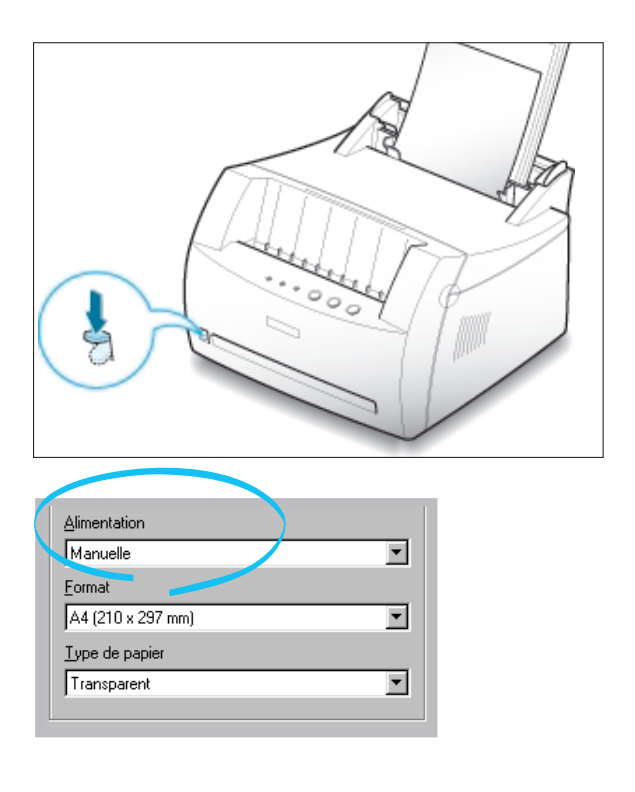

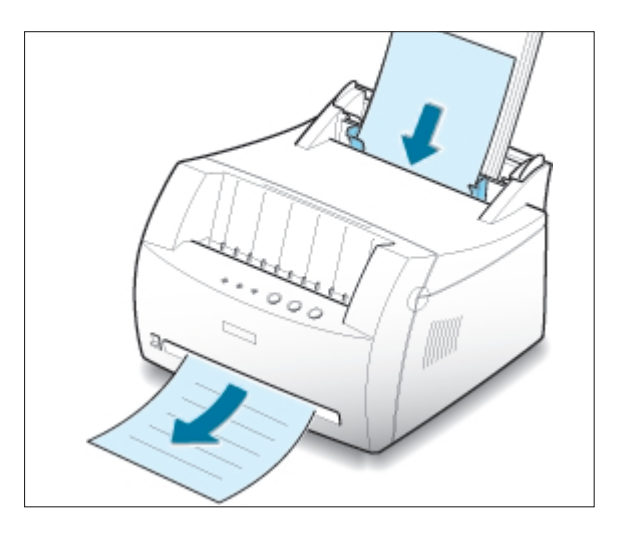

#### **Remarques :**

- La fente de sortie face vers le haut peut ne pas retenir correctement les pages imprimées.
- Les pages imprimées ne sortiront pas dans le bac de sortie face vers le bas tant que vous n'aurez pas relevé la manette de sortie. Lorsque vous avez fini l'impression du document, remettez la manette de sortie dans sa position normale. Pour cela, relevez-la.

# <span id="page-44-0"></span>**Impression d'enveloppes**

#### **Consignes**

- N'utilisez que des enveloppes recommandées pour les imprimantes laser. Avant d'insérer les enveloppes dans le bac d'alimentation, vérifiez qu'elles sont en bon état et qu'elles ne sont pas colllées les unes aux autres.
- N'insérez pas d'enveloppes timbrées.
- N'utilisez pas d'enveloppes à agrafe, à soufflet, à fenêtre, pré-encollées ou adhésives. Ce type d'enveloppes risque d'endommager l'imprimante.
- **1** Déramez ou ventilez les enveloppes avant de les charger.

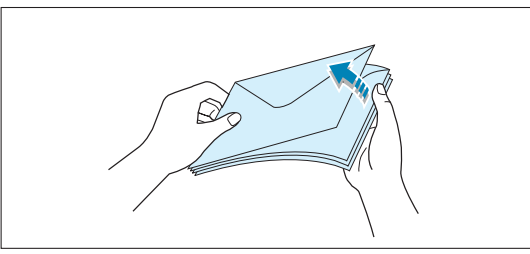

**2** Insérez les enveloppes dans le bac d'alimentation de votre choix, de telle sorte que **le côté adresse soit visible**.

La zone réservée au timbre se trouve **à droite de l'enveloppe** et le bas de celle-ci **(comprenant la zone réservée au timbre) passe en dernier dans le chargeur**.

- 
- **3** Ajustez le guide-papier à la largeur de l'enveloppe.

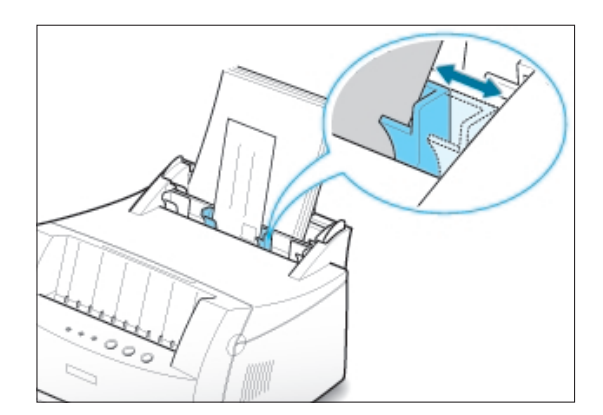

SUPPORTS D'IMPRESSION **4.**7

**4** Abaissez la manette de sortie.

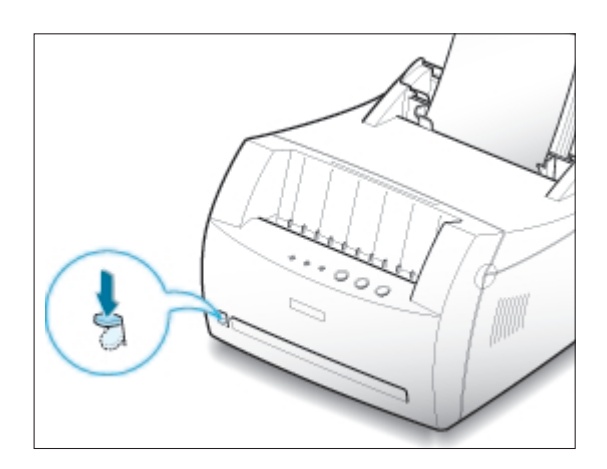

- **5** Lorsque vous imprimez des enveloppes, configurez correctement l'alimentation, le type et le format du papier dans l'application. Pour plus d'informations, reportez-vous à la page [5.3.](#page-54-0)
- **6** Appuyez sur la touche **Demo** pour entraîner les feuilles dans l'imprimante.

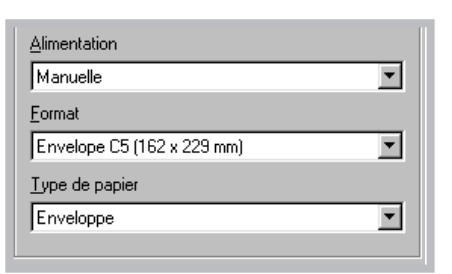

- **7** Imprimez le document.
- **8** Après l'impression, relevez la manette de sortie pour la ramener en position standard.

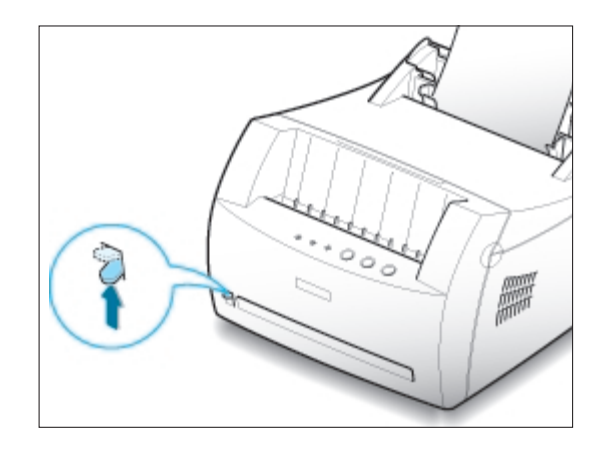

# <span id="page-46-0"></span>**Impression sur papier épais**

#### **Consignes**

- Les papiers épais sont tous ceux dont le grammage est supérieur à 90 g/m<sup>2</sup>. Pour les papiers en fibre de coton, choisissez un grammage de 90 g/m<sup>2</sup>. Le poids maximal admis par l'imprimante est de 163 g/m2 .
- $\bullet$  N'utilisez pas du papier très lourd (papier à lettres de plus de 163 g/m<sup>2</sup> par exemple). Cela pourrait provoquer des problèmes d'alimentation du papier, des bourrages, une mauvaise répartition de l'encre, une mauvaise qualité d'impression et une usure mécanique excessive.
- **1** Insérez le papier dans le bac d'alimentation de votre choix, **la face à imprimer vers le haut**.

Ajustez le guide à la largeur du papier.

**2** Abaissez la manette de sortie.

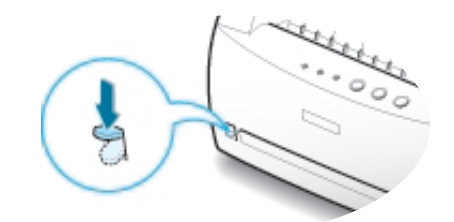

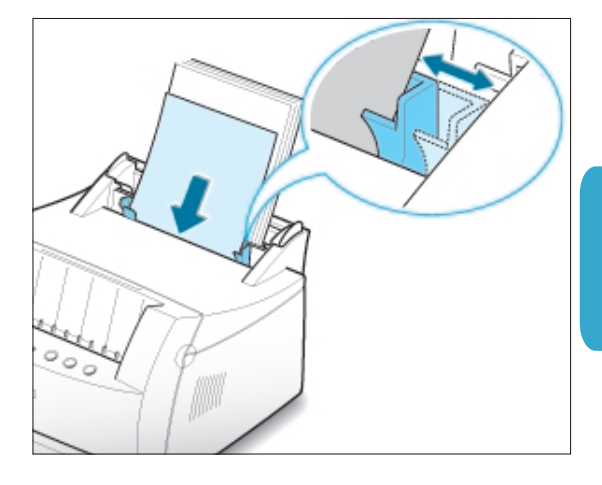

- **3** Lorsque vous imprimez sur un papier épais, sélectionnez dans votre application l'option **Bannière** comme type de papier, puis configurez l'alimentation et le format. Pour plus d'informations, reportez-vous à la page [5.3.](#page-54-0)
- **4** Appuyez sur la touche **Demo** pour entraîner les feuilles dans l'imprimante.

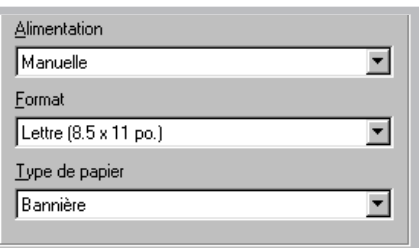

# <span id="page-47-0"></span>**Impression d'étiquettes**

#### **Consignes**

- N'utilisez que des étiquettes recommandées pour les imprimantes laser.
- Vérifiez que la substance adhésive résiste à la température de fusion de 200°C (392°F) pendant un dixième de seconde.
- Vérifiez que la substance adhésive ne dépasse pas des étiquettes. Les zones exposées risqueraient de provoquer le détachement des étiquettes durant l'impression, entraînant des bourrages. De plus, la substance adhésive pourrait endommager l'imprimante.
- N'insérez pas plusieurs fois la même planche d'étiquettes. Le revêtement adhésif est prévu pour un seul passage dans l'imprimante.
- N'utilisez pas d'étiquettes détachées de la planche ni d'étiquettes froissées, gondolées ou abîmées.
- **1** Insérez la planche d'étiquettes dans le bac d'alimentation de votre choix, **la face à imprimer vers le haut**.

Ajustez le guide à la largeur de la planche.

**2** Abaissez la manette de sortie.

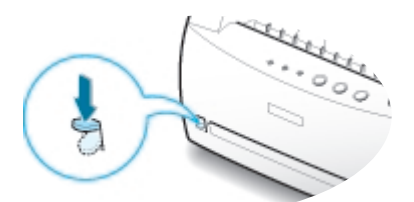

- **3** Lorsque vous imprimez des étiquettes, configurez dans votre application l'alimentation, le type et le format du papier. Pour plus d'informations, reportezvous à la page [5.3.](#page-54-0)
- **4** Appuyez sur la touche **Demo** pour entraîner les feuilles dans l'imprimante.

**Remarque :** pour éviter que les étiquettes ne se collent les unes aux autres, ne laissez pas les planches imprimées s'empiler à la sortie.

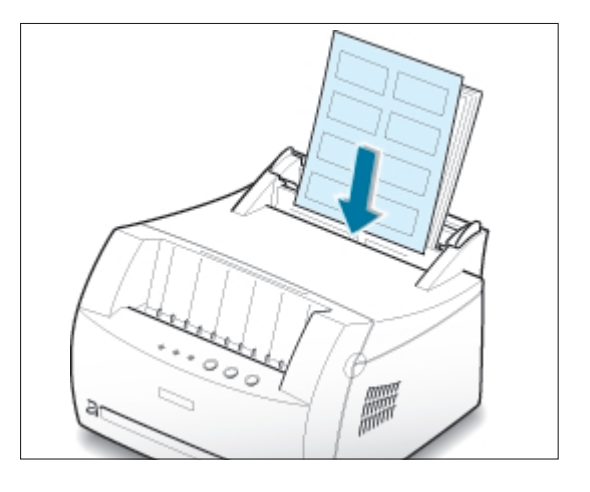

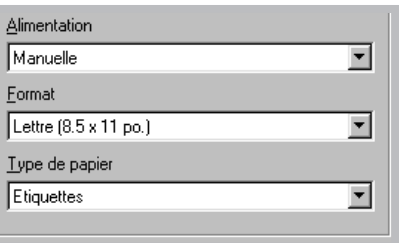

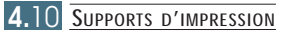

# <span id="page-48-0"></span>**Impression de transparents**

#### **Consignes**

- N'utilisez que des transparents recommandés pour les imprimantes laser.
- Assurez-vous que les transparents ne sont pas froissés ou ondulés et qu'ils ne sont pas déchirés sur les bords.
- Tenez les transparents par les bords et évitez de toucher le côté à imprimer. Vous risqueriez de laisser des empreintes sur le transparent, d'où des problèmes de qualité d'impression.
- Veillez à ne pas griffer ou laisser d'empreintes sur la face à imprimer.

**1** Insérez les transparents dans le bac d'alimentation de votre choix, **la face à imprimer vers le haut** ; **le bord comprenant la bande adhésive doit s'engager en premier dans le chargeur**.

Ajustez le guide-papier à la largeur des transparents.

**2** Abaissez la manette de sortie.

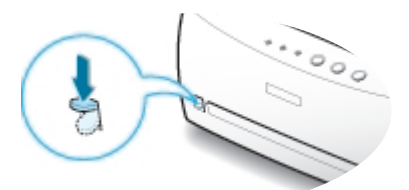

- **3** Lorsque vous imprimez des transparents, configurez dans votre application l'alimentation, le type et le format du papier. Pour plus d'informations, reportez-vous à la page [5.3.](#page-54-0)
- **4** Appuyez sur la touche **Demo** pour entraîner les feuilles dans l'imprimante.

#### **Remarques :**

- Pour éviter que les transparents n'adhèrent entre eux, ne laissez pas les feuilles imprimées s'empiler à la sortie.
- Une fois retirés de l'imprimante, placez les transparents sur une surface plane.

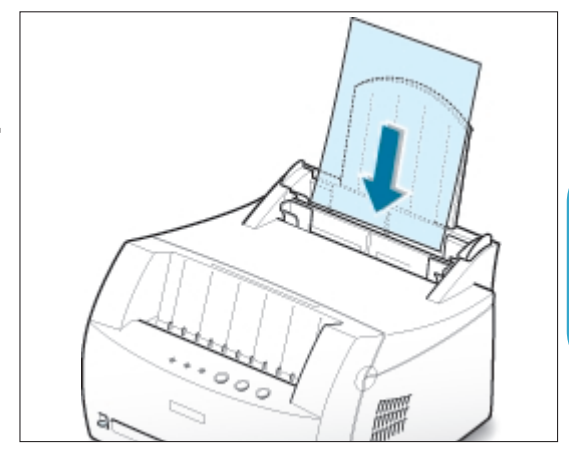

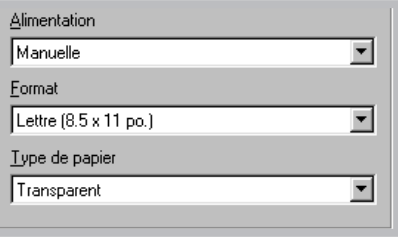

### <span id="page-49-0"></span>**Impression sur papier préimprimé**

#### **Consignes**

- Les encres utilisées sur les formulaires préimprimés doivent être thermostables, elles ne doivent ni fondre, ni s'évaporer, ni émettre de substances toxiques lorsqu'elles sont soumises à la température de fusion de 205°C (400°F) pendant un dixième de seconde.
- Ces encres ne doivent pas être inflammables ni endommager les rouleaux de l'imprimante.
- Les formulaires et papiers à en-tête doivent être conservés dans un emballage étanche pour éviter toute altération pendant la période de stockage.
- Avant d'insérer des formulaires ou du papier à en-tête dans l'imprimante, vérifiez que l'encre est bien sèche. Durant le processus de fusion, une encre encore humide risquerait de s'effacer du support.
- **1** Insérez le papier à en-tête dans le bac d'alimentation de votre choix, **la face imprimée vers le haut et l'en-tête tournée vers le bas** de façon à s'engager en premier dans l'imprimante.

Ajustez le guide-papier à la largeur du document.

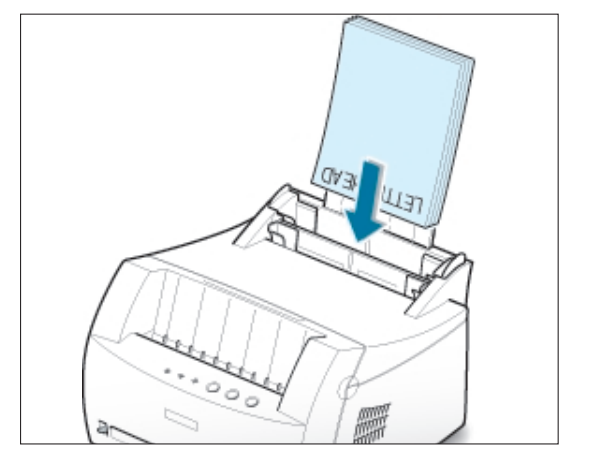

**2** Lorsque vous imprimez un formulaire, configurez dans votre application l'alimentation, le type et le format du papier. Pour plus d'informations, reportez-vous à la page [5.3.](#page-54-0)

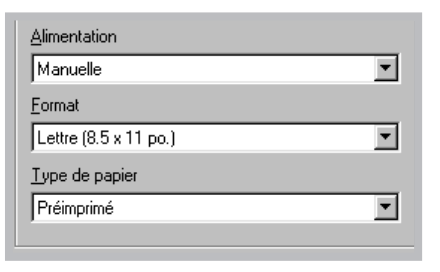

<span id="page-50-0"></span>L'imprimante laser Samsung ML-1430 Series permet l'impression de cartes (fiches) de 76 x 127 mm.

#### **Consignes**

- Insérez toujours le bord le plus court en premier dans le bac d'alimentation. Si vous imprimez en mode paysage, choisissez cette option dans votre application. L'insertion des fiches avec le bord le plus long en premier risque de provoquer des bourrages.
- N'imprimez pas de fiches trop petites ou trop grandes. La taille minimale est de 76 x 127 mm pour le bac d'alimentation manuelle et de 95 x 127 mm pour le bac automatique. La taille maximale est de 216 x 356 mm.
- Dans votre application, définissez des marges d'au moins 6,4 mm à partir des bords du support.
- **1** Insérez le support dans le bac d'alimentation de votre choix, **la face à imprimer vers le haut**, **le bord le plus court en premier**.

Ajustez le guide-papier à la largeur du support.

**2** Abaissez la manette de sortie.

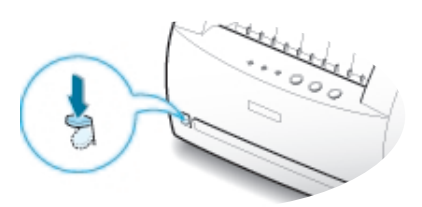

- **3** Configurez l'alimentation et le type du papier dans les propriétés du pilote d'impression (reportez-vous à la page [5.3\),](#page-54-0) puis lancez l'impression.
- **4** Appuyez sur la touche **Demo** pour entraîner les feuilles dans l'imprimante.

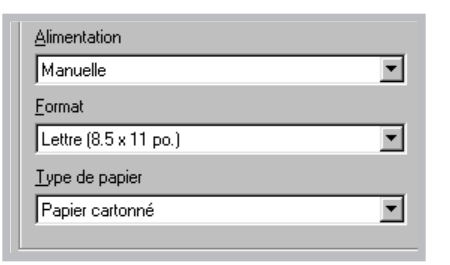

# Tâches d'impression

Ce chapitre décrit les options d'impression et présente les tâches d'impression les plus courantes.

Les sujets abordés sont les suivants :

- ◆ [Impression d'un document](#page-52-0)
- ◆ [Mode Economie de toner](#page-57-0)

**Chapitre**

5

- ◆ [Impression de plusieurs pages sur une seule feuille](#page-58-0)
- ◆ [Impression d'un document sur un format de papier spécifique](#page-59-0)
- ◆ [Impression de posters](#page-60-0)
- ◆ [Configuration des proprietes graphiques](#page-62-0)
- ◆ [Impression de filigranes](#page-64-0)
- ◆ [Fonds de page](#page-67-0)
- ◆ [Réimpression de la dernière page](#page-71-0)
- ◆ [Impression en réseau](#page-72-0)

### <span id="page-52-0"></span>**Impression d'un document**

La procédure suivante décrit les étapes à suivre pour effectuer des impressions depuis diverses applications Windows. Les étapes peuvent légèrement varier d'une application à l'autre. Pour connaître la procédure exacte, reportez-vous à la documentation de votre application.

- **1** Ouvrez le document à imprimer.
- **2** Sélectionnez **Imprimer** dans le menu **Fichier**. La boîte de dialogue Imprimer de votre application s'affiche (elle peut différer légèrement de l'illustration ci-après).

C'est généralement dans cette boîte de dialogue que s'opère la sélection des principaux paramètres d'impression, à savoir le nombre d'exemplaires, la taille du papier et l'orientation.

> Si la boîte de dialogue présente un bouton **Propriétés**, cliquez dessus. Si elle présente un bouton **Définition** (Setup), **Imprimante** (Printer) ou **Options**, cliquez dessus à la place, puis sur **Propriétés** dans l'écran suivant.

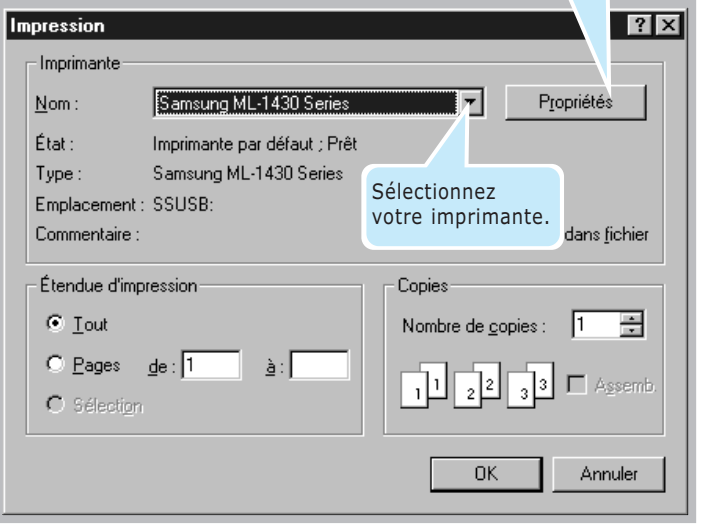

**3** Pour exploiter pleinement les fonctions de votre imprimante laser Samsung ML-1430 Series, cliquez sur **Propriétés** dans la boîte de dialogue Imprimer de l'application et passez à l'étape 4.

Si la boîte de dialogue présente un bouton **Définition**, **Imprimante**, ou **options**, cliquez dessus. Cliquez ensuite sur **Propriétés** dans l'écran suivant.

**4** La boîte de dialogue Samsung ML-1430 Series Laser Properties vous permet d'accéder à toutes les informations nécessaires pour utiliser l'imprimante.

Si nécessaire, cliquez sur l'onglet **Papier** pour afficher les paramètres ci-dessous. L'onglet **Papier** comprend les options de base de gestion du papier.

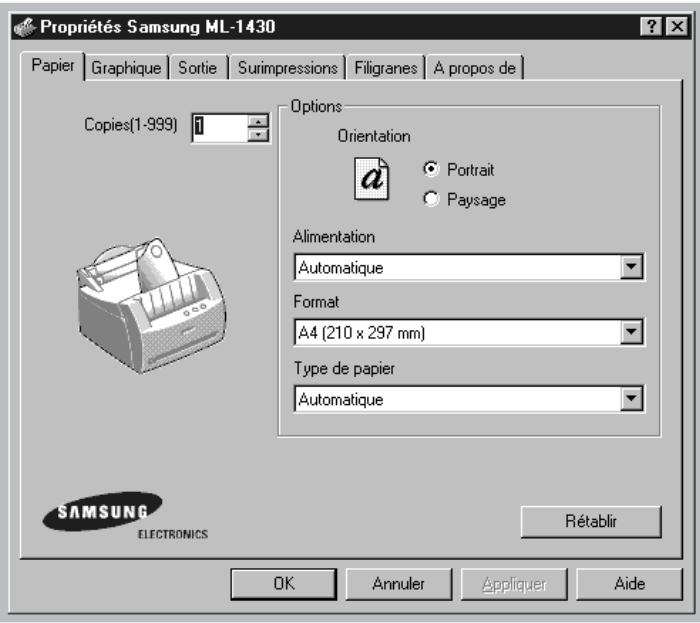

<span id="page-54-0"></span>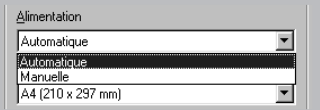

**4** Vérifiez que l'option **Alimentation.** est réglée sur **Automatique**. Si l'alimentation du papier est définie à **Automatique**, l'imprimante sélectionne automatiquement le support dans l'ordre suivant : le bac d'alimentation manuelle, puis le bac d'alimentation automatique. **Manuelle** permet l'impression sur un support spécial. Insérez dans ce cas le papier feuille par feuille. Reportez-vous à la page [4.5.](#page-42-0)

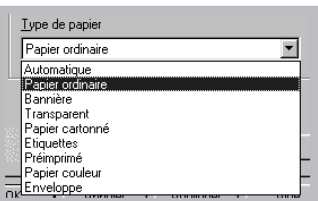

Sélectionnez **Automatique** dans la boîte **Type de papier**, à moins que vous ne souhaitiez utiliser un autre support d'impression. Si vous utilisez un support différent, sélectionnez le type correspondant. Pour plus d'informations sur les supports d'impression, reportez-vous au [chapitre 4,](#page-37-0) "Supports d'impression".

**4** Sélectionnez la taille du papier que vous avez inséré dans l'imprimante.

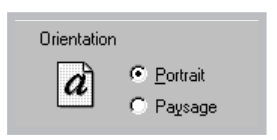

**4** L'option **Orientation** permet de choisir le sens de l'impression. **Portrait** imprime les données dans le sens vertical de la page, dans le style d'une lettre. **Paysage** imprime les données dans le sens horizontal de la page, dans le style d'une feuille de calcul.

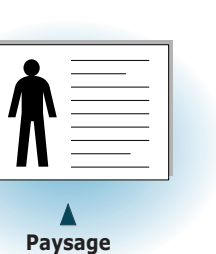

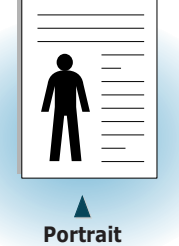

- **5** Si nécessaire, cliquez sur les autres onglets en haut de la boîte de dialogue Properties pour accéder aux autres fonctions.
- **6** Une fois les paramètres d'impression définis, cliquez sur **OK** jusqu'à ce que la boîte de dialogue Imprimer s'affiche de nouveau.
- **7** Cliquez sur **Oui** pour lancer l'impression.

#### **Remarques :**

- La plupart des applications Windows l'emportent sur les paramètres spécifiés au niveau du pilote d'impression. Commencez donc par modifier les paramètres d'impression dans l'application, puis les paramètres restants dans le pilote d'impression.
- Les paramètres modifiés ne restent en vigueur que le temps d'utilisation du programme en cours. **Pour que vos modifications soient permanentes**, entrez-les dans le dossier Imprimantes, comme suit :
	- 1. Dans Windows, cliquez sur le bouton **Démarrer**.
	- 2. Sélectionnez **Paramètres** puis **Imprimantes**. (Windows 9x/Me/2000) Sélectionnez **Imprimantes et télécopieurs**. (Windows XP)

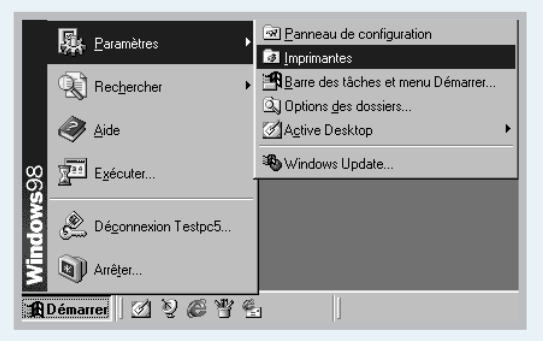

- 3.Sélectionnez l'icône de l'imprimante **Samsung ML-1430 Series**.
- 4. Cliquez sur l'icône de l'imprimante avec le bouton droit de la souris et sélectionnez **Propriétés** afin d'ouvrir la fenêtre des propriétés. (Windows 9x/Me).

Cliquez sur l'icône de l'imprimante avec le bouton droit de la souris et sélectionnez **Valeurs par défaut du document** afin d'ouvrir la fenêtre Document par défaut. (Windows NT). Cliquez sur l'icône de l'imprimante avec le bouton droit de la souris et sélectionnez **Options d'impresssion** afin d'ouvrir la fenêtre des préférences d'impression.(Windows2000/XP).**I**

### **Annulation d'une impression**

Il existe deux méthodes pour annuler une impression.

#### **Arrêt d'une impression à partir de l'imprimante**

Appuyez sur la touche **Annulation/Ré-imprimer (Cancel/Reprint)** du panneau de commande.

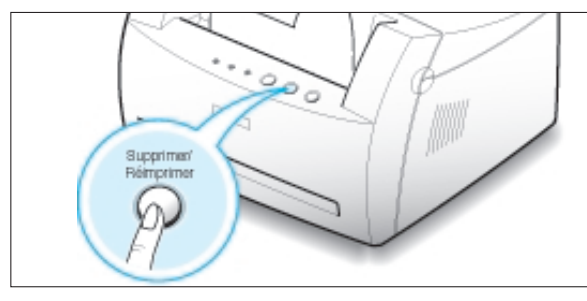

L'imprimante termine d'imprimer la page en cours puis supprime le reste du travail ; pendant ce temps, le voyant **Erreur(Error)** clignote. Le fait d'appuyer sur **Supprimer/Réimprimer (Cancel/Reprint)** annule uniquement l'impression en cours sur l'imprimante. Si plusieurs travaux d'impression sont dans la mémoire de l'imprimante, appuyez sur **Supprimer /Réimprimer (Cancel/Reprint)** pour chacun d'eux.

#### **Arrêt d'une impression à partir du dossier Imprimantes**

- 1. Dans le menu **Démarrer**, sélectionnez **Paramètres**.
- 2. Sélectionnez **Imprimantes** pour ouvrir la fenêtre correspondante, puis cliquez deux fois sur l'icône de l'imprimante **Samsung ML-1430 Series Laser**.
- 3. Dans le menu **Document**, sélectionnez **Annuler l'impression** (Windows 9x/Me) ou **Annuler** (Windows NT 4.0/2000/XP).

### **Utilisation de l'aide**

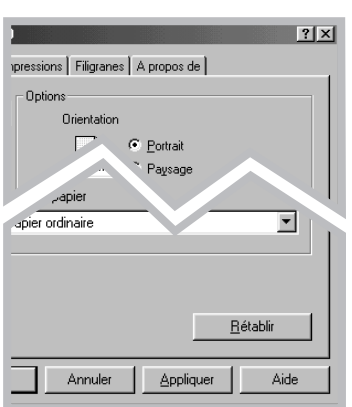

L'imprimante laser Samsung ML-1430 Series propose un écran d'aide pouvant être activé à partir du bouton **Aide** de la boîte de dialogue des propriétés. Vous pouvez également cliquer sur <sup>?</sup> dans l'angle supérieur droit de la boîte de dialogue des propriétés, puis sur un des paramètres sur lequel vous souhaitez obtenir des explications.

Ces écrans d'aide donnent des indications détaillées sur les fonctions du pilote de l'imprimante Samsung ML-1430 Series.

Pour rétablir les paramètres par défaut de l'imprimante, cliquez sur **Rétablir** dans la boîte de dialogue Samsung ML-1430 Series Laser Properties.

### <span id="page-57-0"></span>**Mode Economie de toner**

Le mode Economie de toner permet à l'imprimante d'utiliser moins d'encre par page. En sélectionnant cette option, vous augmentez la durée d'utilisation de la cartouche d'encre tout en réduisant le coût par page, au détriment toutefois de la qualité d'impression.

Il existe deux moyens d'activer le mode Economie de toner.

#### **Activation à partir de l'imprimante**

Appuyez sur la touche **ECO.Toner(Toner Save)** du panneau de contrôle. L'imprimante doit être en mode Ready (voyant **Données(Data)** allumé).

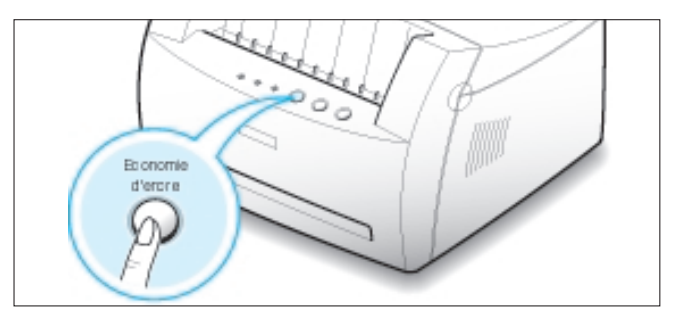

- Si le voyant est allumé, le mode Economie de toner s'active et l'imprimante utilise moins d'encre.
- Si le voyant est éteint, le mode Economie de toner est désactivé et l'impression s'effectue en mode normal.

**Remarque :** pour activer ou désactiver le mode Economie de toner à partir du panneau de contrôle, l'option **Economiseur de toner** du pilote d'impression doit être définie à **Etat d'impression**. Voir ci-dessous.

#### **Activation à partir de l'application**

- **1** Pour changer les paramètres d'impression à partir de votre application, accédez à la fenêtre des propriétés de l'imprimante. Pour ce faire, reportez-vous à la page [5.1.](#page-52-0)
- **2** Cliquez sur l'onglet **Graphique**, puis sélectionnez l'option **Economie d'encre**. Les choix possibles sont les suivants :
	- **Config. imprimante** : si vous sélectionnez cette option, le mode d'économie dépend du paramètre choisi dans le panneau de contrôle de l'imprimante.
	- **Standard** : si vous n'avez pas besoin d'économiser le toner, sélectionnez cette option.
	- **Eco** : sélectionnez cette option pour permettre à l'imprimante d'utiliser moins d'encre par page.
- **3** Cliquez sur **OK**.

# <span id="page-58-0"></span>**Impression de plusieurs pages sur une seule feuille**

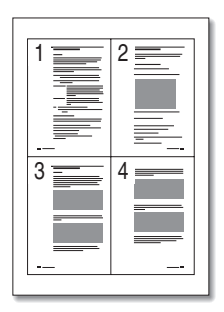

▲ 4 pages par feuille

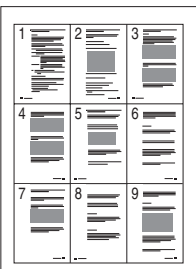

▲ 9 pages par feuille

Vous pouvez sélectionner le nombre de pages à imprimer sur une même feuille. Si vous choisissez d'imprimer plusieurs pages par feuille, celles-ci apparaissent dans un format réduit. Vous pouvez spécifier 16 pages au maximum.

- **1** Pour changer les paramètres d'impression à partir de votre application, accédez à la fenêtre des propriétés de l'imprimante. Pour ce faire, reportez-vous à la pag[e 5.1.](#page-52-0)
- **2** Dans l'onglet **Sortie**, choisissez dans la liste déroulante Pages multiples par face le nombre de pages que vous souhaitez imprimer sur une feuille (1, 2, 4, 9 ou 16).

Sélectionnez l'orientation, l'alimentation, le format et le type de papier.

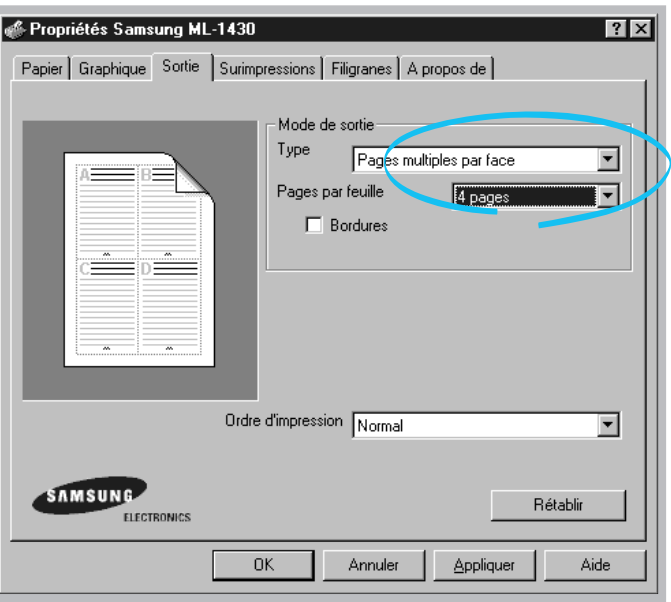

**3** Cliquez sur **OK**, puis lancez l'impression.

# <span id="page-59-0"></span>**Impression d'un document sur un format de papier spécifique**

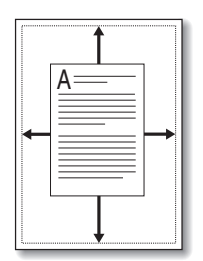

Cette fonction vous permet d'adapter votre travail d'impression à n'importe quel format de papier, quelle que soit la taille du document enregistré. Elle peut s'avérer utile pour vérifier les détails d'un petit document avec précision.

- **1** Pour changer les paramètres d'impression à partir de votre application, accédez à la fenêtre des propriétés de l'imprimante. Pour ce faire, reportez-vous à la page [5.1.](#page-52-0)
- **2** Cliquez sur l'onglet **Sortie,** puis sélectionnez **Ajuster à page** dans la liste déroulante **Type**.
- **3 Papier de l'application** apparaît et vous êtes invité à sélectionner **Ajuster au format**. Dans la liste déroulante, sélectionnez le format adéquat.

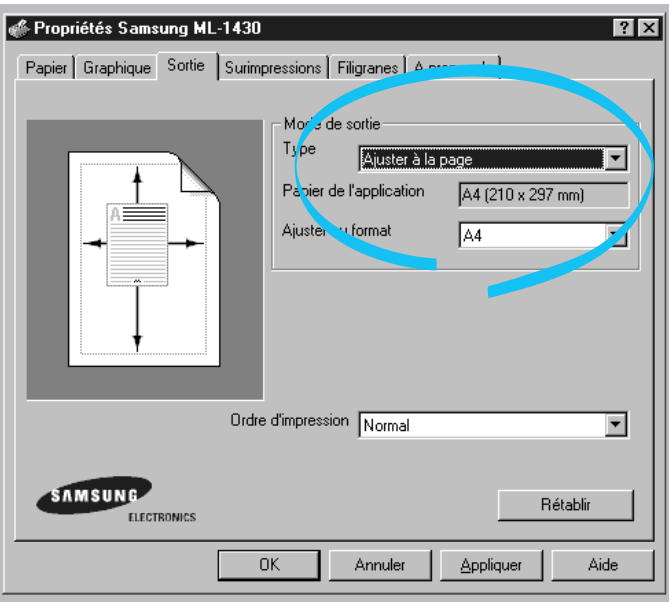

**4** Cliquez sur **OK**, puis lancez l'impression.

### <span id="page-60-0"></span>**Impression de posters**

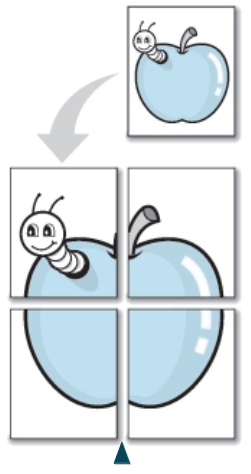

**Impression d'un poster** en style 2x2

Cette fonction vous permet d'imprimer un document d'une seule page sur 4, 9 ou 16 pages que vous pouvez coller ensemble pour former un poster.

**1** Pour changer les paramètres d'impression à partir de votre application, accédez à la fenêtre des propriétés de l'imprimante. Référez-vous à la page [5.1](#page-52-0) pour accéder aux propriétés de l'imprimante.

Dans l'onglet **Papier**, sélectionnez l'orientation, le bac d'alimentation, le format et le type du papier.

**2** Cliquez sur l'onglet **Sortie**, puis sélectionnez **Poster** dans la liste déroulante **Type**.

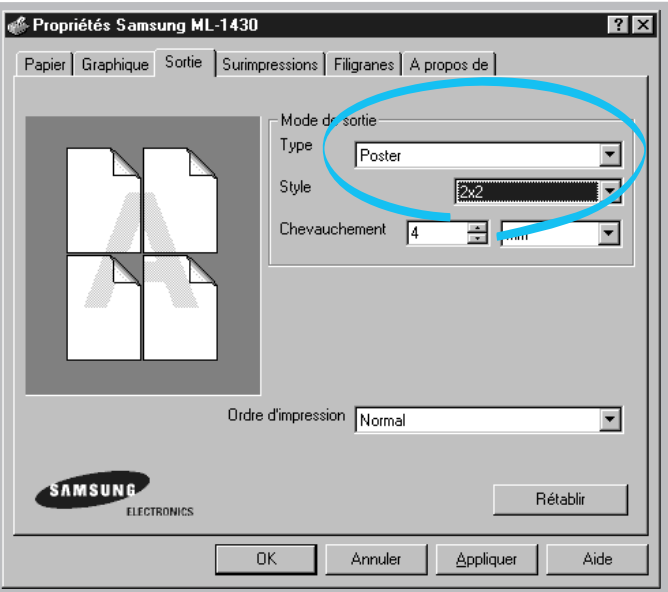

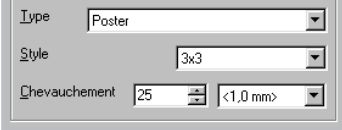

**3** Pour déterminer le taux d'agrandissement, sélectionnez le **Type** : **2x2**, **3x3**, **4x4**.

Si, par exemple, vous sélectionnez **2x2**, le document sera étiré pour couvrir 4 pages.

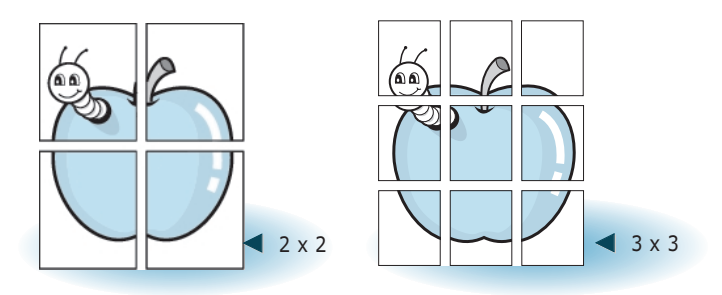

**4** Vous pouvez définir un chevauchement en millimètres ou en pouces pour reconstituer plus aisément le poster.

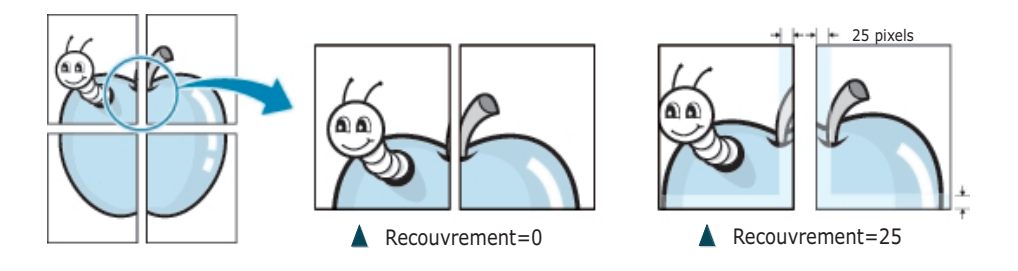

**5** Cliquez sur **OK**, puis lancez l'impression.

# <span id="page-62-0"></span>**Configuration des propriétés graphiques**

Lorsque vous accédez aux propriétés de l'imprimante, utilisez les options suivantes pour régler la qualité d'impression en fonction de vos besoins. Pour plus d'informations sur les propriétés de l'imprimante, reportez-vous à la page 5.1.

Si nécessaire, cliquez sur l'onglet **Graphique** pour afficher les paramètres ci-dessous.

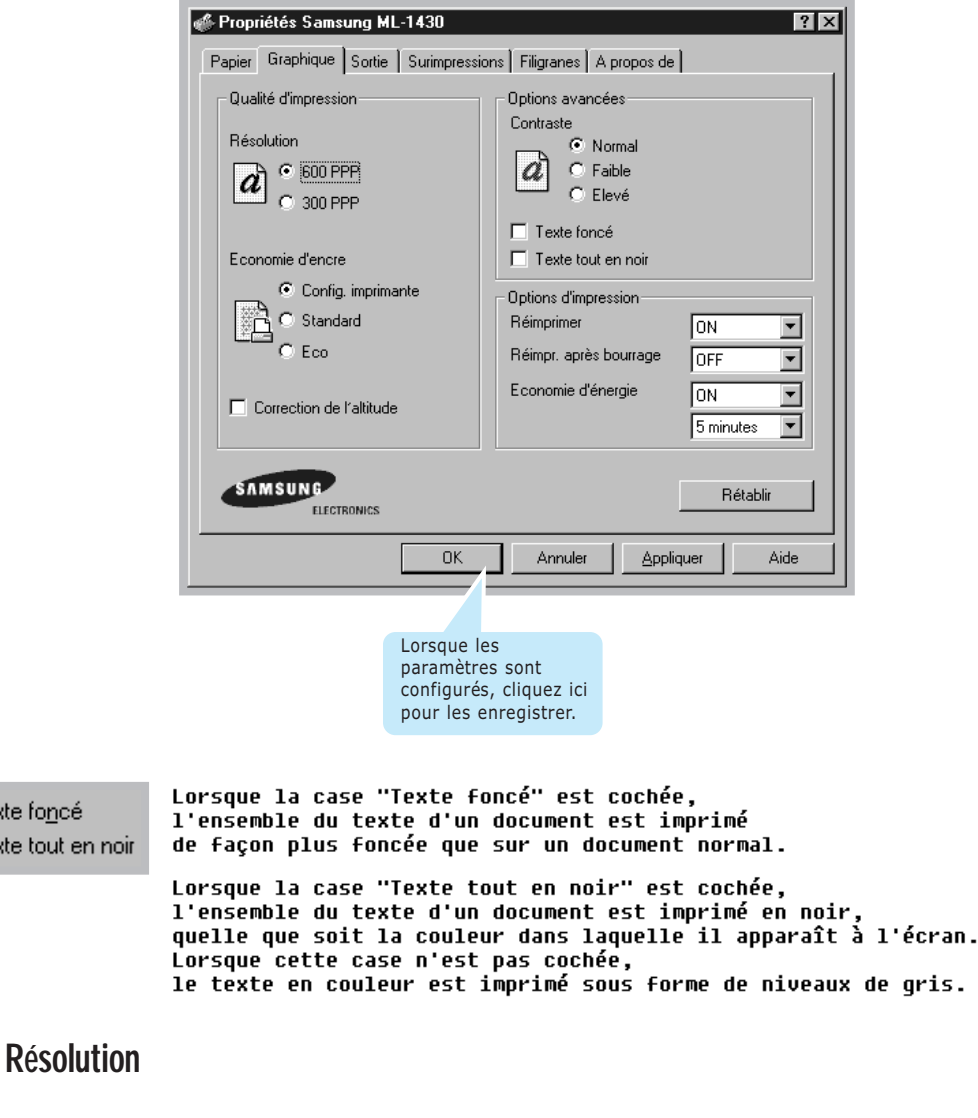

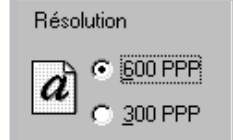

Texte Texte

> Vous pouvez choisir entre les résolutions d'impression **300 PPP** et **600 PPP**. Plus la valeur est élevée, plus les caractères et les graphiques imprimés sont nets. Une résolution élevée peut augmenter le temps d'impression d'un document.

#### **Configuration des propriétés graphiques**

#### **Contraste**

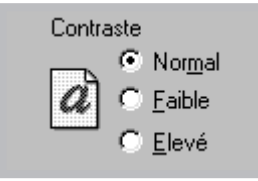

Cette option permet de compenser le caractère clair ou foncé excessif de vos travaux d'impression.

- **Normal** Est adapté aux documents normaux.
- **Faible** Est adapté aux documents contenant des traits épais ou des niveaux de gris très foncés.
- **Elevé** Est adapté aux graphiques contenant des traits fins et une haute définition, et aux documents contenant des niveaux de gris très pâles.

#### **Réimprimer**

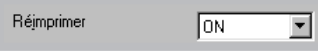

Vous pouvez configurer l'appareil pour ne pas imprimer la dernière page du dernier document à imprimer en appuyant sur la touche **Annulation/Ré-imprimer(Cancel/Reprint)**. Pour plus d'informations, reportez-vous au paragraphe "Réimpression de la dernière page" de la page [5.20.](#page-71-0)

#### **Réimpr. après bourrage**

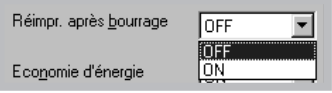

#### **economie d'énergie**

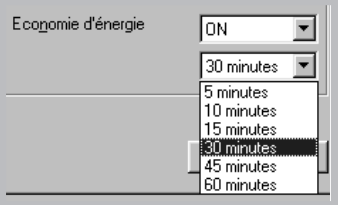

#### **Correction de l'altitude**

 $\nabla$  Correction de l'altitude

Si vous activez cette option, l'imprimante conserve l'image de la page imprimée jusqu'à ce qu'elle sorte correctement. En cas de bourrage, l'imprimante réimprime automatiquement toutes les pages coincées une fois la situation débloquée.

Lorsque l'imprimante est inactive, vous pouvez réaliser des économies d'énergie en spécifiant dans la boîte Mode Economie d'énergie au bout de combien de temps, après un travail d'impression, l'imprimante passe en mode de consommation réduite.

Sélectionnez le temps souhaité dans la liste déroulante.

Si l'imprimante est utilisée de manière continue, sélectionnez OFF afin qu'elle reste prête à fonctionner avec un temps de préchauffe minimal. Toutefois, cette solution est moins économique en terme de consommation électrique.

Lorsque cette option est activée, vous pouvez optimiser la qualité d'impression dans des zones à basse pression, par exemple en altitude.

# <span id="page-64-0"></span>**Impression de filigranes**

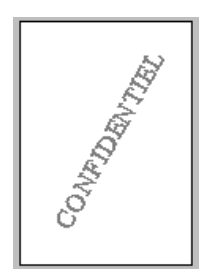

L'option filigrane vous permet d'imprimer du texte sur un document existant. Par exemple, vous pouvez imprimer le texte "Projet" ou "Confidentiel" en diagonale sur la première page ou sur toutes les pages d'un document.

L'imprimante ML-1430 Series est fournie avec de nombreux filigranes prédéfinis que vous pouvez modifier et auxquels il est possible d'ajouter vos propres créations.

#### **Utilisation d'un filigrane existant**

- **1** Pour changer les paramètres d'impression à partir de votre application, accédez à la fenêtre des propriétés de l'imprimante. Pour ce faire, reportez-vous à la page [5.1.](#page-52-0)
- **2** Cliquez sur l'onglet **Filigranes**, puis sélectionnez un filigrane dans la liste déroulante **Message**. Le filigrane sélectionné apparaît dans la fenêtre de prévisualisation.

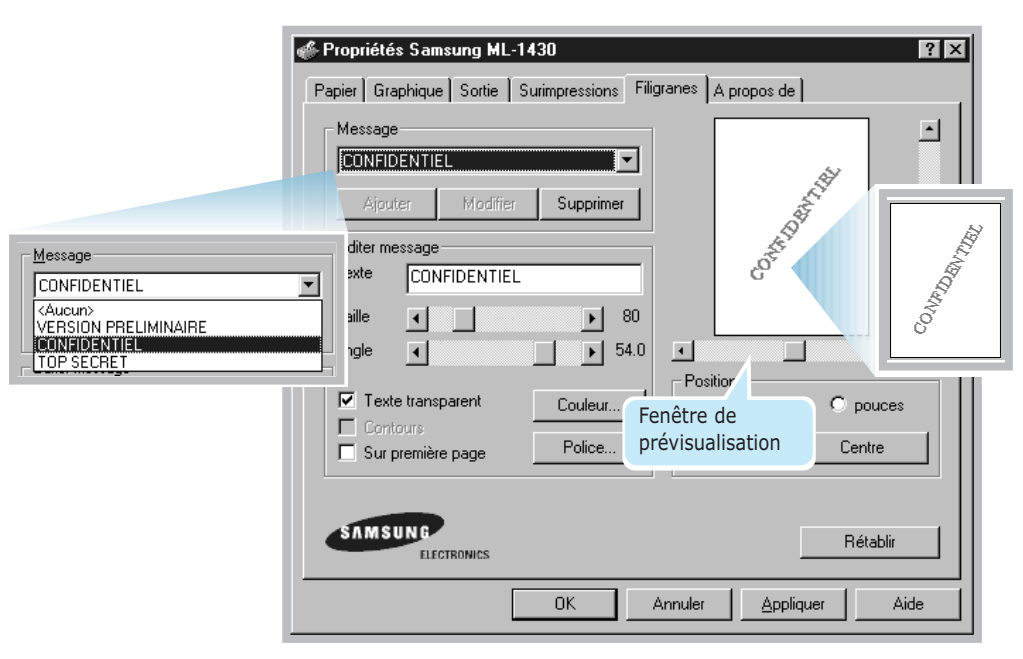

**3** Cliquez sur **OK**, puis lancez l'impression.

**Pour créer ou éditer un filigrane**

- **1** Pour changer les paramètres d'impression à partir de votre application, accédez à la fenêtre des propriétés de l'imprimante. Pour ce faire, reportez-vous à la pag[e 5.1.](#page-52-0)
- **2** Cliquez sur l'onglet **Filigranes**, puis entrez votre texte dans la zone **Texte**. Le texte s'affiche dans la fenêtre de prévisualisation. Cette fenêtre vous permet de voir l'apparence du filigrane avant l'impression.
- **3** Sélectionnez les options filigrane souhaitées. Vous pouvez choisir la police de caractère, sa taille, sa couleur et l'angle à appliquer. Il y a trois cases à cocher en bas de la boîte de dialogue.
	- **Texte transparent** : le document est visible sous le filigrane.
	- **Contours** : le contour du filigrane s'imprime.
		- Ce réglage affecte tous les filigranes présents dans la liste.
	- **Sur première page** : le filigrane s'imprime uniquement sur la première page.

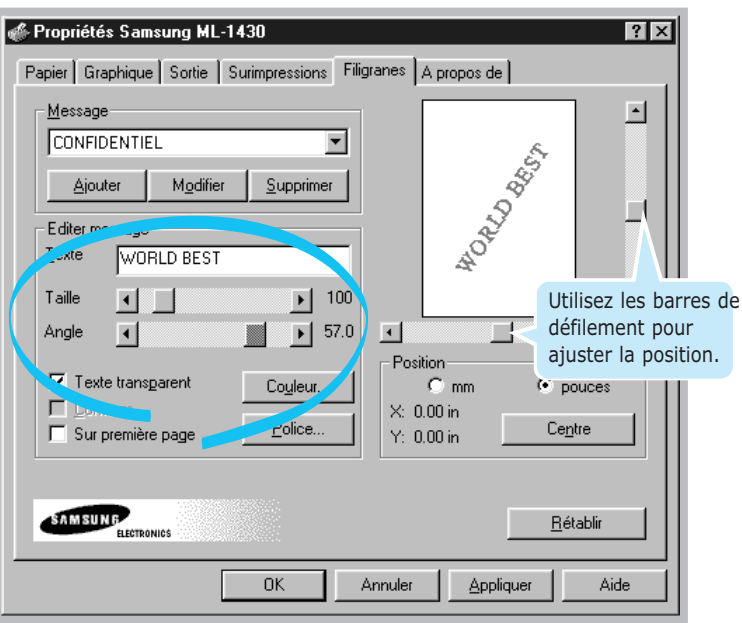

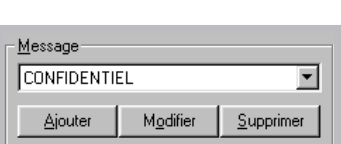

**4** Après création ou édition d'un filigrane, les boutons **Ajouter** et **Modifier** sont disponibles.

Pour ajouter un nouveau filigrane à la liste, cliquez sur **Ajouter**.

- **5** Pour éditer un filigrane existant, sélectionnez-le dans la liste, éditez-le, puis cliquez sur **Modifier**.
- **6** Une fois l'édition du filigrane terminée, cliquez sur **OK**, puis lancez l'impression.

Pour arrêter l'impression du filigrane, sélectionnez **Aucun** dans la liste déroulante Message.

#### **Suppression d'un filigrane**

- **1** Pour changer les paramètres d'impression à partir de votre application, accédez à la fenêtre des propriétés de l'imprimante. Pour ce faire, reportez-vous à la page [5.1.](#page-52-0)
- **2** Cliquez sur l'onglet **Filigranes**, puis sélectionnez le filigrane à supprimer dans la liste déroulante **Message**.
- **3** Cliquez sur **Supprimer**.
- **4** Cliquez sur **OK**.

# <span id="page-67-0"></span>**Fonds de page**

**Qu'est-ce qu'une fond de page ?**

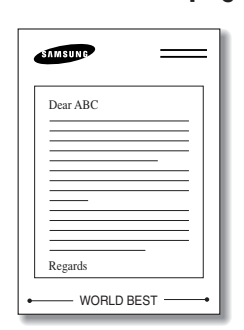

Un fond de page ou une surimpression consiste en du texte ou des images enregistrés dans votre ordinateur sous un format spécial pouvant être imprimés sur n'importe quel document. Les surimpressions remplacent souvent les formulaires préimprimés et les papiers à en-tête. Plutôt que d'avoir recours à un en-tête pré-imprimé, vous pouvez, par exemple, créer une surimpression de page comportant les mêmes informations que cet en-tête. Vous n'avez donc plus à charger votre papier à en-tête habituel pour imprimer une lettre à l'en-tête de votre entreprise. Vous devez simplement dire à l'imprimante d'appliquer la surimpression d'en-tête sur votre document.

### **Création d'une nouveau fond de page**

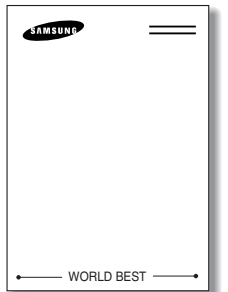

Pour utiliser une surimpression de page, vous devez préalablement en créer une nouvelle comportant un logo ou une image.

- **1** Créez ou ouvrez un document contenant le texte ou l'image que vous souhaitez utiliser comme surimpression de page. Positionnez le texte ou l'image tels que vous souhaitez les voir apparaître à l'impression. Si nécessaire, sauvegardez le fichier pour un usage ultérieur.
- **2** Sélectionnez **Imprimer** dans le menu **Fichier**. Dans la boîte de dialogue Imprimer de l'application, cliquez sur Propriétés pour accéder aux propriétés de l'imprimante. Pour plus d'informations, reportez-vous à la page [5.1.](#page-52-0)
- **3** Cliquez sur l'onglet **Surimpressions**, puis cliquez sur **Surimpressions**.

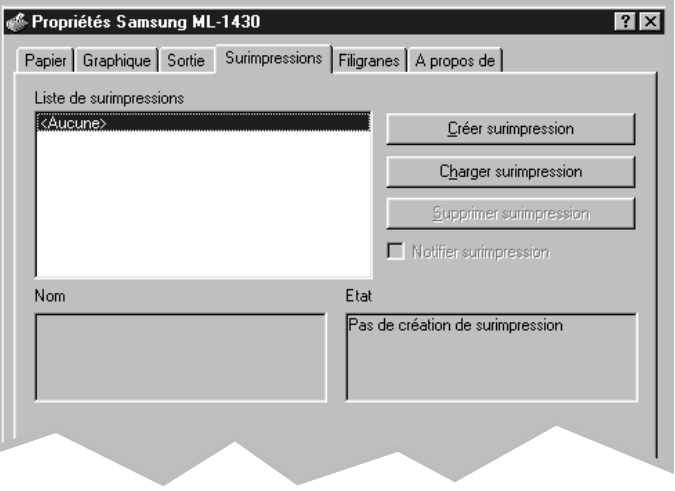

**4** Dans la zone **Nom** de la boîte de dialogue Create Overlay, entrez un nom de huit caractères maximum. Sélectionnez le chemin de destination si nécessaire. (Le chemin par défaut est C:\FORMOVER.)

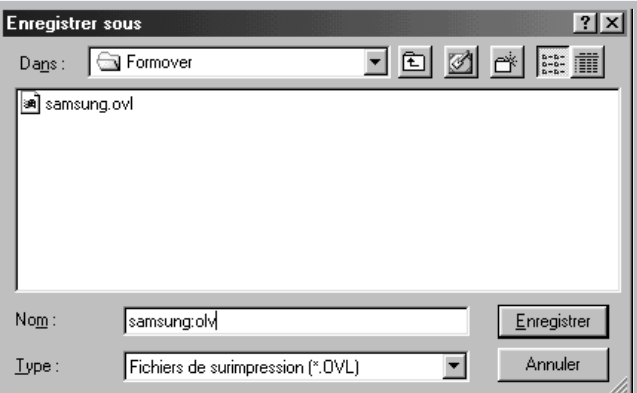

- **5** Cliquez sur **OK**. Le nom apparaît dans la liste des surimpressions.
- **6** Cliquez sur **OK** ou **Oui** une fois la création terminée.

Le fichier n'est pas imprimé. Il est enregistré sur le disque dur de votre ordinateur.

Remarque : la taille du document de surimpression doit être identique à celle des documents imprimés avec la surimpression.

### **Utilisation de la surimpression de page**

Une fois le fond de page ou la surimpression créée, vous pouvez l'imprimer en l'appliquant à votre document. Impression d'une surimpression appliquée à un document :

- **1** Créez ou ouvrez le document à imprimer.
- **2** Pour changer les paramètres d'impression à partir de votre application, accédez à la fenêtre des propriétés de l'imprimante. Pour ce faire, reportez-vous à la page [5.1.](#page-52-0)
- **3** Cliquez sur l'onglet **Surimpressions**, puis sélectionnez la surimpression désirée dans la boîte **Liste de surimpressions**.

TÂCHES D'IMPRESSION **5.**17

**4** Si le fichier de surimpression n'apparaît pas dans la boîte **Liste de surimpressions**, cliquez sur **Charger surimpression** et sélectionnez le fichier de surimpression.

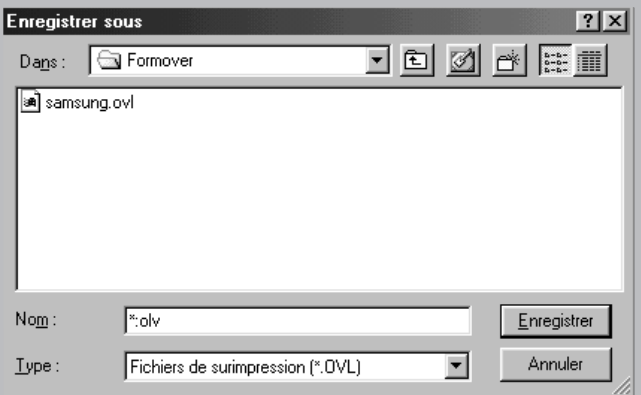

La fenêtre Charger surimpression permet également de charger les fichiers de surimpression enregistrés sur une source externe.

Après avoir sélectionné le fichier, cliquez sur **OK**. Le fichier apparaît maintenant dans la boîte **Liste de surimpressions** et peut être imprimé. Sélectionnez la

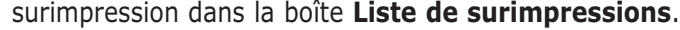

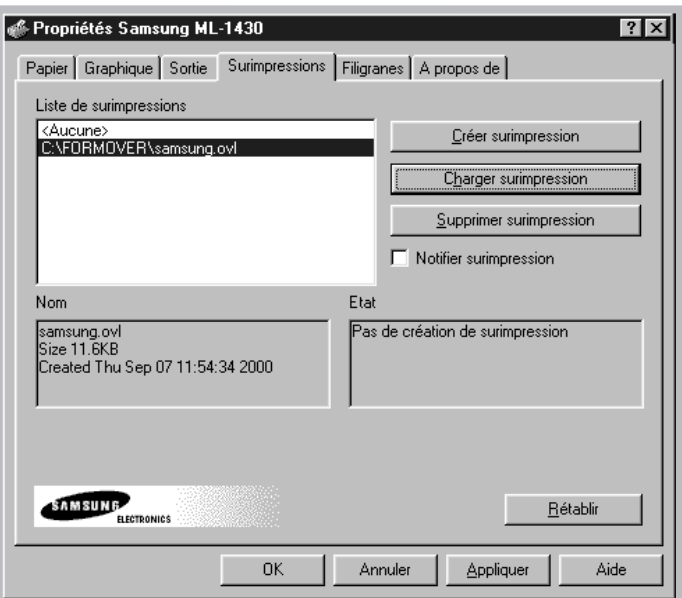

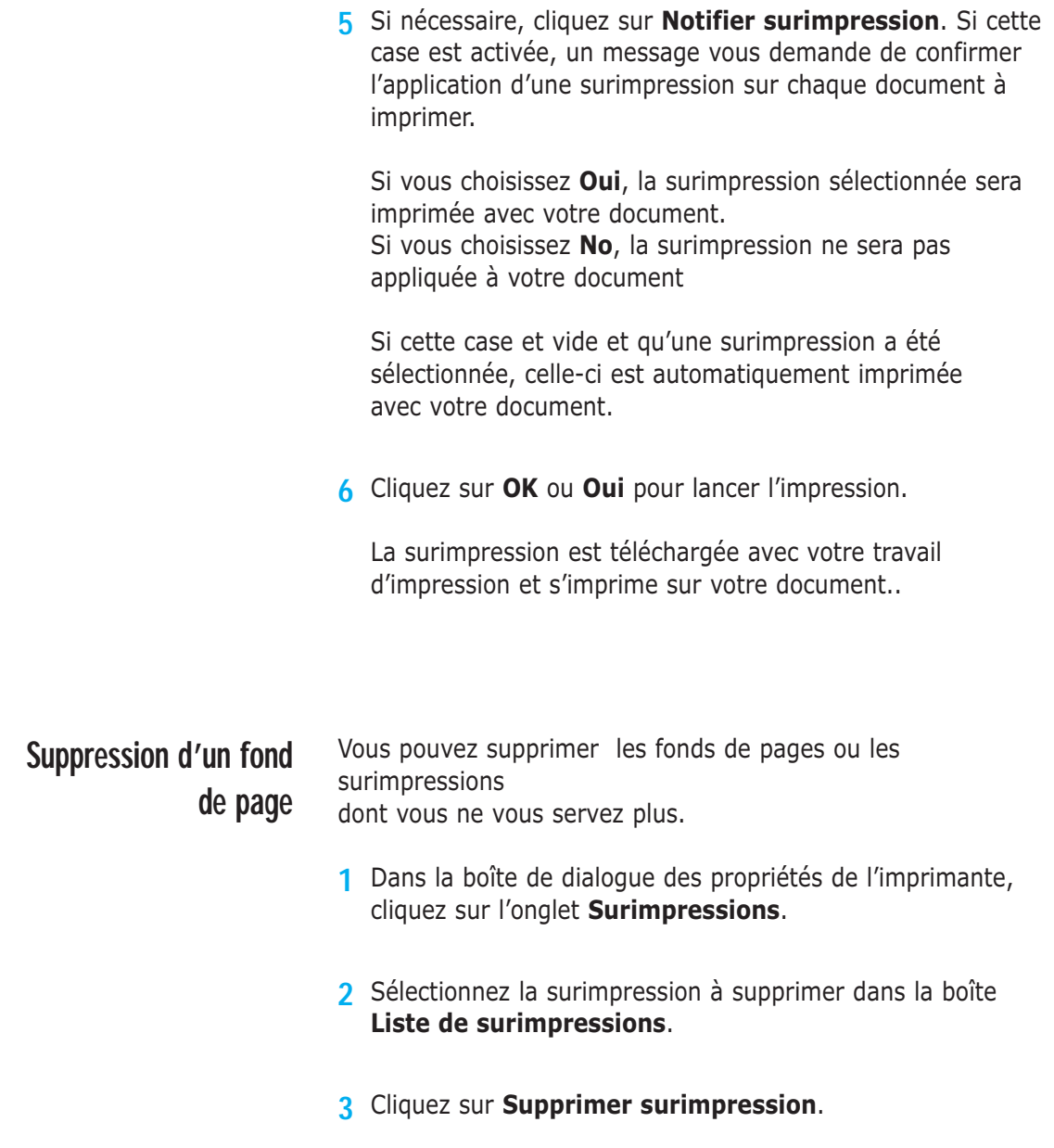

**4** Cliquez sur **OK** pour quitter la boîte de dialogue Imprimer.

# <span id="page-71-0"></span>**Réimpression de la dernière page**

L'imprimante laser Samsung ML-1430 Series garde toujours en mémoire la dernière page du dernier travail effectué. Si vous annulez une impression à la suite d'un bourrage ou d'un autre problème et si vous souhaitez savoir quelle page a été imprimée en dernier, utilisez cette fonction.

Appuyez brièvement sur la touche **Supprimer/Réimpression** (**Cancel/Reprint**) en mode Prêt.

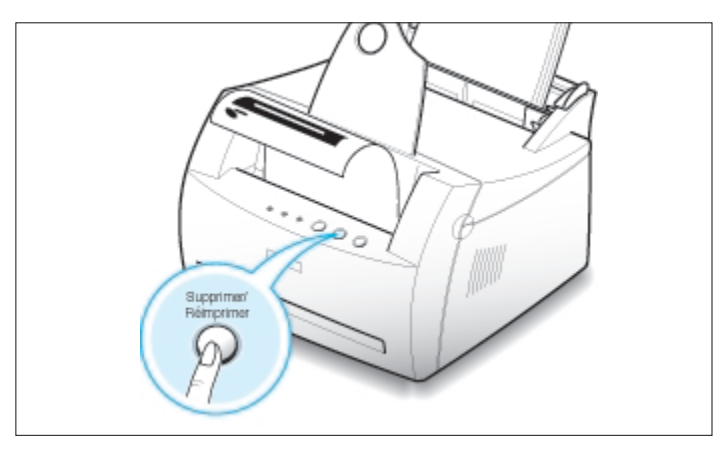

Remarque : pour éviter qu'un autre utilisateur ne réimprime votre document, vous pouvez désactiver cette fonction dans la boîte de dialogue des propriétés de l'imprimante. Ce faisant, il devient impossible de lancer une réimpression à partir de la touche

**Annulation/Ré-impression** (**Cancel/Reprint**) du panneau de commande. **Pour désactiver cette fonction :**

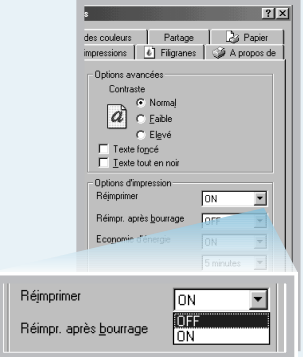

#### **Pour désactiver cette fonction :**

- 1. À partir du menu **Démarrer**, sélectionnez **Paramètres** puis Imprimantes.
- 2. Cliquez sur l'icône de l'imprimante **Samsung ML-1430 Series** avec le bouton droit de la souris et sélectionnez **Propriétés** pour afficher la fenêtre des propriétés.
- 3. Cliquez sur l'onglet **Graphique** et sélectionnez **OFF** dans la liste déroulante **Réimprimer.**  En désactivant cette option, vous ne pouvez pas réimprimer la dernière page à partir du panneau de commandes.

Si vous désirez réimprimer la dernière page à partir du panneau de commandes, sélectionnez **On** dans la liste.

4. Cliquez sur **OK**.
# **Impression en réseau**

Si vous travaillez en réseau, vous pouvez connecter votre imprimante laser Samsung ML-1430 Series directement à un ordinateur (appelé "ordinateur hôte") du réseau. Les autres utilisateurs du réseau peuvent dès lors partager l'imprimante via une connexion réseau Windows 9x, Me, NT 4.0, 2000 ou XP.

**Remarque :** installez le pilote de l'imprimante laser Samsung ML-1430 Series sur chaque ordinateur susceptible de lui envoyer des documents.

### **Configuration de l'ordinateur hôte**

- **1** Démarrez Windows.
- **2** Dans le menu **Démarrer**, sélectionnez **Paramètres**, **Panneau de configuration**, puis cliquez deux fois sur l'icône **Réseau**.
- **3** Cochez la case **Partage de fichiers et d'imprimantes**, puis cliquez sur **OK**. Fermez la fenêtre.
- **4** Cliquez sur **Démarrer** et sélectionnez **Imprimantes** dans **Paramètres**, puis cliquez deux fois sur le nom de votre imprimante.
- **5** Sélectionnez **Propriétés** dans le menu **Imprimante**.
- **6** Cliquez sur l'onglet **Partage**, puis cochez la case **Partagé en tant que**. Renseignez le champ Nom de partage et cliquez sur **OK**.

### **Configuration du PC**

- **1** Cliquez à l'aide du bouton droit de la souris sur **Démarrer**, puis sélectionnez **Explorer**.
- **2** Ouvrez votre dossier réseau dans la colonne gauche.
- **3** Cliquez à l'aide du bouton droit de la souris sur le nom de partage et sélectionnez **Capturer le port imprimante**.
- **4** Sélectionnez un port, cochez la case **Se reconnecter au démarrage**, puis cliquez sur **OK**.
- **5** Dans le menu **Démarrer**, sélectionnez **Paramètres** puis **Imprimantes**.
- **6** Cliquez deux fois sur l'icône de votre imprimante.
- **7** Dans le menu **Imprimante**, sélectionnez **Propriétés**.
- **8** Cliquez sur l'onglet **Détails**, sélectionnez le port de l'imprimante, puis cliquez sur **OK**.

# **Sous Windows NT/2000/XP**

#### **Configuration de l'ordinateur hôte**

- **1** Démarrez Windows.
- **2** Dans le menu **Démarrer**, sélectionnez **Paramètres** puis **Imprimantes** (Windows NT/2000). Dans le menu Démarrer, sélectionnez **Imprimantes et télécopieurs** (Windows XP).
- **3** Double-cliquez sur l'icône de votre imprimante.
- **4** Dans le menu **Imprimante**, sélectionnez **Partage.**
- **5** Cochez la case **Partagée** (Windows NT). Cochez la case **Partagé en tant que** (Windows 2000). Cochez la case **Partage** (Windows XP).

Renseignez le champ **Nom de partage** et cliquez sur **OK** (Windows NT). Renseignez le champ **Nom de partage** et cliquez sur **OK**

(Windows 2000/XP).

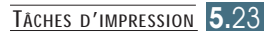

#### **Configuration du PC**

- **1** A l'aide du bouton droit de la souris, cliquez sur **Démarrer**, puis sélectionnez **Explorer.**
- **2** Ouvrez votre dossier réseau dans la colonne de gauche.
- **3** Cliquez sur le nom de partage.
- **4** Dans le menu **Démarrer**, sélectionnez **Paramètres** puis **Imprimantes** (Windows NT/2000). Dans le menu Démarrer, sélectionnez **Imprimantes et télécopieurs** (Windows XP).
- **5** Double-cliquez sur l'icône de votre imprimante.
- **6** Dans le menu **Imprimante**, sélectionnez **Propriétés**.
- **7** Sélectionnez l'onglet **Détails**, puis cliquez sur **Ajouter un port**.
- **8** Sélectionnez **Port local**, puis cliquez sur **OK**.
- **9** Saisissez le nom de partage dans le champ **Entrez un nom de port**.
- **10** Cliquez sur **OK**, puis sur **Close**.
- **11** Cliquez sur **OK** (Windows NT). Cliquez sur **Appliquer**, puis sur **OK** (Windows 2000/XP).

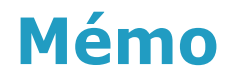

 $\overline{\theta}$ 

# **Chapitre** 6

# Maintenance de *l'imprimante*

Ce chapitre apporte des suggestions permettant de garantir une impression à la fois de qualité et économique et fournit des informations sur l'entretien de l'imprimante et de la cartouche d'encre.

Les sujets abordés sont les suivants :

- ◆ [Maintenance de la cartouche d'encre](#page-78-0)
- ◆ [Nettoyage de l'imprimante](#page-81-0)

# <span id="page-78-0"></span>**Maintenance de la cartouche d'encre**

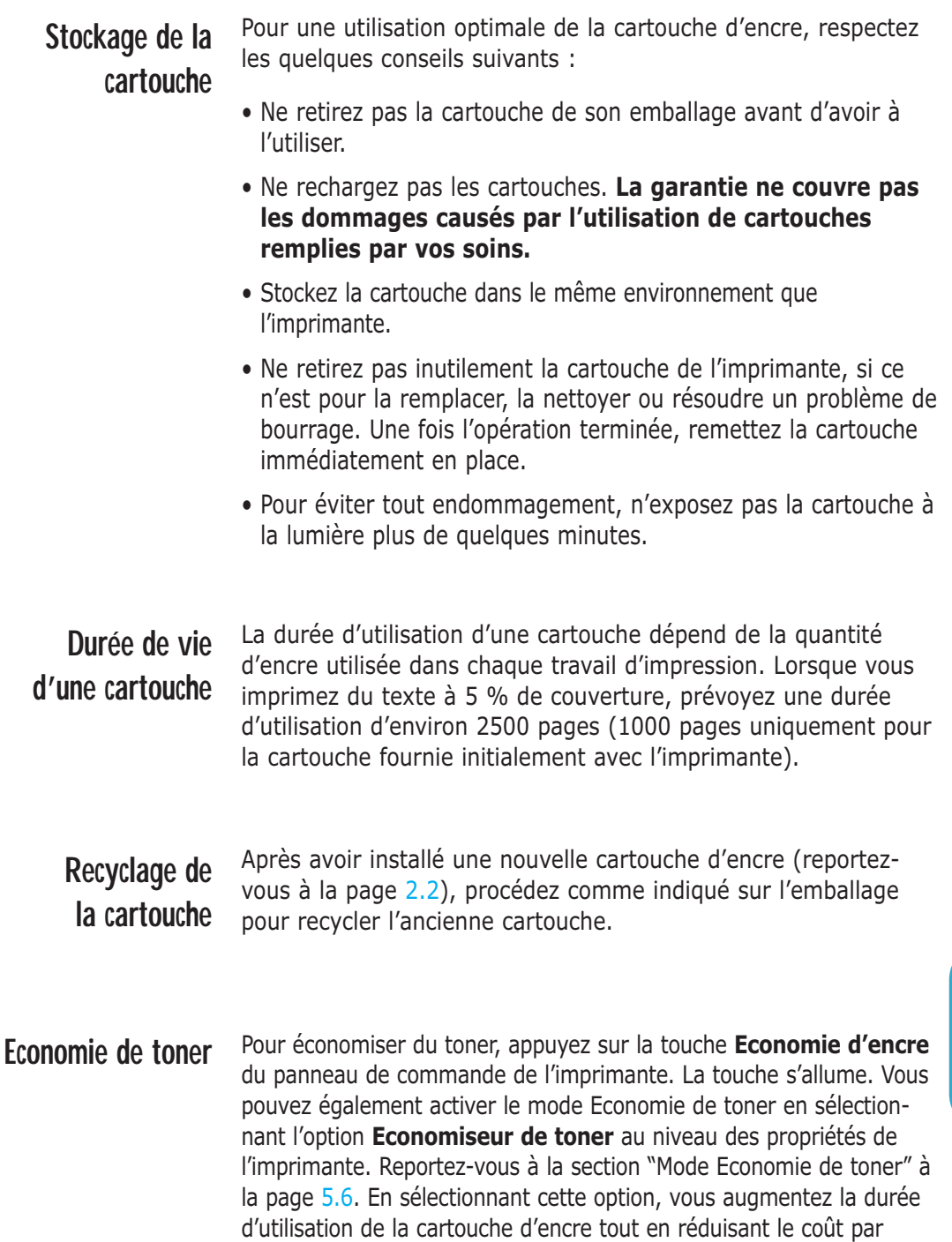

page, au détriment toutefois de la qualité d'impression.

 $G$ 

#### <span id="page-79-0"></span>**Redistribution de l'encre**

Lorsque la cartouche est presque vide, des zones claires ou mal imprimées peuvent apparaître sur la page imprimée. Dans ce cas, vous pouvez améliorer provisoirement la qualité d'impression en secouant la cartouche afin de redistribuer le reste de l'encre. Les procédures suivantes peuvent vous permettre de terminer le travail d'impression en cours avant de remplacer la cartouche.

**1** Ouvrez le capot avant en le tenant de chaque côté et en le tirant vers vous.

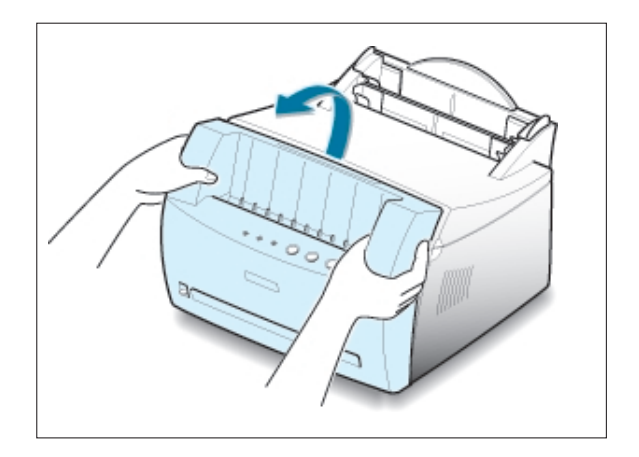

**2** Retirez la cartouche d'encre de son logement.

#### **ATTENTION :**

- Evitez de toucher trop profondément à l'intérieur de l'imprimante. **La zone de fusion risque d'être chaude**.
- Pour éviter tout endommagement, **n'exposez pas la cartouche d'encre à la lumière** plus de quelques minutes.
- **3** Secouez la cartouche latéralement 5 ou 6 fois pour répartir le toner uniformément à l'intérieur.

**Remarque :** si vous recevez de l'encre sur vos vêtements, essuyez-les avec un chiffon sec et lavez-les à l'eau froide. **L'eau chaude fixe l'encre sur le tissu**.

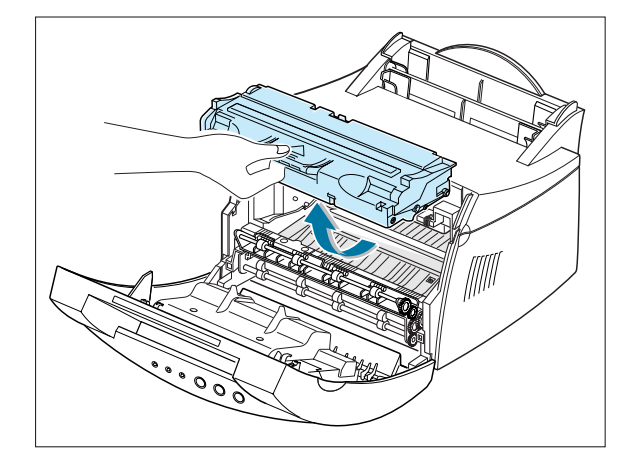

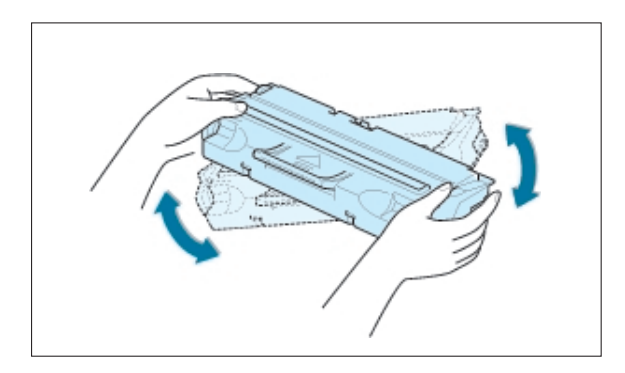

**4** Remettez la cartouche en place dans l'imprimante. Assurez-vous qu'elle est bien enclenchée dans son logement.

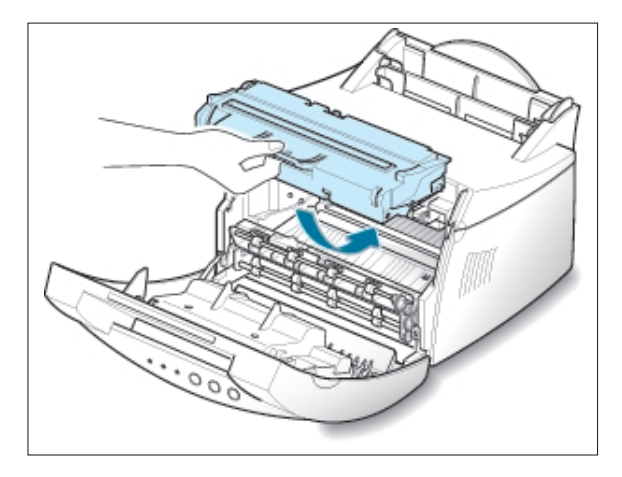

**5** Refermez le capot.

#### **Si l'impression reste claire**

Installez une nouvelle cartouche d'encre. Reportez-vous à la section "Installation de la cartouche d'encre" à la page 2.2.

 $\bigcap$ 

# <span id="page-81-0"></span>**Nettoyage de l'imprimante**

Pour maintenir une bonne qualité d'impression, suivez les procédures de nettoyage décrites ciaprès chaque fois que vous remplacez la cartouche d'encre ou qu'un problème lié à la qualité d'impression se produit. Autant que possible, évitez d'exposer l'imprimante à la poussière et à tout type de particule.

#### **Remarques :**

- N'utilisez pas de produit de nettoyage à base d'ammoniaque ou de solvants volatiles (diluants par exemple) sur ou autour de l'imprimante. Vous risqueriez de l'endommager.
- Lorsque vous nettoyez l'intérieur de l'imprimante, ne touchez pas le rouleau situé sous la cartouche d'encre afin de ne pas laisser d'empreintes dessus, sous peine de réduire la qualité d'impression.

## **Nettoyage de l'extérieur**

Nettoyez l'extérieur de l'imprimante avec un chiffon propre et doux, non pelucheux. Vous pouvez l'humidifier légèrement avec de l'eau, en veillant à bien l'essorer afin de pas répandre d'eau sur l'imprimante ou à l'intérieur.

## **Nettoyage de l'intérieur**

Durant l'impression, des particules de poussière, d'encre et de papier peuvent s'accumuler à l'intérieur de l'imprimante. Avec le temps, cette accumulation risque de générer des problèmes de qualité d'impression, tels que la présence de taches ou de traînées d'encre. Pour les éviter ou éventuellement y remédier, nettoyez l'intérieur de l'imprimante.

- **1 Mettez l'imprimante hors tension** et débranchez le cordon d'alimentation, puis attendez qu'elle ait refroidi.
- **Nettoyage de l'intérieur de l'imprimante**

**Remarque :** pour éviter tout endommagement, n'exposez pas la cartouche d'encre à la lumière plus de quelques minutes. Si nécessaire, couvrez-la d'une feuille de papier. Evitez également de toucher le rouleau dans l'imprimante. Vous risqueriez de l'endommager.

- **2** Ouvrez le capot avant et retirez la cartouche.
- **3** Avec un chiffon sec et non pelucheux, essuyez la poussière et les particules d'encre du logement de la cartouche et tout autour.

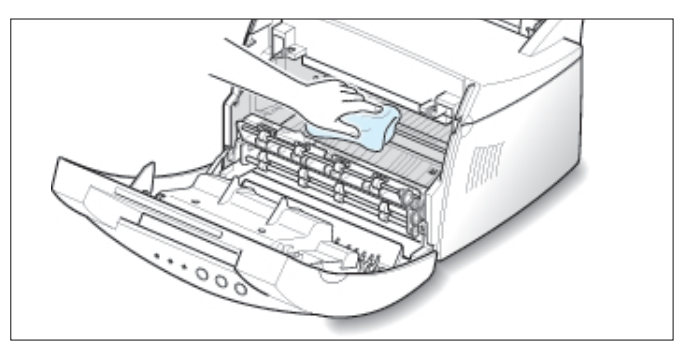

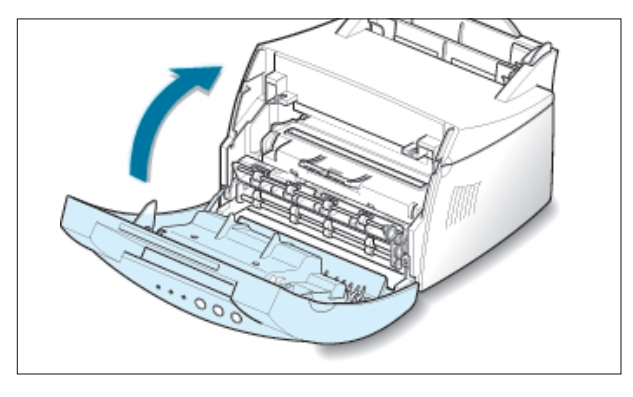

<span id="page-82-0"></span>**4** Remettez la cartouche d'encre en place et fermez le capot.

**5** Branchez ensuite le cordon d'alimentation et rallumez l'imprimante.

L'impression d'une feuille de nettoyage a pour but de nettoyer le tambour à l'intérieur de la cartouche d'encre. Effectuez cette opération si vos impressions sont claires, floues ou si vous constatez des traînées d'encre. Les particules d'encre déposées sur la feuille de nettoyage disparaissent ainsi du tambour.

- **1** Vérifiez que l'imprimante est allumée et en mode Ready. Au besoin, insérez du papier dans le bac d'alimentation automatique.
- **2** Maintenez la touche **Demonstration(Demo)** du panneau de commande enfoncée pendant environ 10 secondes jusqu'à ce que tous les voyants restent allumés, puis relâchez la touche.

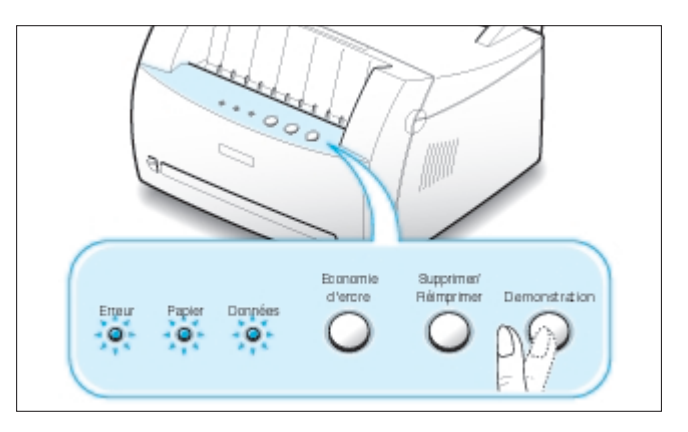

**3** L'imprimante imprime automatiquement une page de nettoyage sur laquelle sont déposées des particules de poussière ou d'encre.

#### **Impression d'un feuille de nettoyage**

**Remarque :** le nettoyage de la cartouche peut prendre un certain temps. Pour arrêter l'impression, mettez l'imprimante hors tension.

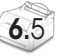

# **Résolution des** problèmes

Ce chapitre fournit des informations sur les mesures à prendre en cas de dysfonctionnement de l'imprimante. Il contient des informations sur les sujets suivants :

◆ [Liste de contrôle](#page-84-0)

**Chapitre**

7

- ◆ [Problèmes généraux d'impression](#page-85-0)
- ◆ [Suppression des bourrages papier](#page-89-0)
- ◆ [Problèmes de qualité d'impression](#page-94-0)
- ◆ [Messages d'erreurs et dépannage](#page-100-0)
- ◆ [Problèmes liés à Windows](#page-103-0)
- ◆ [Problèmes liés au système Macintosh](#page-104-0)
- ◆ [Problèmes liés à Linux](#page-105-0)

<span id="page-84-0"></span>Si l'imprimante ne fonctionne pas correctement, reportez-vous à la liste de contrôle ci-dessous. Si elle échoue au niveau d'une des procédures décrites, suivez les conseils de dépannage proposés.

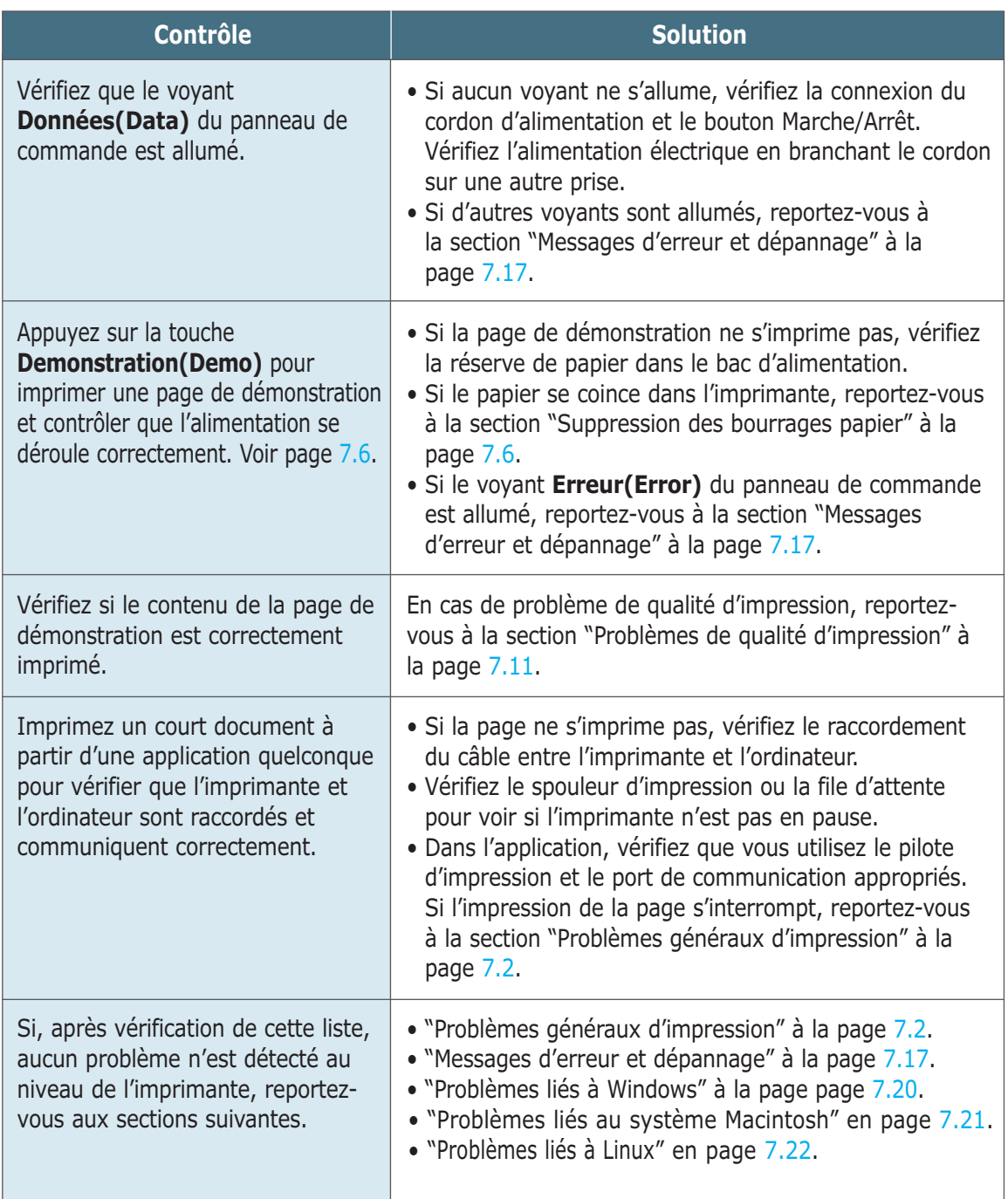

# <span id="page-85-0"></span>**Problèmes généraux d'impression**

Si vous rencontrez des problèmes d'impression, reportez-vous au tableau ci-dessous pour connaître les solutions éventuelles.

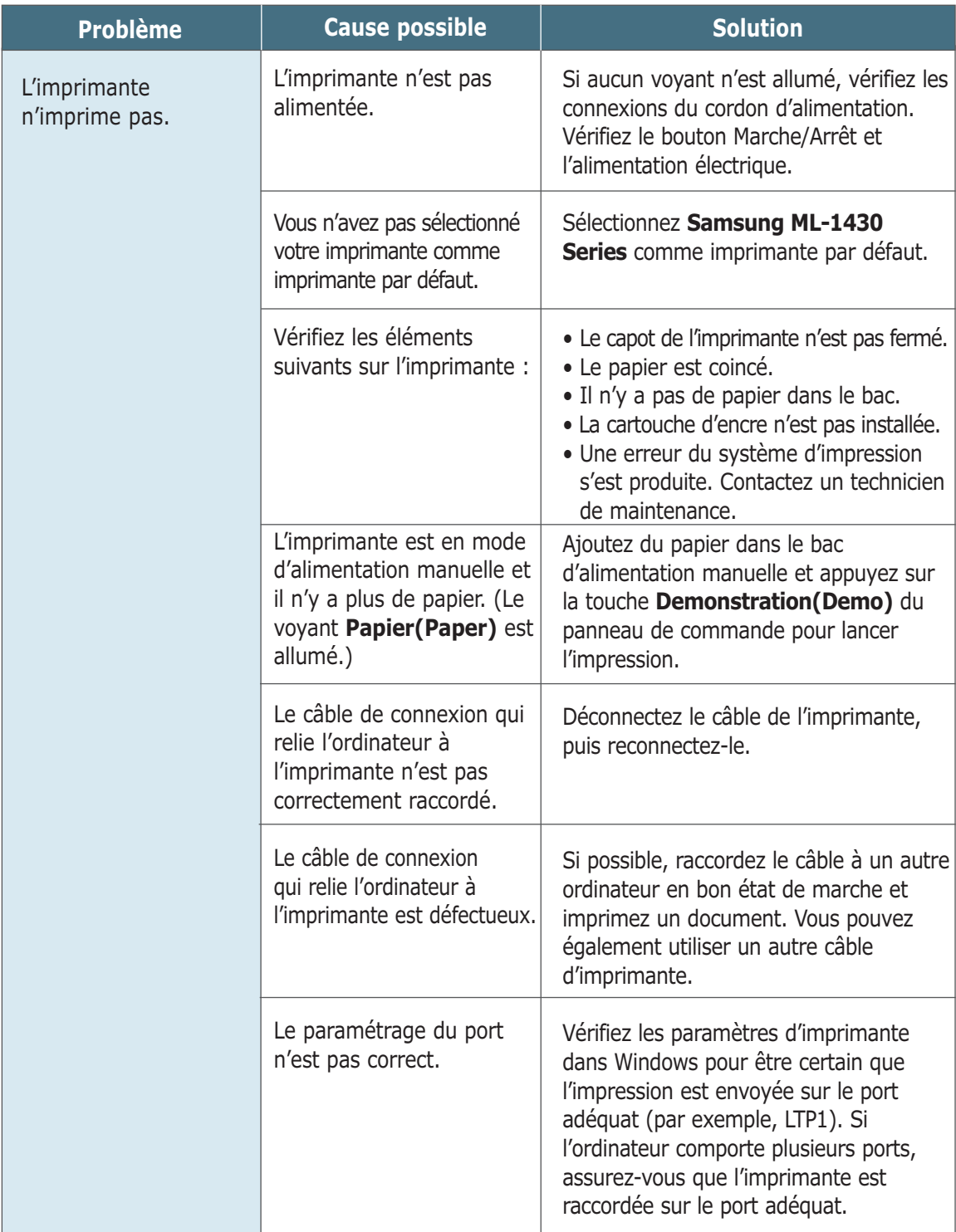

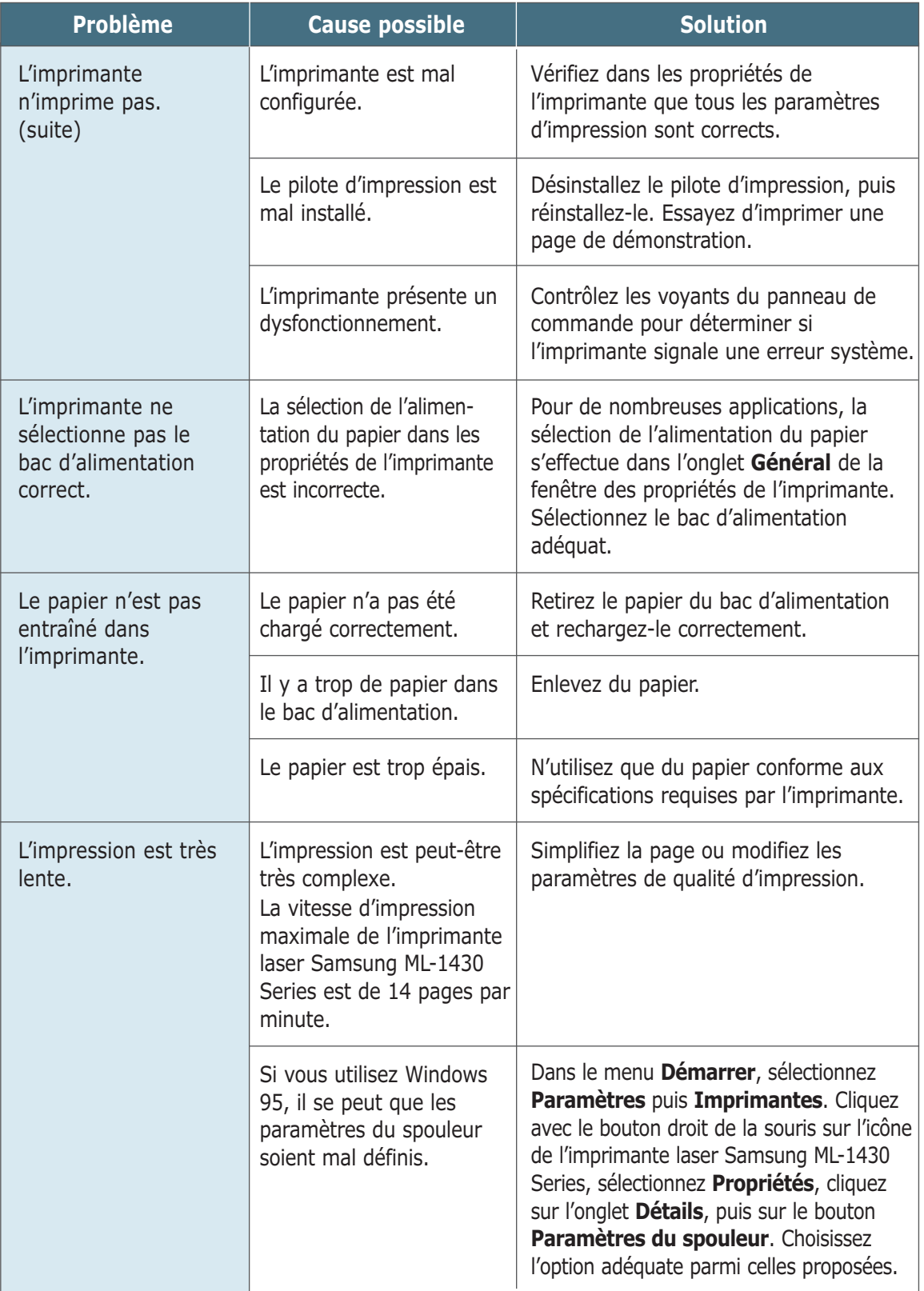

 $\overline{\mathcal{U}}$ 

#### **Problèmes généraux d'impression**

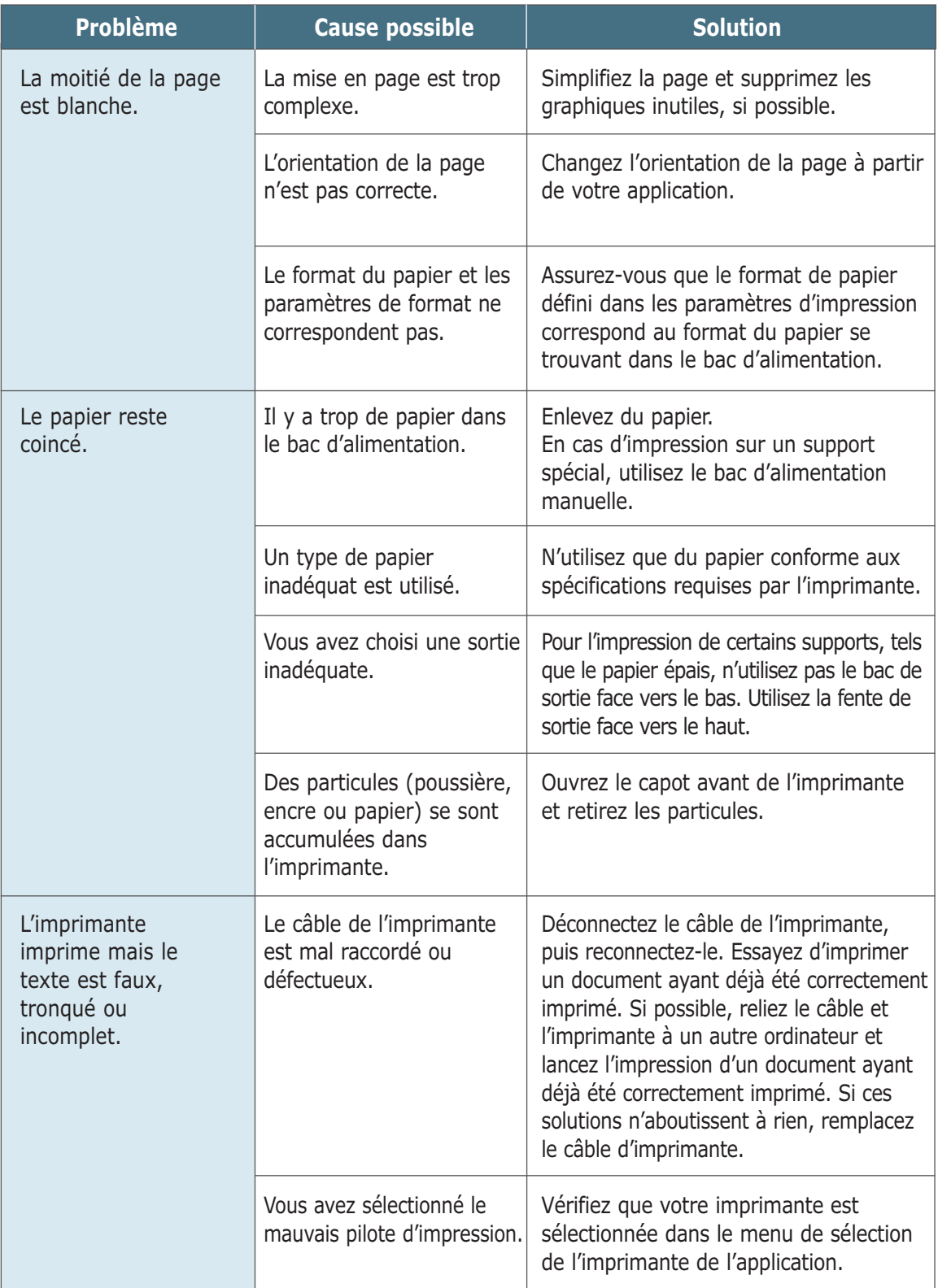

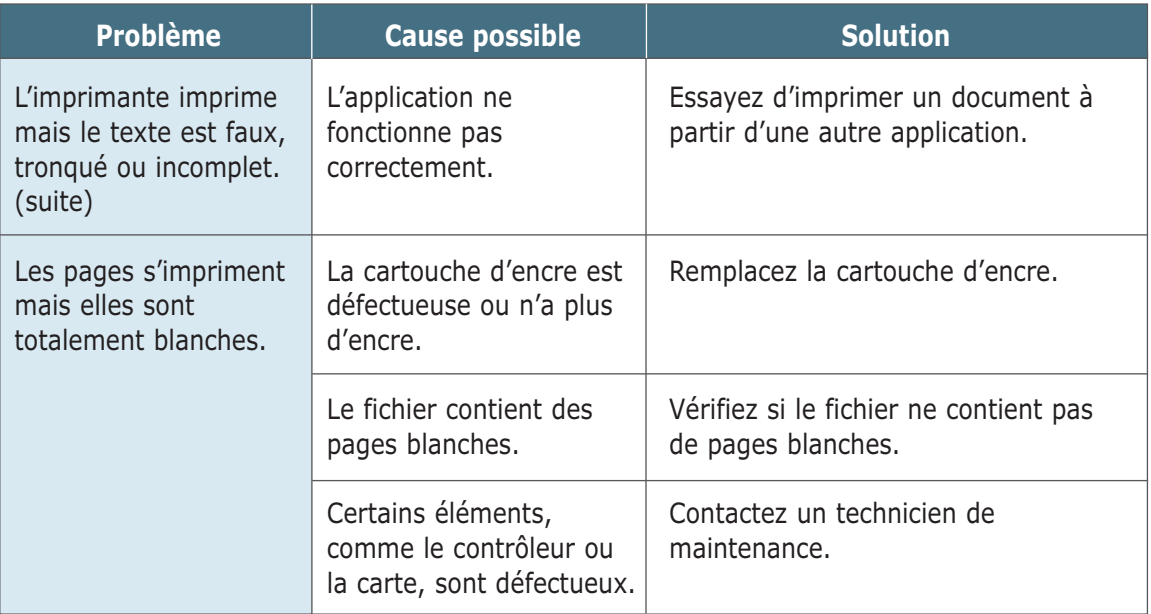

# <span id="page-89-0"></span>**Suppression des bourrages papier**

Il arrive que le papier se coince durant une impression. Les causes possibles sont les suivantes :

- Le bac d'alimentation est mal chargé ou trop plein.
- Le bac d'alimentation a été retiré pendant une impression.
- Le capot de l'imprimante a été ouvert pendant une impression.
- Le papier n'est pas conforme aux spécifications requises. Reportez-vous à la section "Spécifications du papier" à la page [A.2.](#page-111-0)
- Le format du papier utilisé n'est pas pris en charge par l'imprimante. Reportez-vous à la section "Spécifications du papier".

S'il se produit un bourrage, les voyants **Papier(Paper)** et **Erreur(Error)** du panneau de commande restent allumés. Retirez le papier coincé. Si l'endroit où s'est produit le bourrage n'est pas visible, regardez à l'intérieur de l'imprimante.

### **Bourrage au niveau de la sortie du papier**

**Remarque :** les bourrages qui se produisent dans cette zone entraînent souvent la présence d'encre non fixée sur la page. Si vous tachez vos vêtements avec de l'encre, lavez-les à l'eau froide car l'eau chaude fixe l'encre sur le tissu.

**1** Tirez doucement vers vous la feuille coincée dans le bac de sortie.

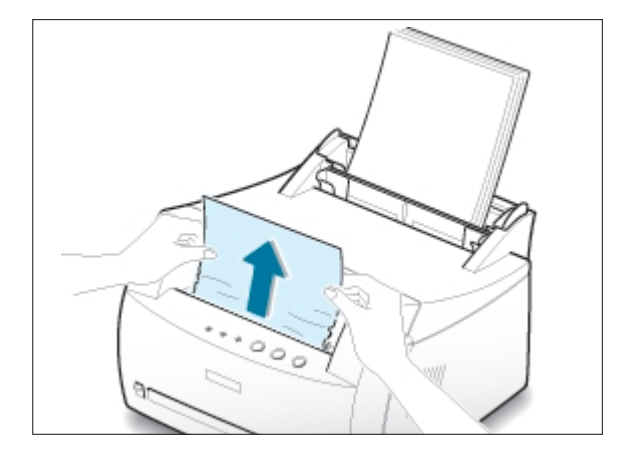

**2** Si le papier est coincé dans la fente de sortie face vers le haut, retirez-le avec précaution, comme illustré ci-contre.

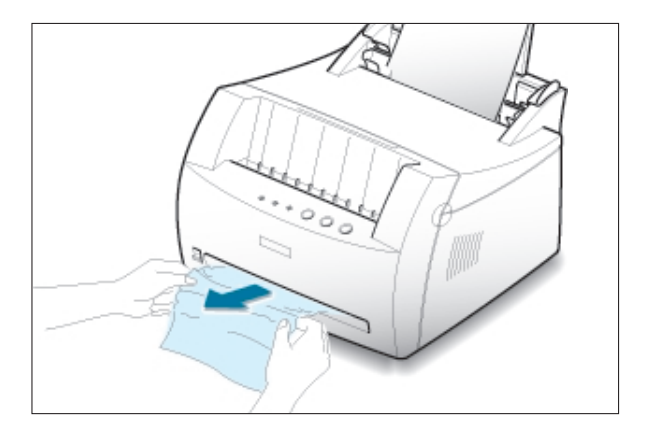

**3** Ouvrez puis refermez le capot avant de l'imprimante. L'impression peut reprendre.

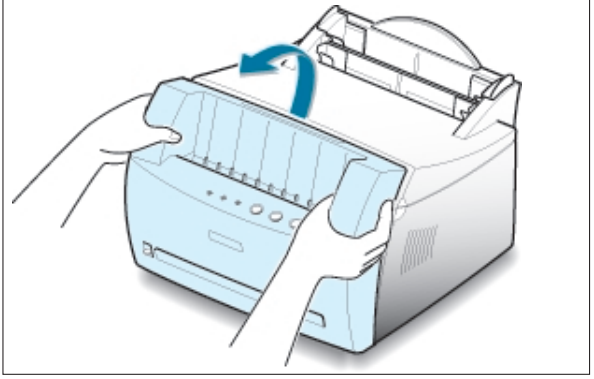

# **Bourrage au niveau de l'alimentation du papier**

**Remarque :** si le papier se trouve dans la zone de la cartouche d'encre, suivez les instructions de la page [7.8. Il](#page-91-0) est plus facile de retirer le papier depuis l'intérieur de l'imprimante qu'à partir du bac d'alimentation.

**1** Tirez doucement vers le haut la feuille coincée dans le bac d'alimentation.

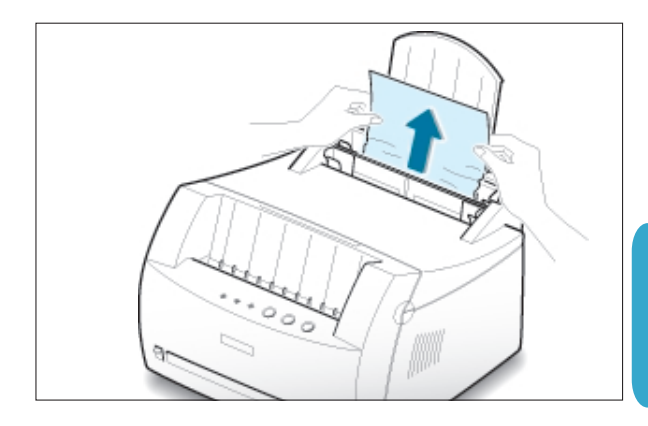

<span id="page-91-0"></span>**2** Ouvrez puis refermez le capot avant pour reprendre l'impression.

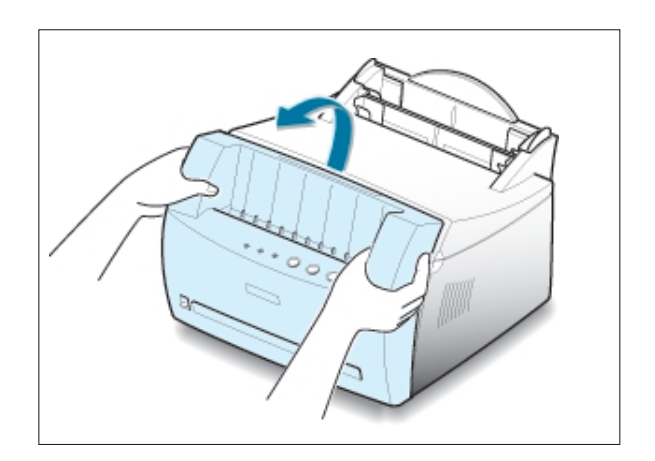

**Remarque :** si les voyants **Papier(Paper)** et **Erreur(Error)** ne s'éteignent pas, c'est qu'il reste du papier dans l'imprimante. Vérifiez l'intérieur de l'imprimante.

### **Bourrage à l'intérieur de l'imprimante**

**Remarque :** les bourrages qui se produisent dans cette zone entraînent souvent la présence d'encre non fixée sur la page. Si vous tachez vos vêtements avec de l'encre, lavez-les à l'eau froide car l'eau chaude fixe l'encre sur le tissu.

**1** Ouvrez le capot avant de l'imprimante en le tenant de chaque côté et en le tirant vers vous.

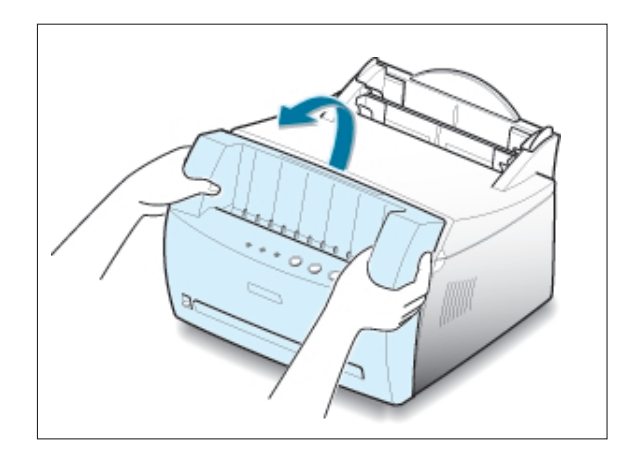

**2** Retirez la cartouche d'encre.

**ATTENTION :** pour éviter tout endommagement, n'exposez pas la cartouche d'encre à la lumière plus de quelques minutes. Si nécessaire, recouvrez-la d'une feuille de papier pendant qu'elle est hors de l'imprimante.

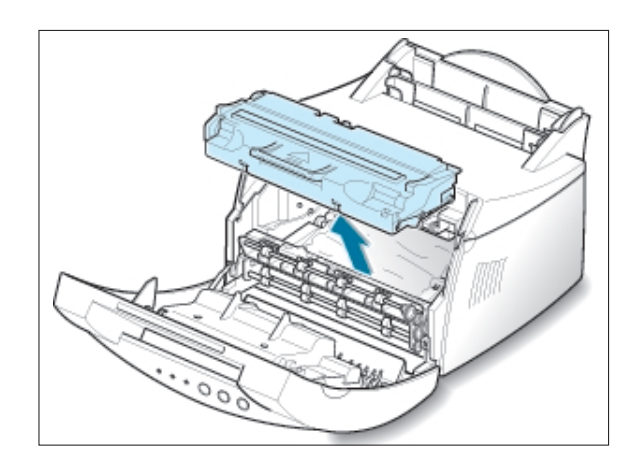

**3** Enlevez la feuille en la tirant doucement vers vous.

Vérifiez qu'il ne reste pas de morceaux de papier dans l'imprimante.

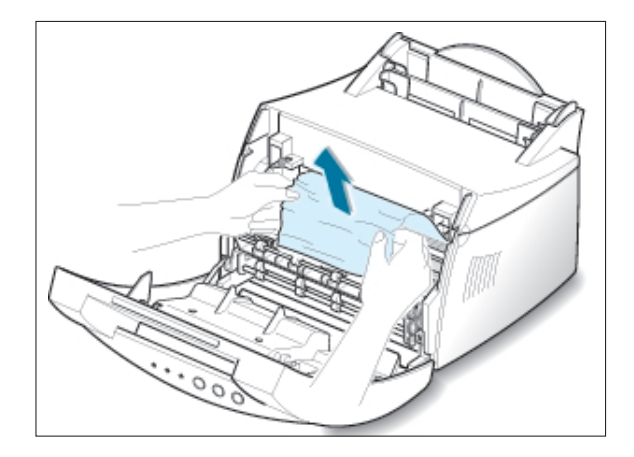

**4** Remettez la cartouche d'encre en place et fermez le capot avant de l'imprimante. L'impression peut reprendre.

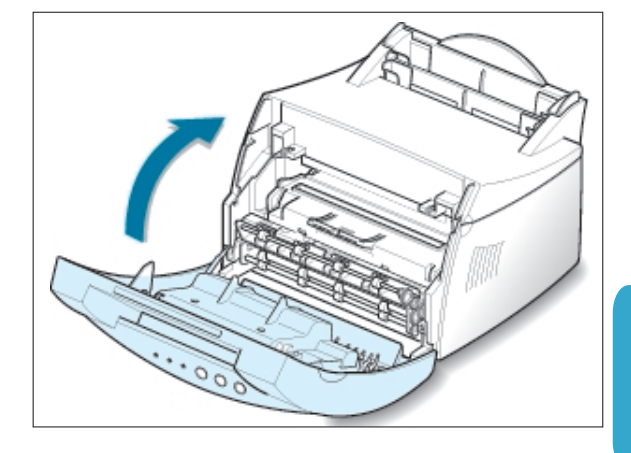

#### **Conseils pour éviter les bourrages**

Si vous choisissez soigneusement le type de papier et que vous l'insérez de façon appropriée, vous éviterez la plupart des problèmes causés par les bourrages papier. Toutefois, en cas de bourrage, suivez les instructions de la section "Suppression des bourrages papier", à la page [7.6.](#page-89-0) Si des bourrages papier surviennent fréquemment, assurez-vous que vous respectez les consignes ci-dessous.

- Suivez la procédure de la section "**Chargement du papier**" à la page [2.4](#page-17-0) pour charger correctement le papier. Assurezvous que les guides ajustables sont correctement positionnés.
- Ne remplissez pas trop le bac d'alimentation automatique. Vérifiez que la pile de papier ne dépasse pas la limite de capacité du bac.
- Ne retirez pas le papier du bac d'alimentation pendant l'impression.
- Déramez, ventilez et alignez les bords du papier sur une surface plane avant de l'insérer dans le bac d'alimentation.
- N'utilisez pas de papier froissé, plié, humide ou recourbé.
- Ne mélangez pas les types de papier dans le bac d'alimentation.
- Utilisez uniquement les supports d'impression recommandés. Reportez-vous à la section "Spécifications du papier" à la page [A.2.](#page-111-0)
- Assurez vous que la face à imprimer est orientée vers le haut lorsque vous insérez le papier dans l'un ou l'autre bac d'alimentation.
- Entreposez les supports d'impression dans un lieu approprié. Reportez-vous à la section "Environnement d'impression et stockage du papier" à la page [A.6.](#page-115-0)

# <span id="page-94-0"></span>**Problèmes de qualité d'impression**

# **Liste de contrôle**

Pour résoudre les problèmes généraux liés à la qualité d'impression, reportez-vous à la liste de contrôle ci-dessous.

- Répartissez uniformément le toner dans la cartouche d'encre (voir page [6.2\).](#page-79-0)
- Nettoyez l'intérieur de l'imprimante (voir pag[e 6.4\).](#page-81-0)
- Réglez la résolution d'impression à partir des propriétés de l'imprimante (voir page [5.11\).](#page-62-0)
- Vérifiez que le mode Economie de toner est désactivé (voir page [5.6\)](#page-57-0).
- Résolvez les problèmes généraux d'impression (voir pag[e 7.2\).](#page-85-0)
- Remplacez la cartouche d'encre, puis vérifiez de nouveau la qualité d'impression (voir page [2.2\).](#page-15-0)

# **Problèmes de qualité d'impression**

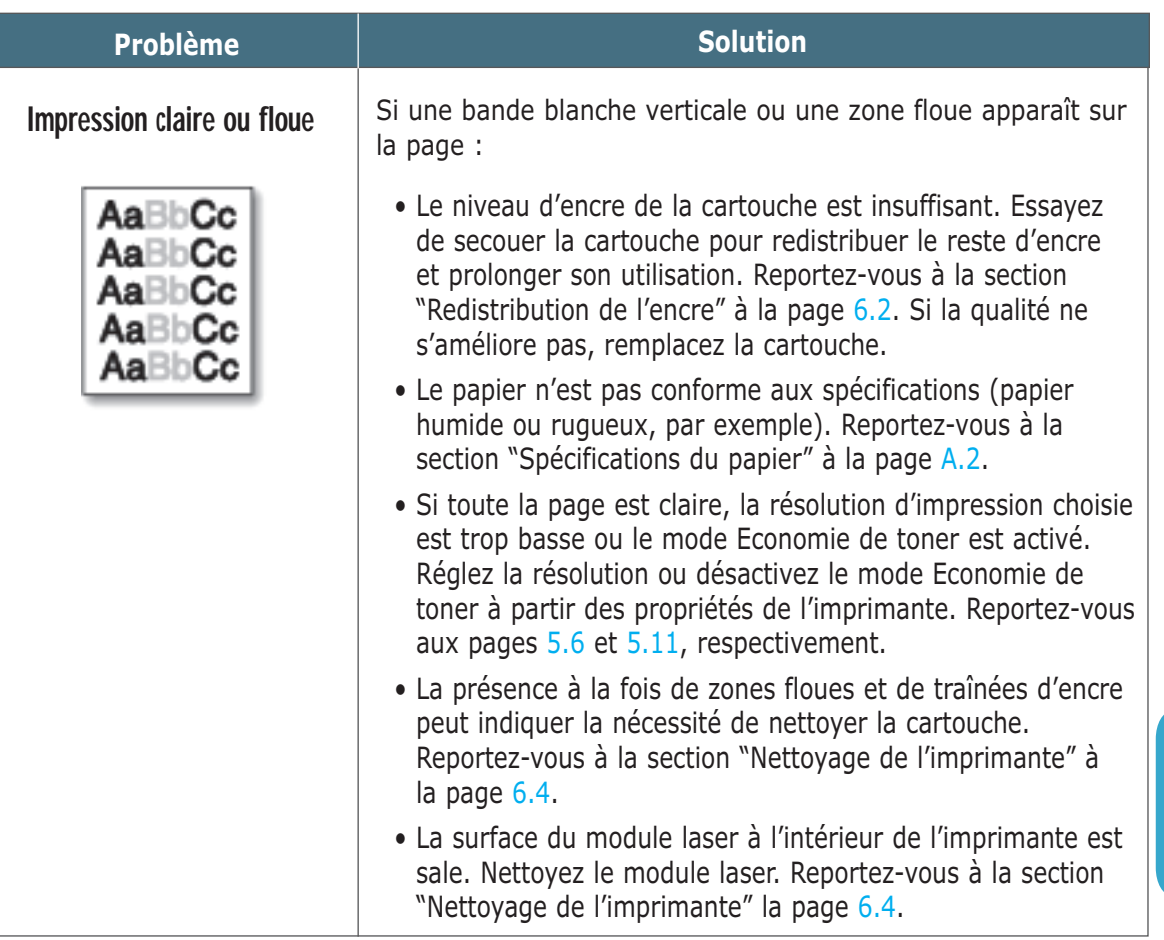

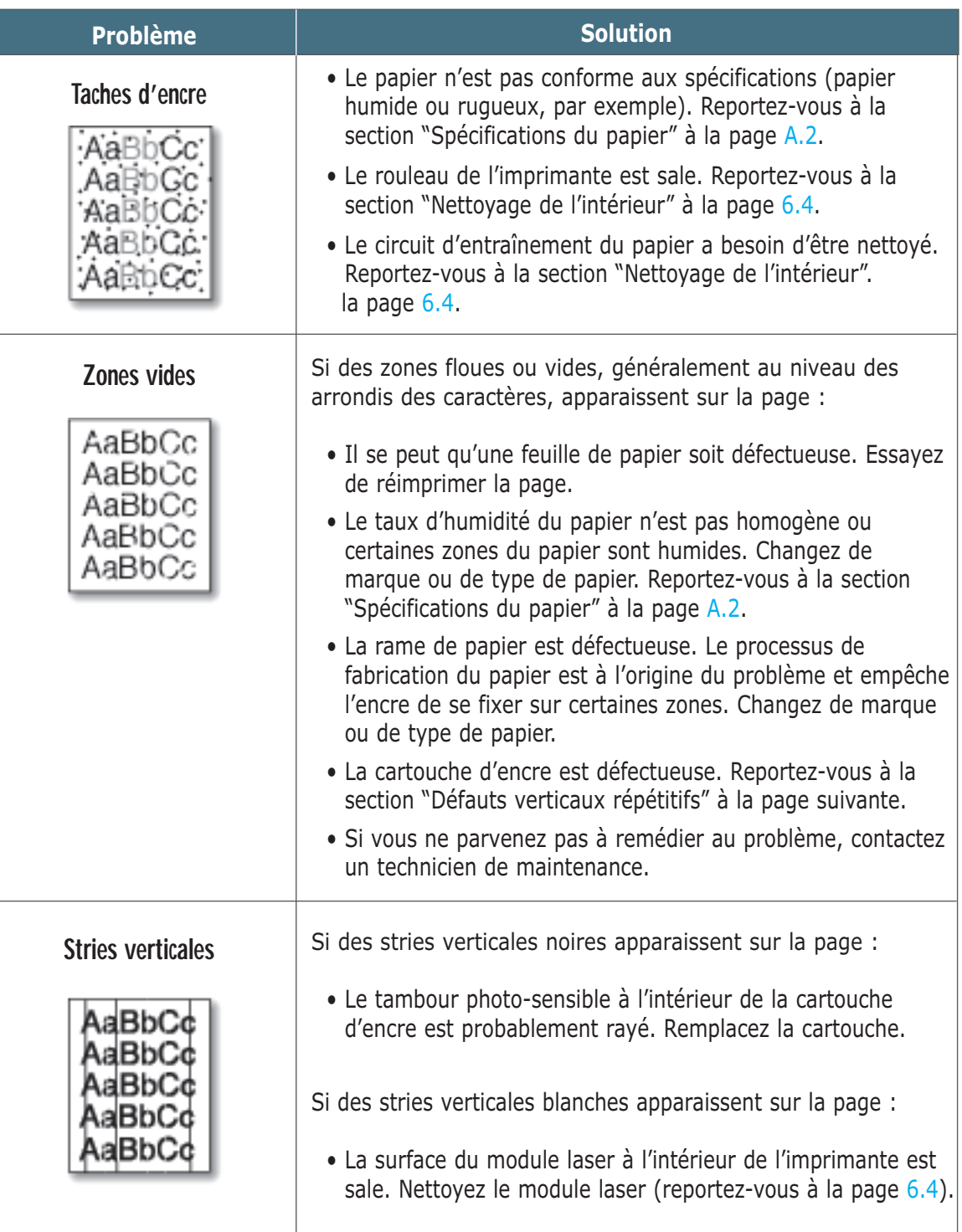

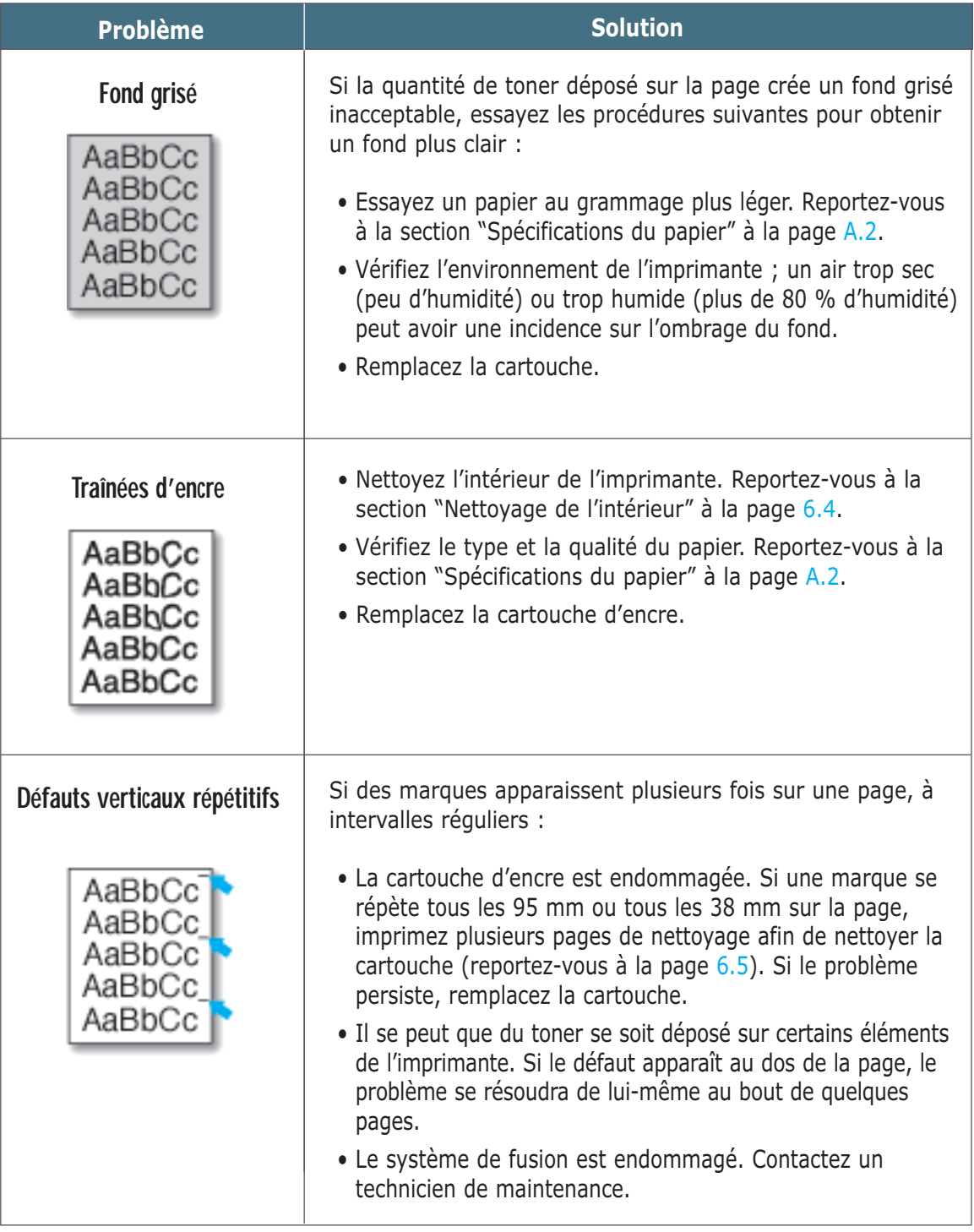

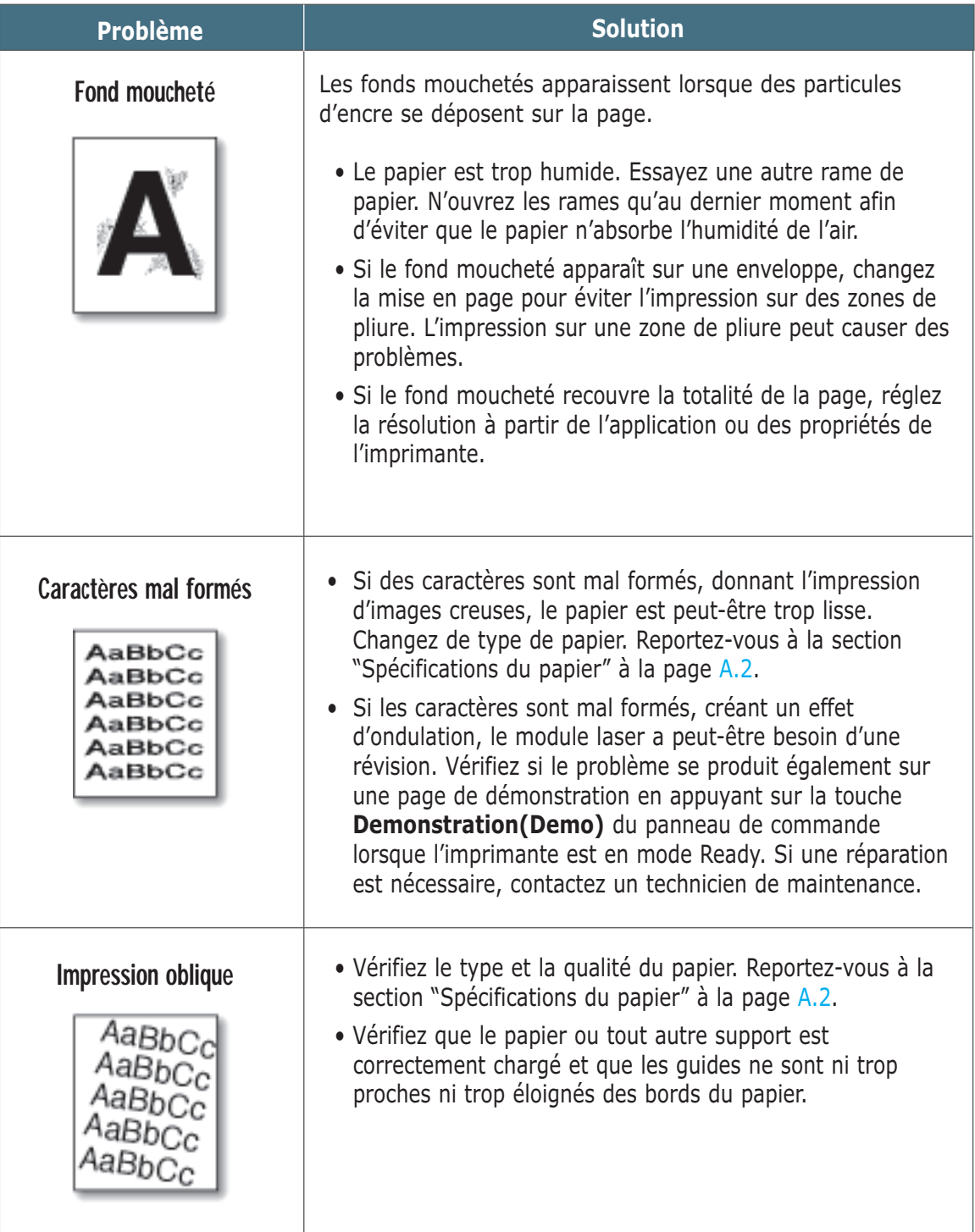

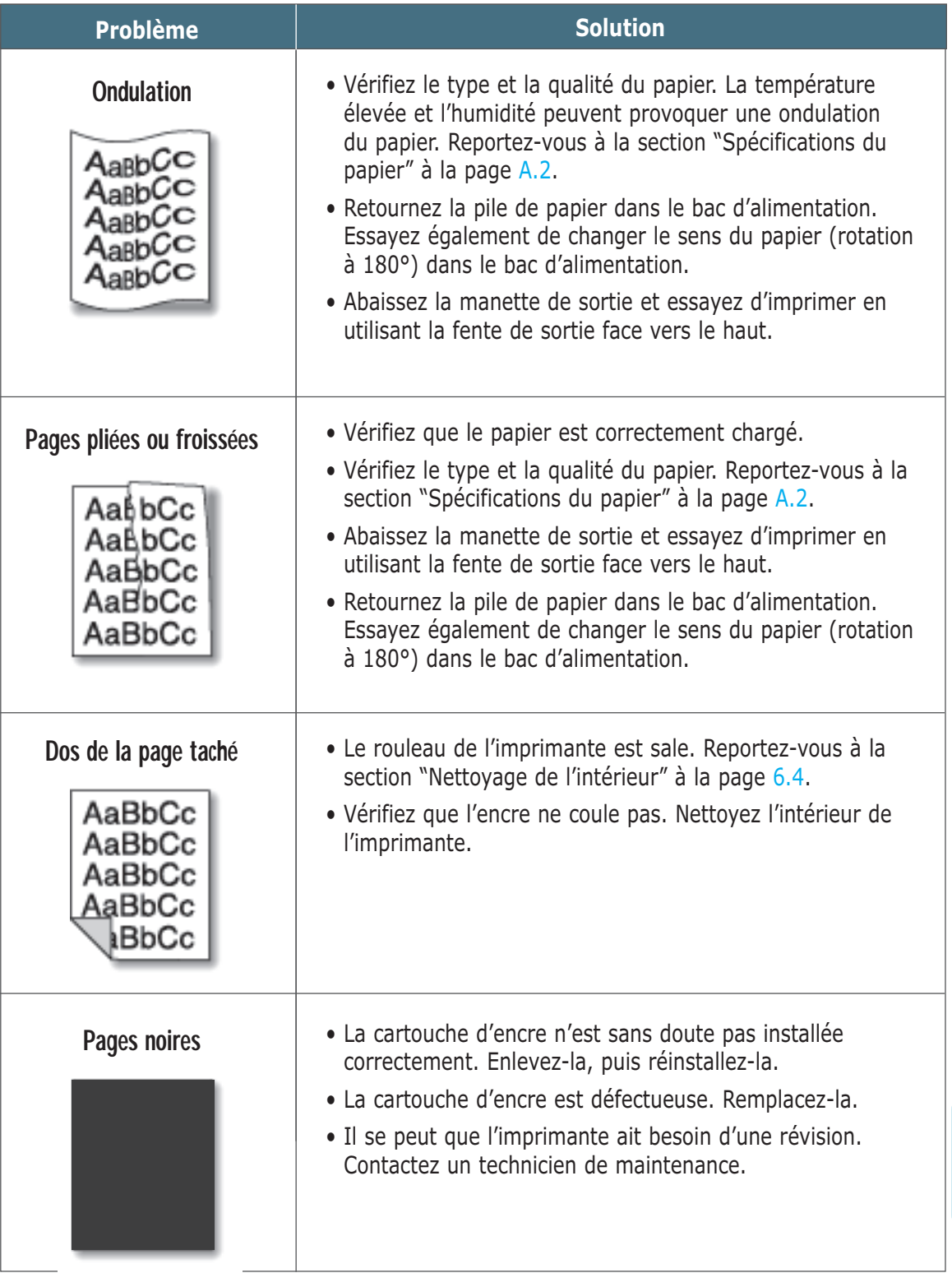

 $\overline{\mathcal{U}}$ 

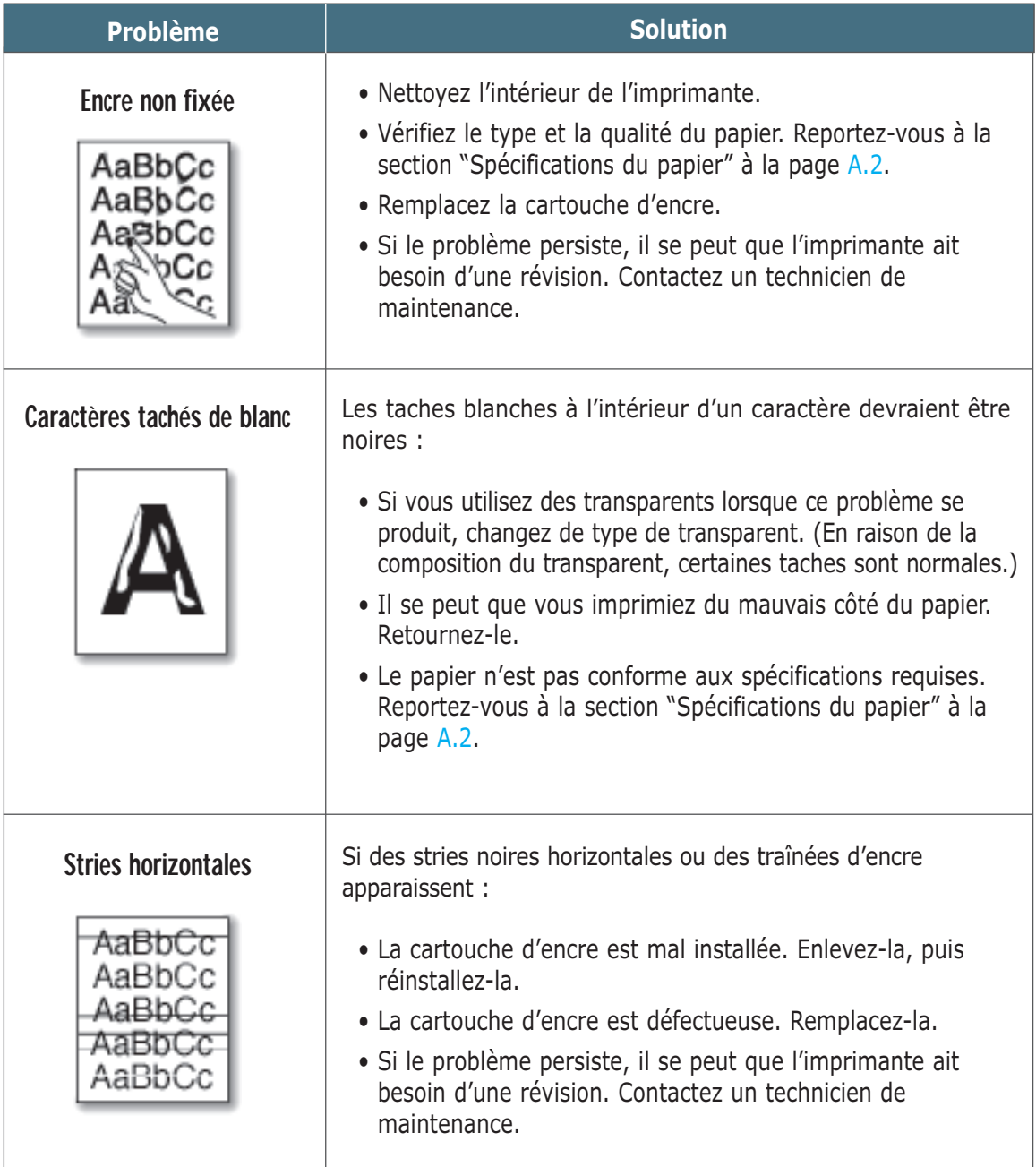

# <span id="page-100-0"></span>**Messages d'erreur et dépannage**

Lorsqu'une erreur se produit lors de l'utilisation de l'imprimante, le panneau de commande le signale par le biais des voyants lumineux. Reportez-vous à l'explication des différents états possibles de ces voyants et suivez les instructions pour éliminer la condition d'erreur.

# **Lecture des voyants lumineux**

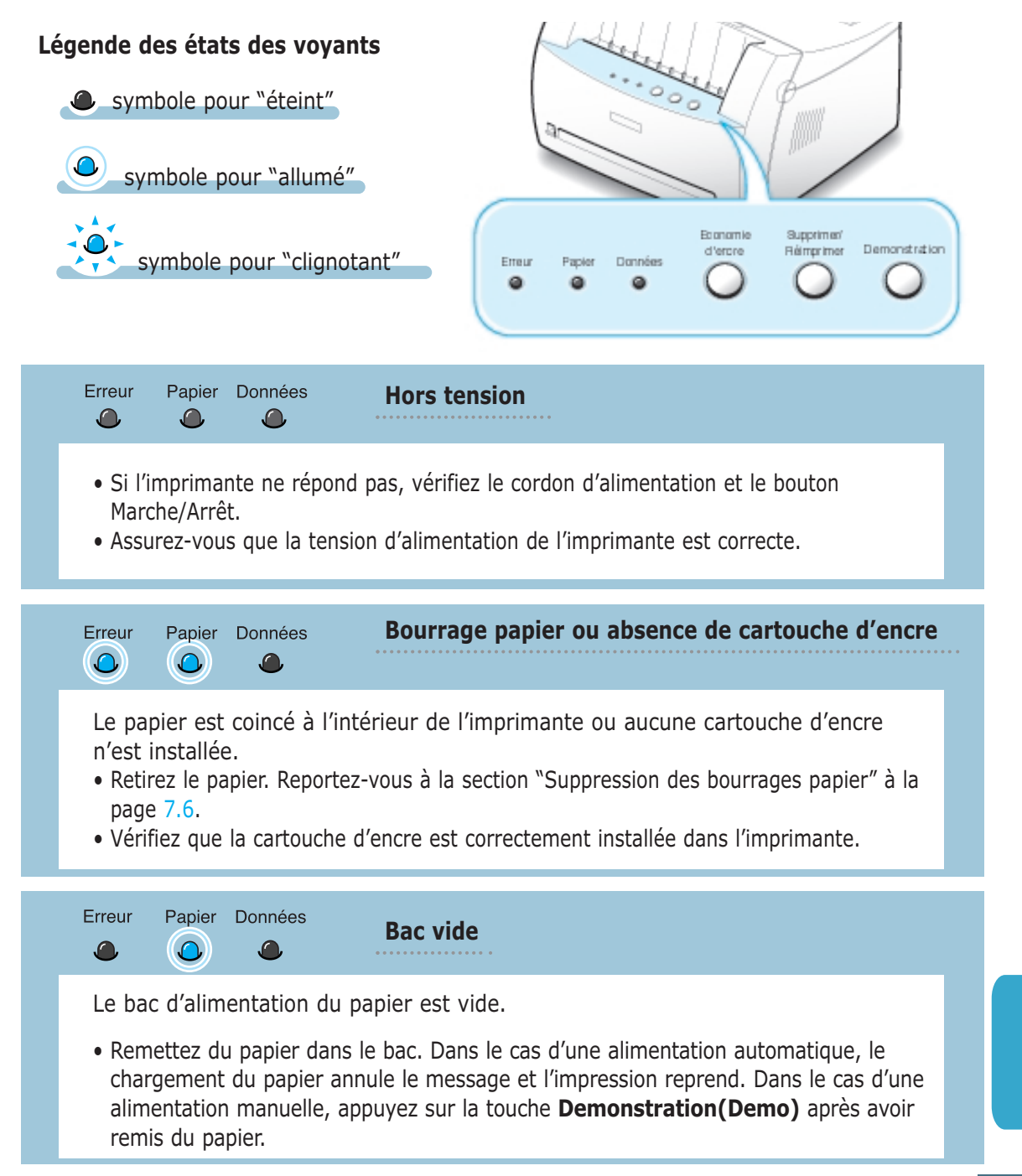

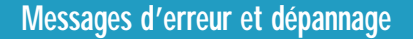

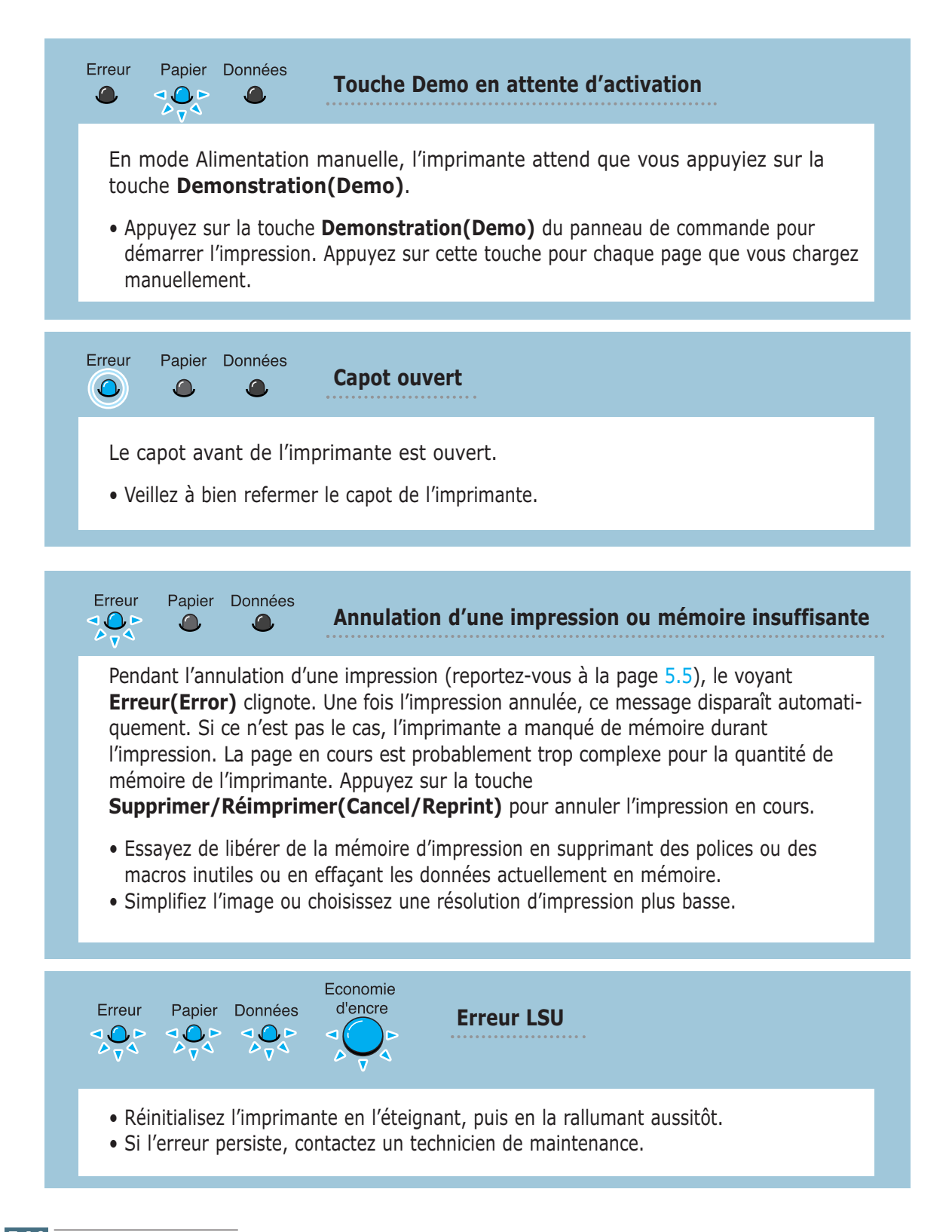

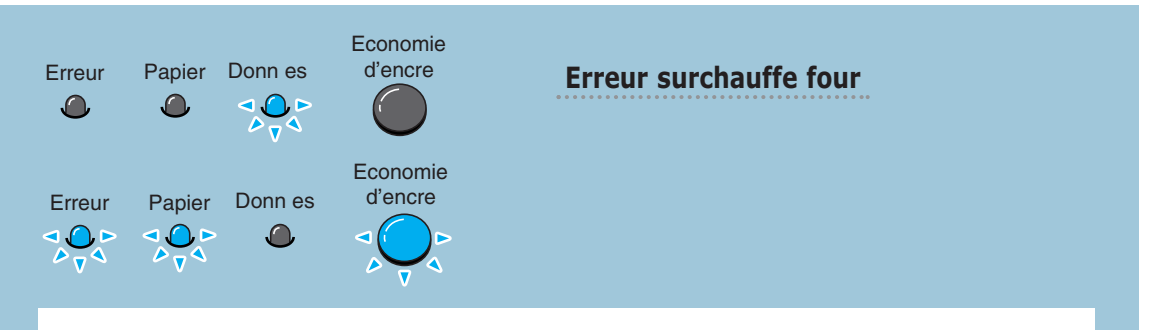

- Réinitialisez l'imprimante en l'éteignant, puis en la rallumant aussitôt.
- Si l'erreur persiste, contactez un technicien de maintenance.

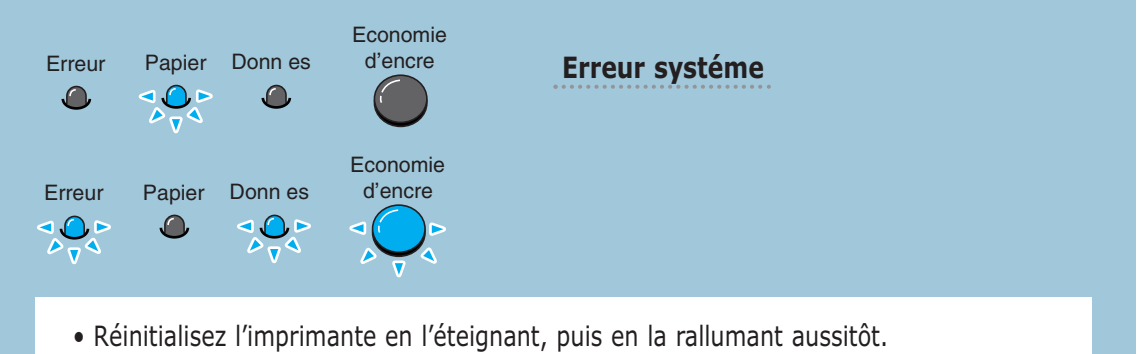

• Si l'erreur persiste, contactez un technicien de maintenance.

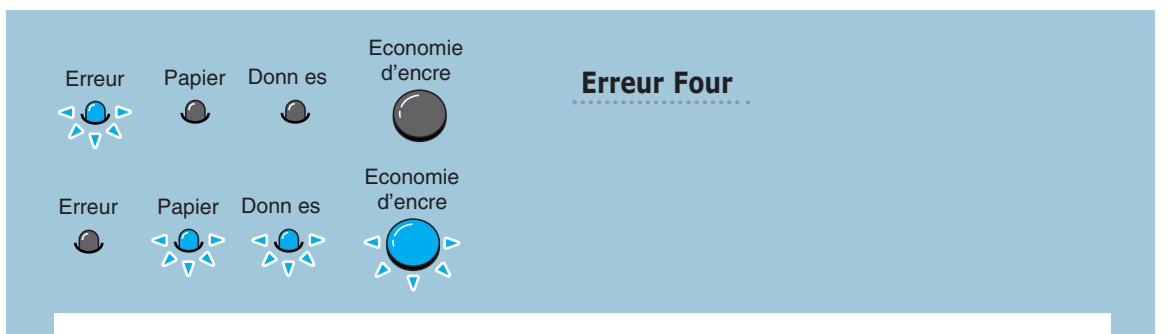

- Réinitialisez l'imprimante en l'éteignant, puis en la rallumant aussitôt.
- Si l'erreur persiste, contactez un technicien de maintenance.

# <span id="page-103-0"></span>**Problèmes liés à Windows**

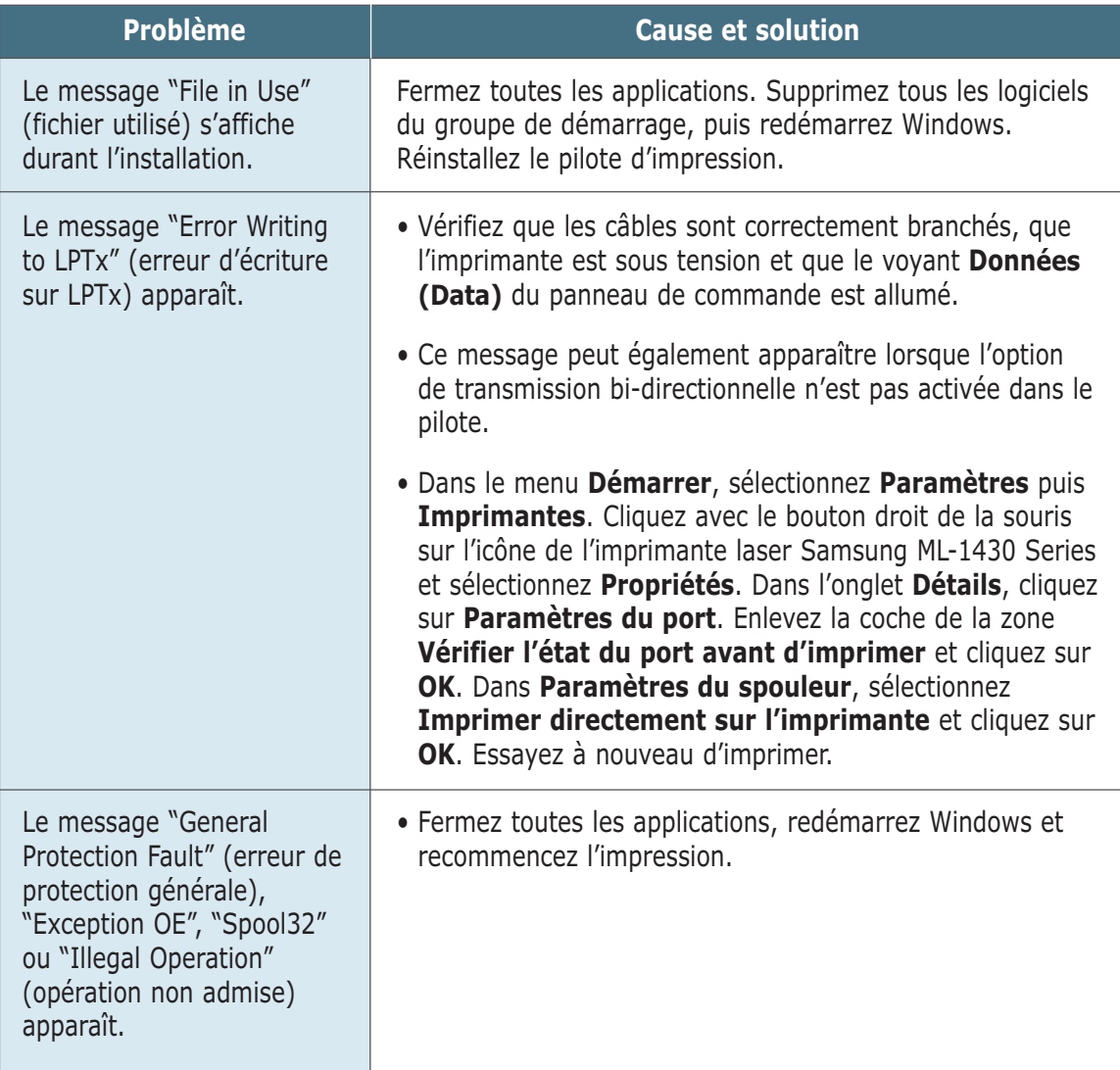

**Remarque :** pour plus d'informations sur les messages d'erreur Windows, reportez-vous à la documentation de Microsoft Windows 9x, Me, NT 4.0, 2000 ou XP fournie avec votre ordinateur.

# <span id="page-104-0"></span>**Problèmes liés au système Macintosh**

# **Problèmes au niveau du sélecteur**

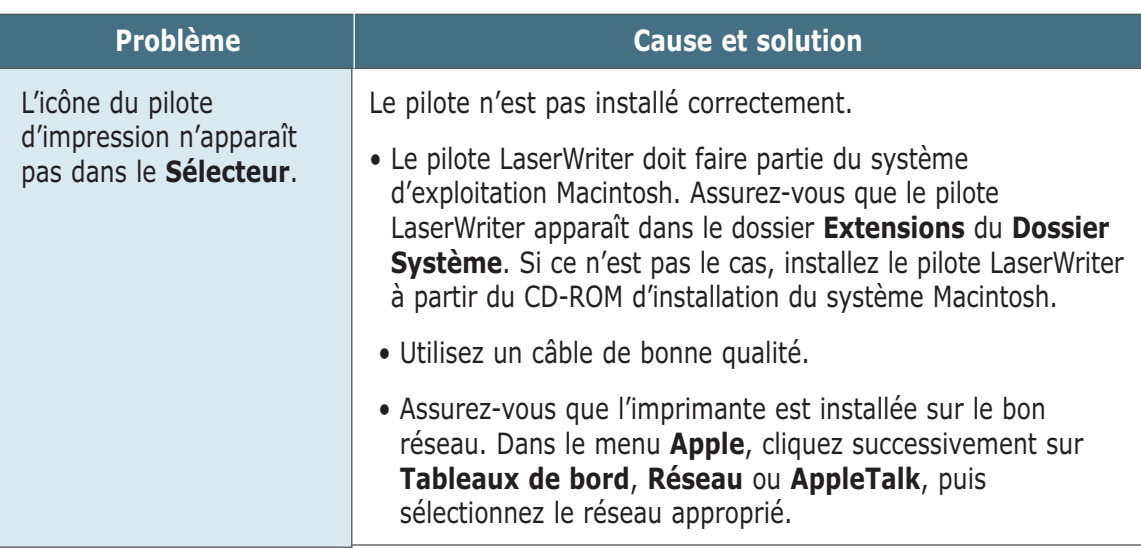

# **Erreurs d'impression**

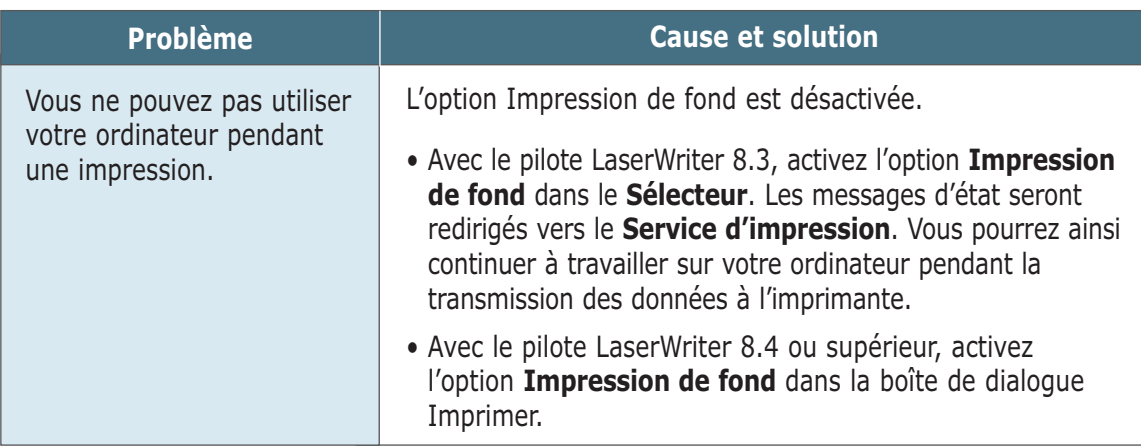

# <span id="page-105-0"></span>**Problèmes liés à Linux**

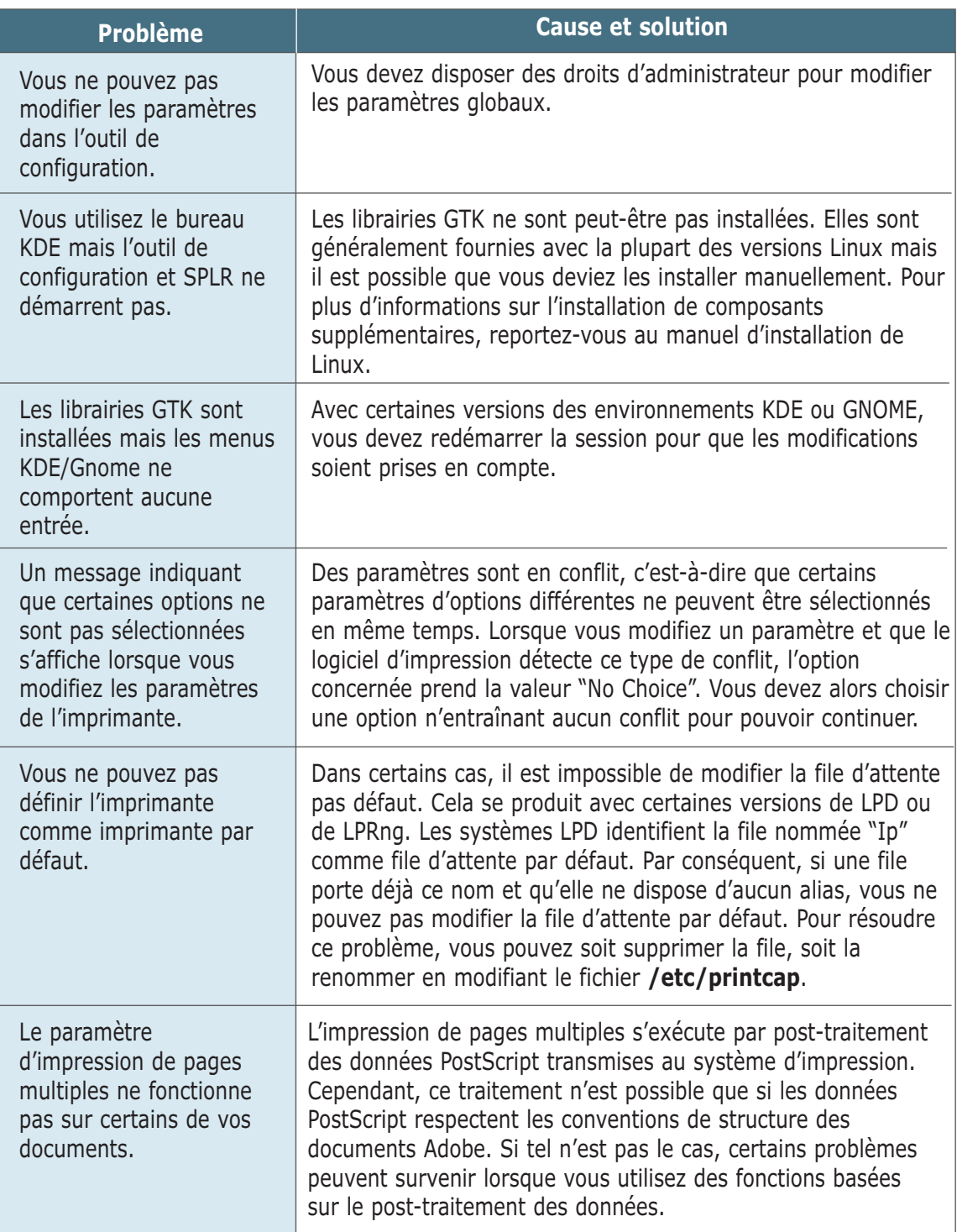

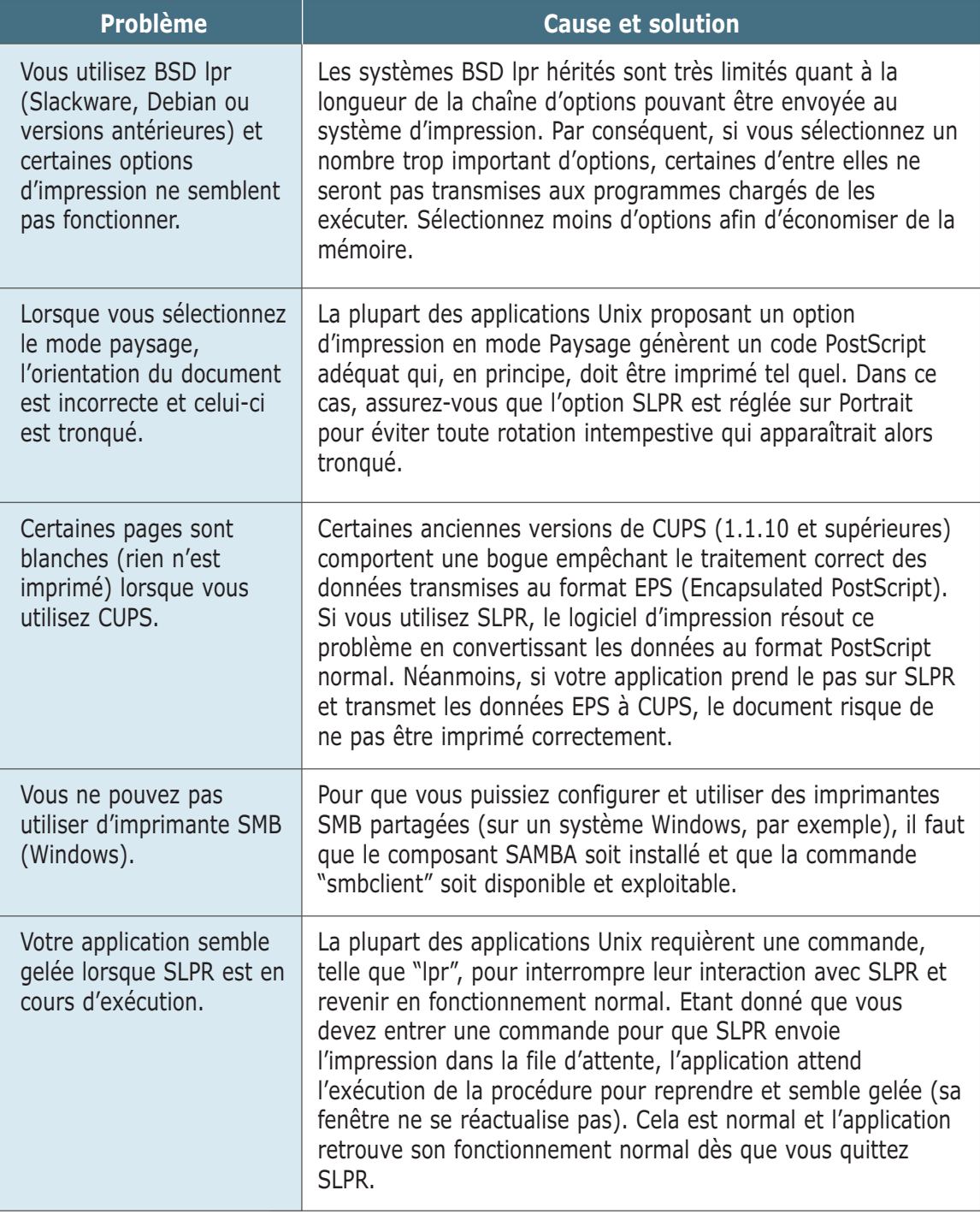

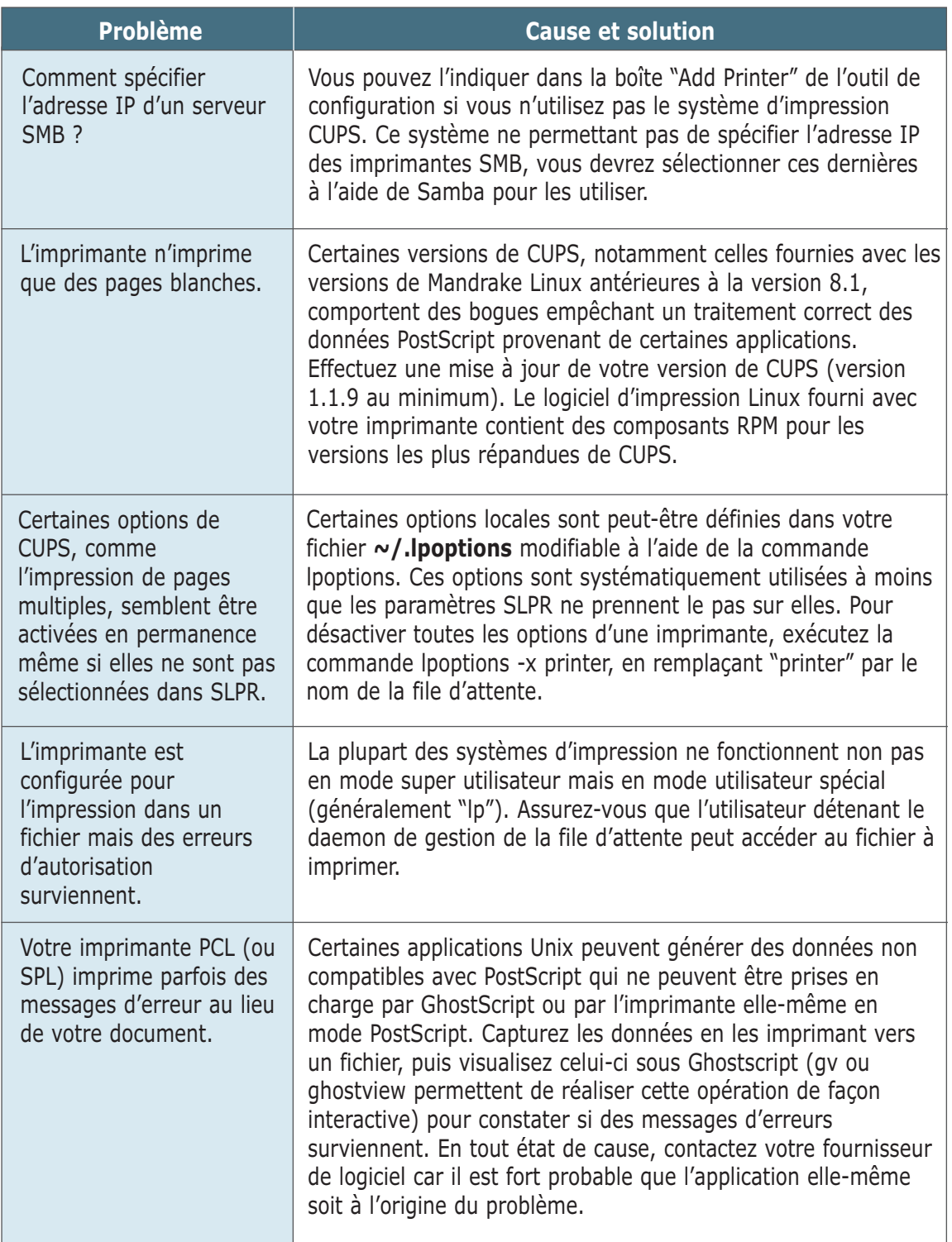
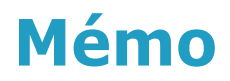

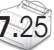

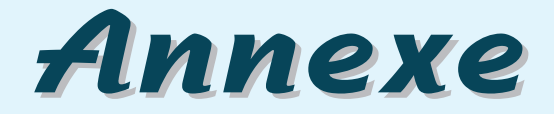

Cette annexe contient des informations sur les sujets suivants :

- ◆ [Spécifications de l'imprimante](#page-110-0)
- ◆ [Spécifications du papier](#page-111-0)
- ◆ [Utilisation de l'imprimante avec un Macintosh](#page-119-0)
- ◆ [Installation du pilote Linux](#page-125-0)

# <span id="page-110-0"></span>**Spécifications de l'imprimante**

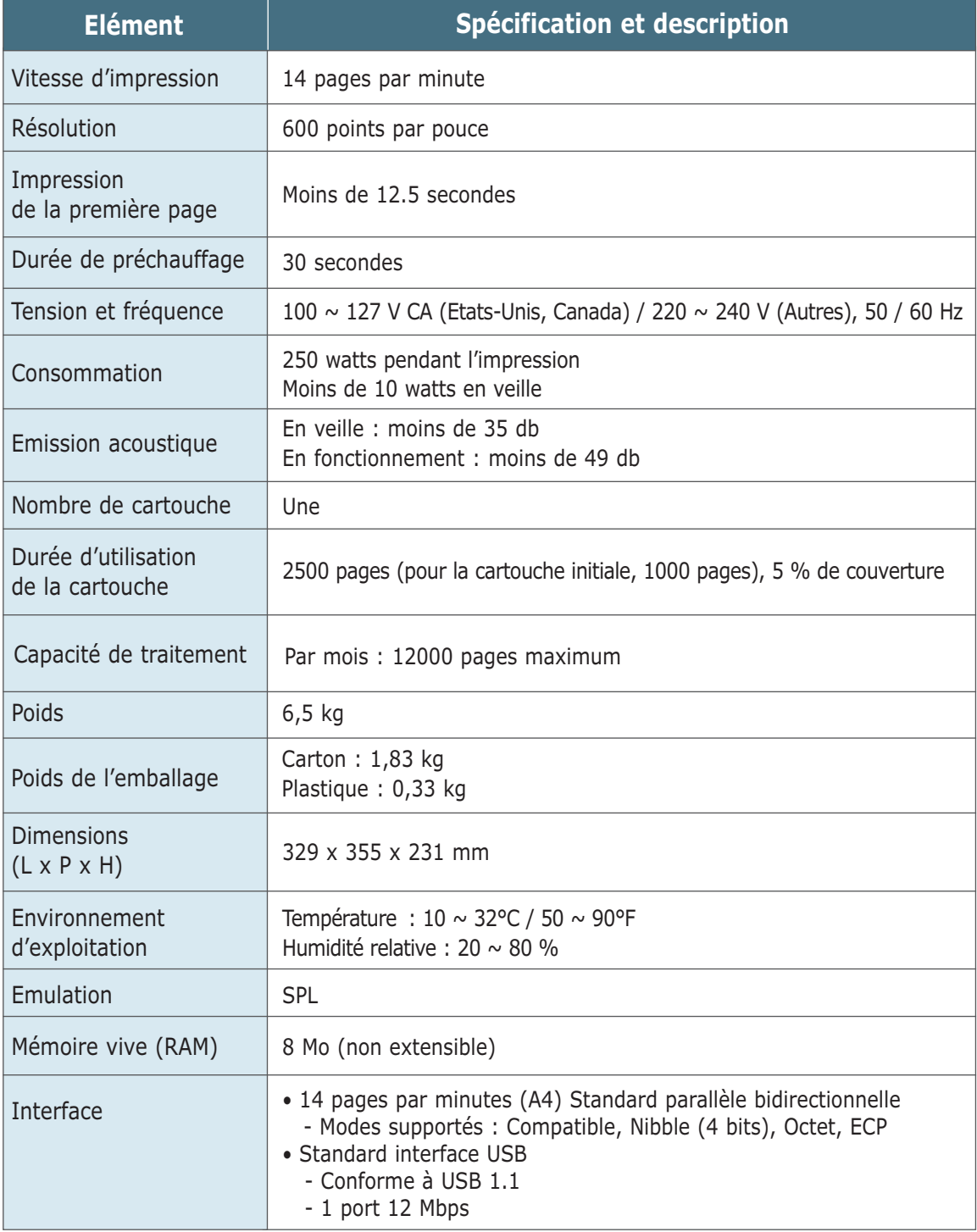

## <span id="page-111-0"></span>**Présentation générale**

Cette imprimante accepte différents supports, tels que le papier recyclé (y compris le papier 100 % fibre), les enveloppes, les étiquettes, les transparents et le papier de format spécial. Les caractéristiques comme le poids, la composition, le grain et la teneur en humidité sont des facteurs importants qui ont une incidence sur les performances de l'imprimante et sur la qualité d'impression en général. Tout papier non conforme aux spécifications décrites dans ce manuel peut provoquer des problèmes :

- Mauvaise qualité d'impression
- Bourrages fréquents
- Usure prématurée de l'imprimante, entraînant la nécessité de réparations.

#### **Remarques :**

- Il arrive que certains papiers, tout en répondant aux conditions décrites dans ce manuel, ne fournissent pas de résultats satisfaisants. Cela peut provenir d'une manipulation incorrecte du papier, de niveaux d'humidité et de températures inacceptables ou d'autres facteurs sur lesquels Samsung n'a aucune maîtrise.
- Par conséquent, avant d'acheter le papier en grande quantité, assurez-vous qu'il répond aux spécifications indiquées. Testez-le toujours avant de le stocker.

**ATTENTION :** l'utilisation d'un papier non conforme aux spécifications décrites peut provoquer des problèmes de fonctionnement de l'imprimante, allant jusqu'à nécessiter l'intervention d'un réparateur. Ce type d'intervention n'est pas couvert par la garantie Samsung ou par les contrats de maintenance.

## <span id="page-112-0"></span>**Formats de papier acceptés**

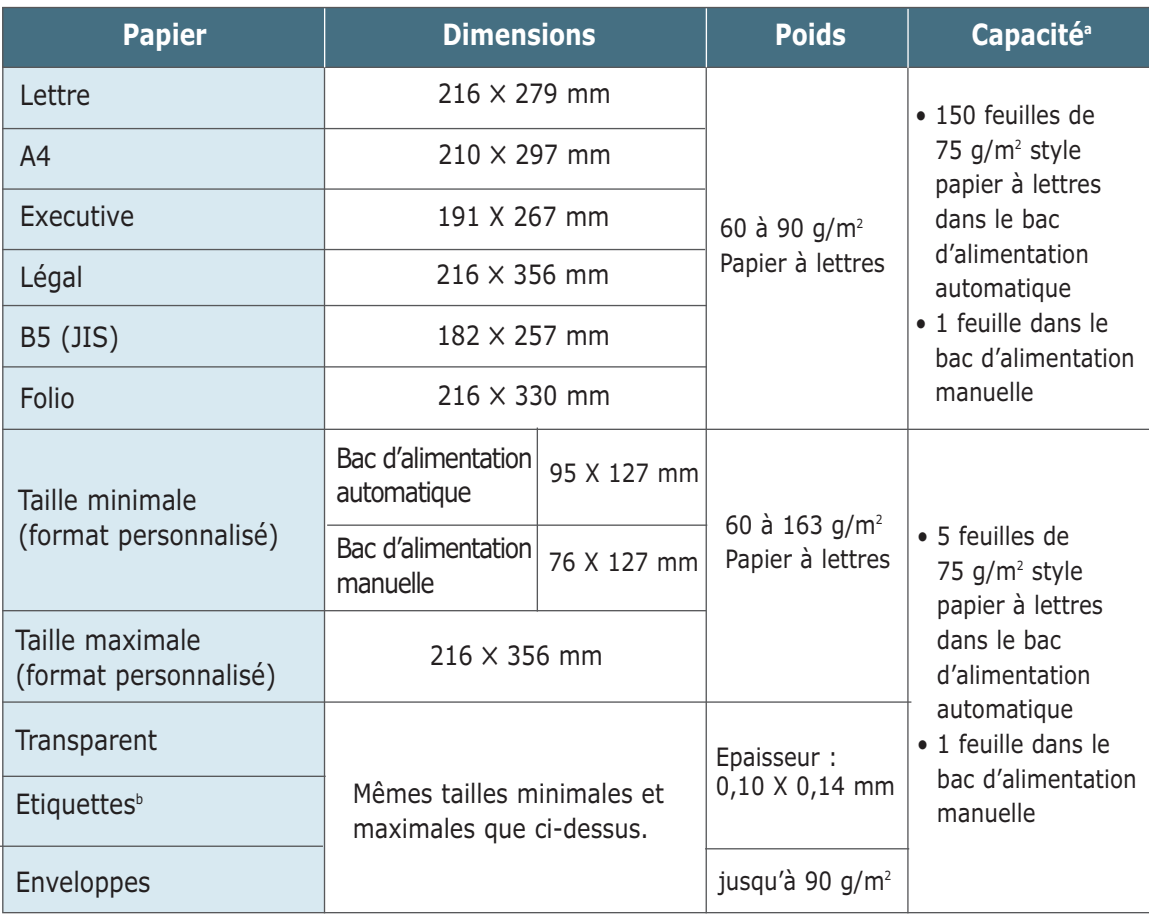

a. La capacité de contenance des bacs peut varier en fonction du poids et de l'épaisseur du support et selon l'environnement.

b. Satinage - 100 à 250 (Sheffield)

**Remarque :** si vous utilisez un support inférieur à 127 mm de long, des bourrages risquent de se produire. Pour des performances optimales, stockez et manipulez correctement le papier. Reportez-vous à la section "Environnement d'impression et stockage du papier" à la page [A.6.](#page-115-0)

## <span id="page-113-0"></span>**Consignes d'utilisation du papier**

Pour obtenir un résultat optimal, utilisez un papier standard de 75 g/m<sup>2</sup>. Assurez-vous qu'il est de bonne qualité, sans entaille, encoche ni déchirure, sans taches, sans poussière, sans plis, aux bords non ondulés ou recourbés.

Si vous avez un doute sur le type de papier utilisé (papier à lettres ou papier recyclé par exemple), vérifiez l'étiquette sur l'emballage.

Le tableau ci-dessous présente des problèmes liés au papier pouvant entraîner une mauvaise qualité d'impression ou des bourrages et risquant d'endommager l'imprimante.

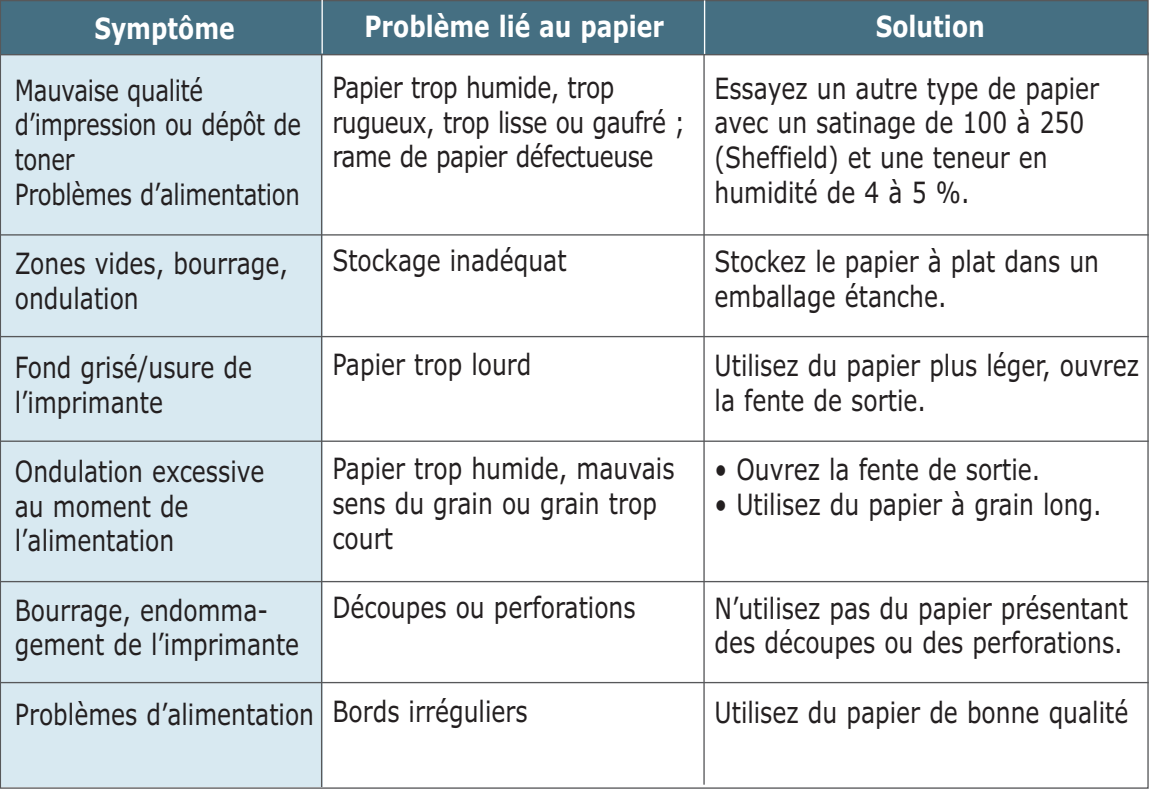

#### **Remarques :**

- N'utilisez pas du papier à en-tête sur lequel un texte a été préimprimé avec des encres à basse température comme celles employées pour certains types de thermographie.
- N'utilisez pas du papier gaufré ou avec des reliefs.
- La fixation de l'encre sur le papier se fait par pression et par fusion. Par conséquent, le papier de couleur ou les formulaires préimprimés doivent résister à une température de fusion de 200°C (ou 392°F) pendant un dixième de seconde.

## **Spécifications du papier**

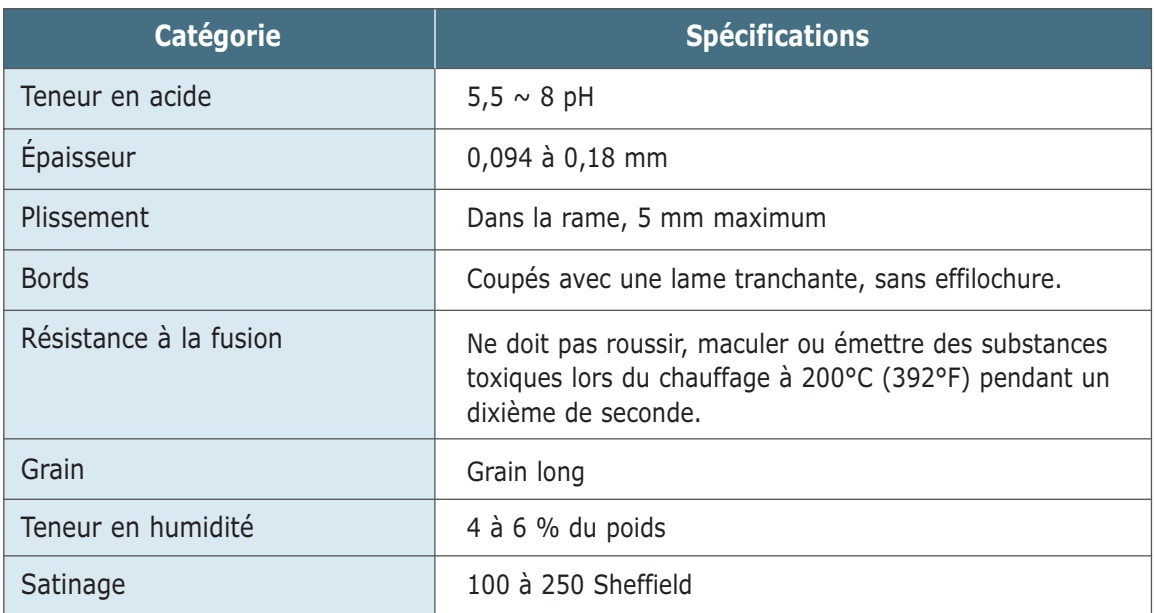

## **Capacité de traitement du papier en sortie**

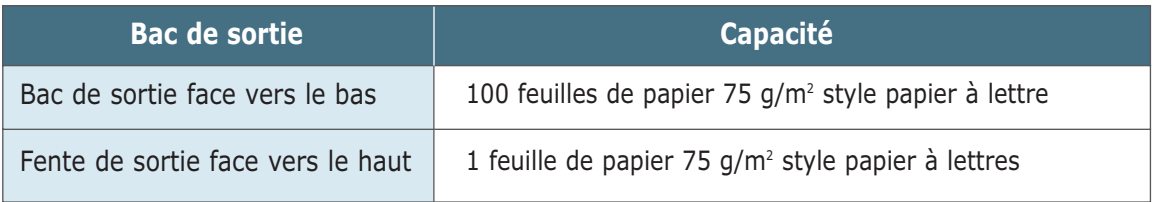

## <span id="page-115-0"></span>**Environnement d'impression et stockage du papier**

Dans l'idéal, l'imprimante et le papier doivent se trouver dans un environnement à température ambiante, ni trop sec ni trop humide. N'oubliez pas que le papier absorbe et perd rapidement l'humidité.

La chaleur et l'humidité contribuent à altérer le papier. La chaleur provoque l'évaporation de l'humidité contenue dans le papier, alors que le froid la condense sur les feuilles. Les systèmes de chauffage et de climatisation assèchent l'air. Au fur et à mesure que le papier est sorti de son emballage et utilisé, il perd son humidité, d'où un risque de rayure et de souillure. A l'inverse, un temps humide ou un système réfrigérant peut augmenter l'humidité d'un local. Dans ce cas, lorsque le papier est sorti de son emballage, il absorbe l'humidité, ce qui provoque à l'impression un éclaircissement du texte et des zones vides. En outre, lorsque le papier perd et absorbe l'humidité, il peut se déformer. Il peut en résulter des bourrages.

Ainsi, le stockage et la manipulation du papier sont des éléments aussi importants que la fabrication elle-même. Les conditions de stockage ont une incidence directe sur l'alimentation dans l'imprimante.

N'achetez pas de réserve de papier pour plus de trois mois. Le papier stocké pendant de longues périodes souffre de la chaleur et de l'humidité, provoquant des problèmes à l'utilisation. Planifiez vos achats pour éviter tout endommagement du papier.

Les rames de papier maintenues dans leur emballage étanche se gardent sans problème pendant plusieurs mois. En revanche, dès que l'emballage est ouvert ou que le papier est sorti de son emballage, il est soumis aux conditions environnantes.

Les conditions de stockage du papier doivent être respectées afin de garantir des performances d'impression optimales. La température adéquate est de 20 à 24°C (68 à 75°F), avec une humidité relative de 45 à 55 %. Les consignes suivantes vous aideront à déterminer l'environnement de stockage approprié.

- Stockez le papier à température ambiante.
- L'air ne doit pas être ni trop sec ni trop humide (en raison des propriétés hygroscopiques du papier).
- Lorsqu'une rame de papier est ouverte, le mieux, après avoir prélevé la quantité de feuilles nécessaire, est de replier le papier avec soin dans l'emballage étanche. Si l'environnement d'impression est soumis à des conditions extrêmes, ne sortez de l'emballage que la quantité de papier à utiliser pour la journée, afin d'éviter toute variation d'humidité.

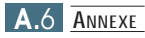

## **Enveloppes**

La structure de l'enveloppe est déterminante. Les pliures d'une enveloppe peuvent varier considérablement non seulement d'un fabricant à l'autre, mais aussi d'une boîte à l'autre, même si la provenance est identique. La qualité d'impression sur les enveloppes dépend de la qualité de ces dernières. Lorsque vous choisissez des enveloppes, tenez compte des éléments suivants :

- **Poids :** le poids de l'enveloppe ne doit pas dépasser 90 g/m2 , au risque de provoquer des bourrages.
- **Stockage :** les enveloppes doivent être stockées à plat, avec moins de 6 mm de plissement. Elles ne doivent pas contenir d'air.
- **Conditions :** les enveloppes ne doivent pas être froissées ni effilochées ou autrement endommagées.
- **Température :** utilisez des enveloppes résistantes à la chaleur et la pression de l'imprimante.
- **Format :** utilisez des enveloppes de format suivant.

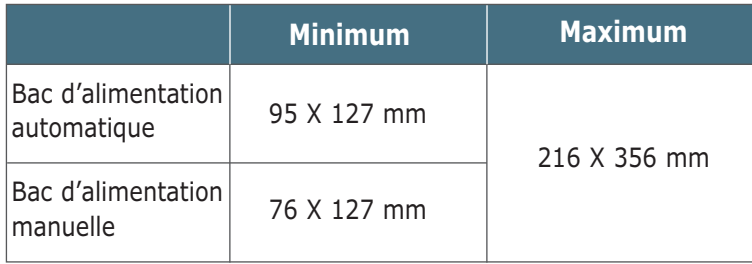

**Remarque :** si vous utilisez un support inférieur à 127 mm de long, des bourrages risquent de se produire. Ceuxci peuvent être dûs à des conditions d'environnement inadéquates. Pour des performances optimales, stockez et manipulez correctement le papier. Reportez-vous à la section "Environnement d'impression et stockage du papier" à la page [A.6.](#page-115-0)

**Enveloppes collées sur deux côtés** Certaines enveloppes sont collées sur les bords latéraux et non en diagonale. Ce modèle risque davantage de plisser. Vérifiez que la bande collée se termine bien aux deux coins de l'enveloppe, comme illustré ci-dessous.

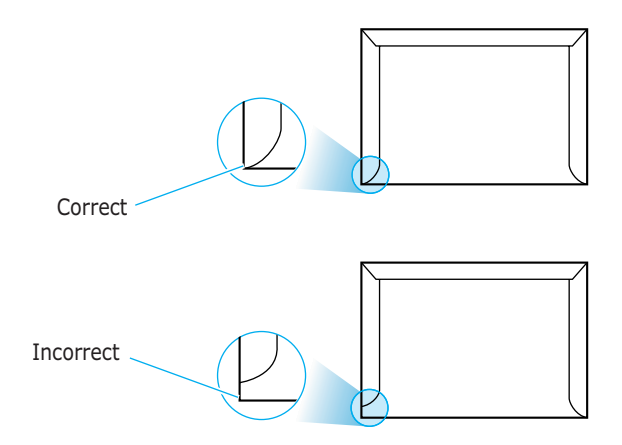

**Enveloppes avec bande adhésive ou rabats** Les enveloppes à fermeture autocollante avec une bande adhésive ou celles à rabats dont l'un se replie sur l'autre doivent résister à la température de fusion de l'imprimante. Les rabats et les bandes risquent de se plier, de se froisser, de provoquer des bourrages ou d'endommager le module de fusion.

Le tableau suivant indique les marges courantes appliquées sur une **Marges** Le tableau suivant indique les marges courantes appliquees sur<br>enveloppe de format commercial DL (110 x 220 mm) ou n°10.

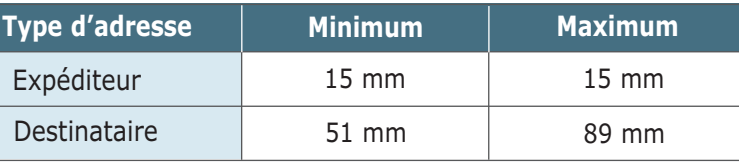

#### **Remarques :**

- **Pour une meilleure qualité d'impression, ne fixez pas les marges à moins de 15 mm du bord de l'enveloppe.**
- **Evitez d'imprimer au niveau des pliures.**

Un stockage adéquat des enveloppes garantit une bonne qualité d'impression. Les enveloppes doivent être stockées à plat. Si une enveloppe contient de l'air, elle risque de se froisser lors de l'impression. Reportez-vous à la section "Impression d'enveloppes" à la pag[e 4.7.](#page-44-0) **Stockage des enveloppes**

## **Etiquettes**

#### **ATTENTION :**

- Pour éviter d'endommager l'imprimante, n'utilisez que des étiquettes recommandées pour des imprimantes laser.
- Utilisez toujours la fente de sortie face vers le haut afin d'éviter les bourrages.
- N'imprimez jamais plusieurs fois sur la même planche d'étiquettes ou sur une partie de la planche.

Lorsque vous choisissez des étiquettes, tenez compte des éléments suivants :

- **Substances adhésives :** la substance adhésive doit résister à la température de fusion de 200°C (392°F) de l'imprimante.
- **Disposition :** n'utilisez pas d'étiquettes partiellement décollées de leur support. Cela risque de provoquer des bourrages.
- **Plissement :** les étiquettes doivent être stockées à plat, avec moins 13 mm de plissement.
- **Conditions :** n'utilisez pas d'étiquettes froissées, présentant des bulles d'air ou autres défauts au niveau de leur séparation.

Reportez-vous à la section "Impression d'étiquettes" à la page [4.10.](#page-47-0)

## **Transparents**

Les transparents doivent résister à la température de fusion de 200°C (392°F) de l'imprimante.

**ATTENTION :** pour éviter d'endommager l'imprimante, n'utilisez que des transparents recommandés pour des imprimantes laser.

Reportez-vous à la section "Impression de transparents" à la page [4.11.](#page-48-0)

# <span id="page-119-0"></span>**Utilisation de l'imprimante avec un Macintosh**

Votre imprimante est compatible avec le système Macintosh si celui-ci est muni d'une interface USB. Lorsque vous imprimez un fichier sous Macintosh, vous pouvez utiliser le pilote SPL pour gérer les principales fonctions d'impression de votre imprimante.

## **Configuration requise**

Pour utiliser l'imprimante ML-1430 Series et son logiciel sur un Macintosh, votre système doit présenter la configuration ci-après.

#### **Configuration matérielle Macintosh requise :**

- Un des modèles Macintosh suivants :
	- Série Power Macintosh (avec connexion réseau externe)
	- Power Macintosh G3 ou G4
	- Série iMac
	- Série PowerBook
	- Série iBook
- Interface USB

#### **Système Macintosh requis :**

Système 8.6 ou supérieur

## **Installation du logiciel sur Macintosh**

### **Connexion au Macintosh**

Vous pouvez connecter l'imprimante à votre Macintosh à l'aide de l'interface USB.

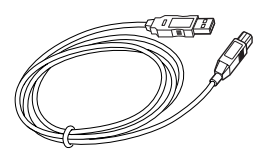

**1** Mettez l'imprimante et l'ordinateur hors tension.

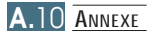

**2** L'icône  $\mathcal{\hat{V}}$  de la fiche USB tournée vers le haut, connectez le câble USB au port USB de votre imprimante.

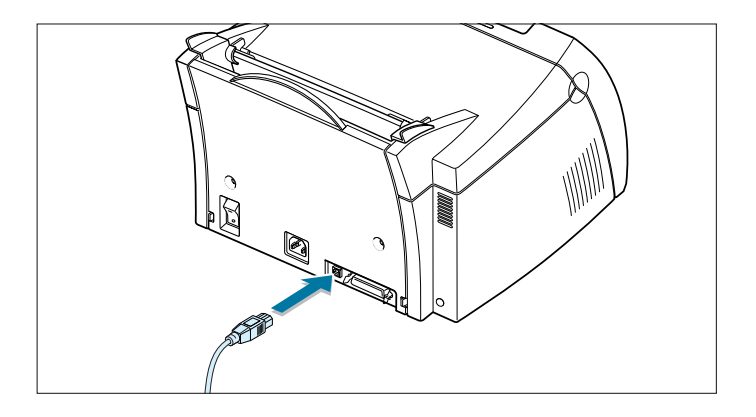

- **3** Connectez l'autre extrémité du câble à l'un des ports USB disponibles de votre Macintosh. En cas de problème de connexion, veuillez vous référer à la documentation de votre ordinateur.
	- **Remarque :** si vous utilisez un concentrateur USB, connectez le câble de l'imprimante au premier niveau du concentrateur sous peine de dysfonctionnement de l'imprimante. Si la liaison à un concentrateur empêche l'imprimante de fonctionner, connectez-la directement sur le port USB de l'ordinateur.
- **1** Mettez l'ordinateur et l'imprimante sous tension.

## **Installation du logiciel**

- **2** Insérez le CD-ROM fourni avec votre imprimante dans le lecteur de CD-ROM.
- **3** Cliquez deux fois sur l'icône **ML-1430** sur le bureau de votre Macintosh.
- **4** Cliquez sur l'icône d'installation de l'imprimante située en regard de la langue de votre choix. Si vous voulez afficher le mode d'emploi, cliquez sur l'icône correspondante.

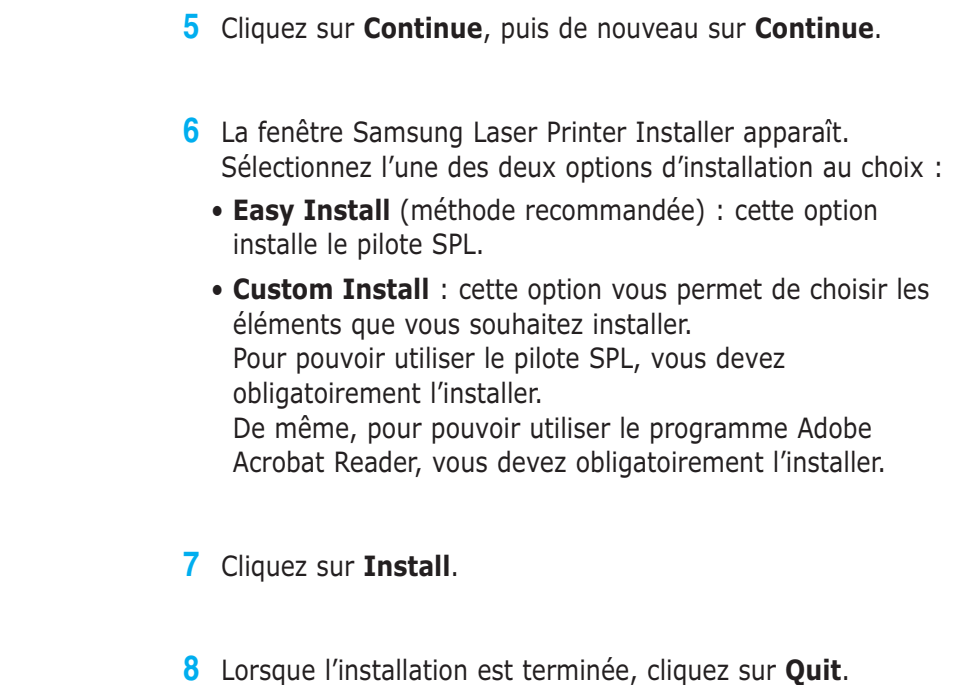

### **Sélection du pilote SPL**

- **1** Dans le menu **Pomme**, sélectionnez **Sélecteur**.
- **2** Dans la partie gauche de la fenêtre du Sélecteur, cliquez sur **SAMSUNG SPL**. La mention ML-1430 apparaît alors à droite de la fenêtre du Sélecteur.
- **3** Cliquez sur ML-1430, puis fermez le Sélecteur.
- **4** Un message vous indique que vous avez changé d'imprimante. Cliquez sur **OK**.
- **5** Une icône d'imprimante ML-1430 est créée sur le bureau.

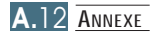

## **Impression à partir d'un Macintosh**

Lorsque vous imprimez à partir d'un Macintosh, vous devez vérifier la configuration du logiciel d'impression dans chaque application utilisée. Pour imprimer à partir d'un Macintosh, procédez comme suit :

- **1** Ouvrez une application Macintosh, puis sélectionnez le fichier à imprimer.
- **2** Dans le menu **Fichier**, choisissez **Format d'impression** (**Réglages de page** dans certaines applications). La boîte de dialogue Page Setup s'affiche.
- **3** Sélectionnez le format, l'orientation et le type de papier ainsi que les autres options disponibles, puis cliquez sur **OK**.

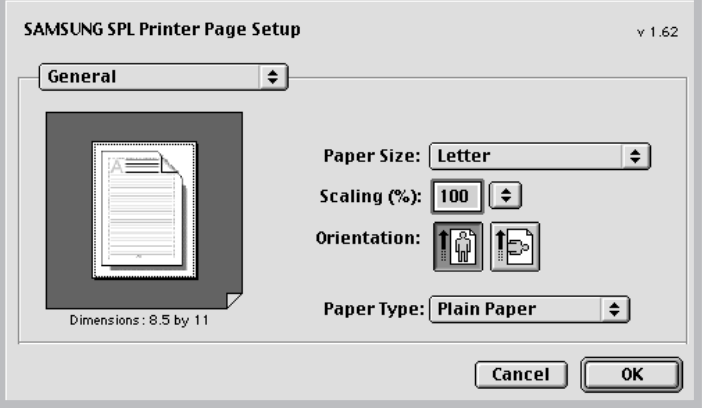

Sélectionnez **Watermark** pour ajouter un filigrane sur chaque page de votre document afin d'attirer l'attention sur son contenu ou son objet. Pour plus d'informations concernant l'option de filigrane, reportez-vous à la pag[e 5.13.](#page-64-0)

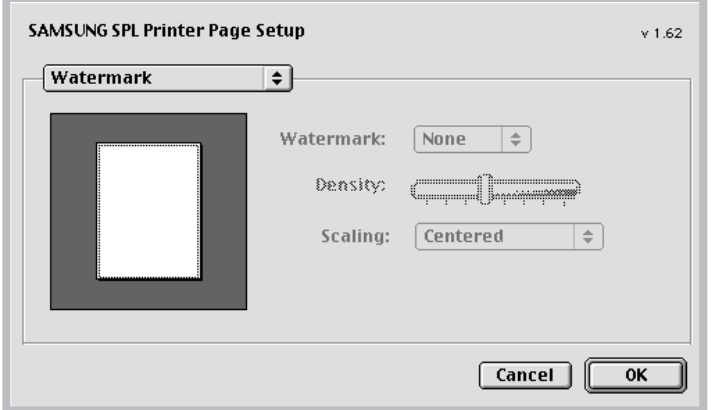

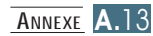

- **4** Dans le menu **Fichier**, choisissez **Imprimer**. La boîte de dialogue de configuration de l'imprimante s'affiche à l'écran.
- **5** Sélectionnez le nombre de copies et indiquez les numéros de pages à imprimer. Pour accéder aux fonctions d'impression avancées, sélectionnez l'option souhaitée. Pour plus d'informations, reportez-vous à la page [A.15.](#page-124-0)

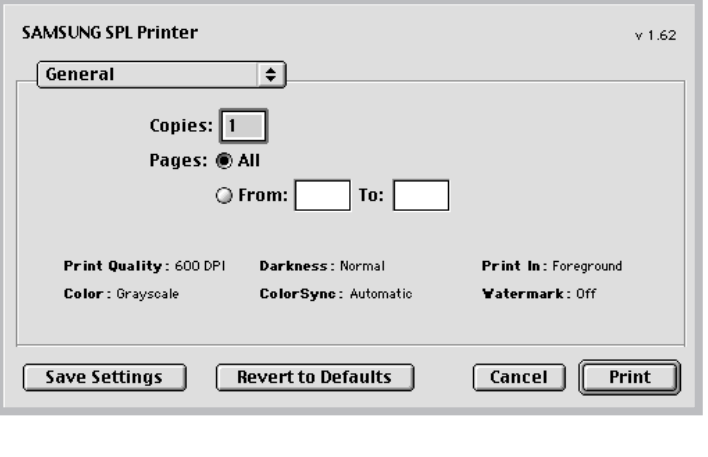

Sélectionnez l'option vous permettant d'accéder aux fonctions d'impression avancées souhaitées.

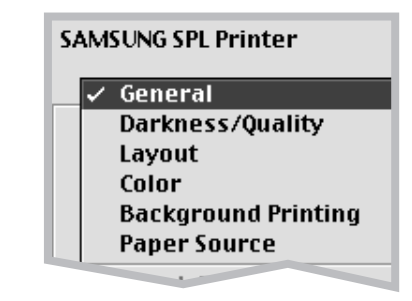

**6** Cliquez sur **Imprimer** après avoir configuré l'impression.

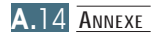

## <span id="page-124-0"></span>**Fonctions d'impression avancées**

La boîte de dialogue Page Setup comporte cinq catégories de configuration d'impression. Ces propriétés sont les suivantes :

- Darkness/Quality
- Layout
- Color
- Background Printing
- Paper Source

Les schémas ci-dessous présentent chaque propriété de la boîte de dialogue Page Setup.

### **Darkness/Quality**

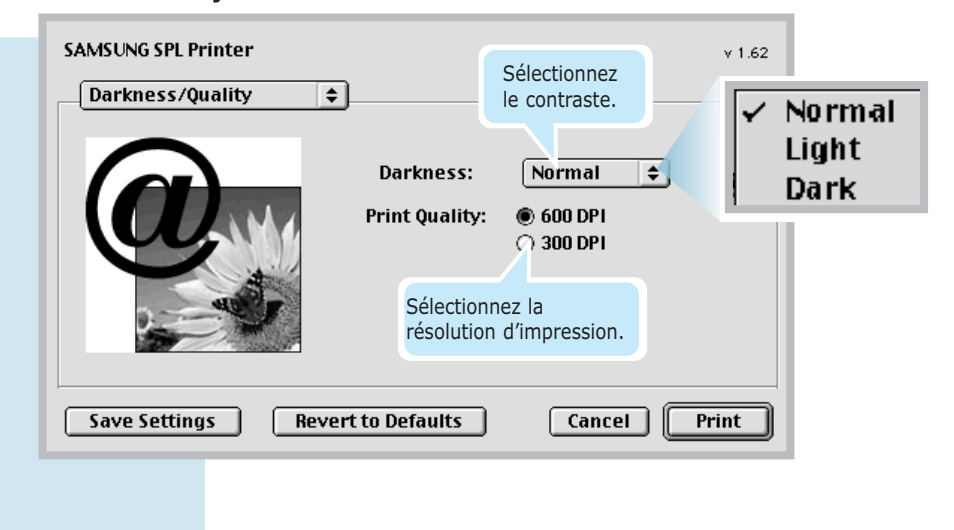

### **Layout**

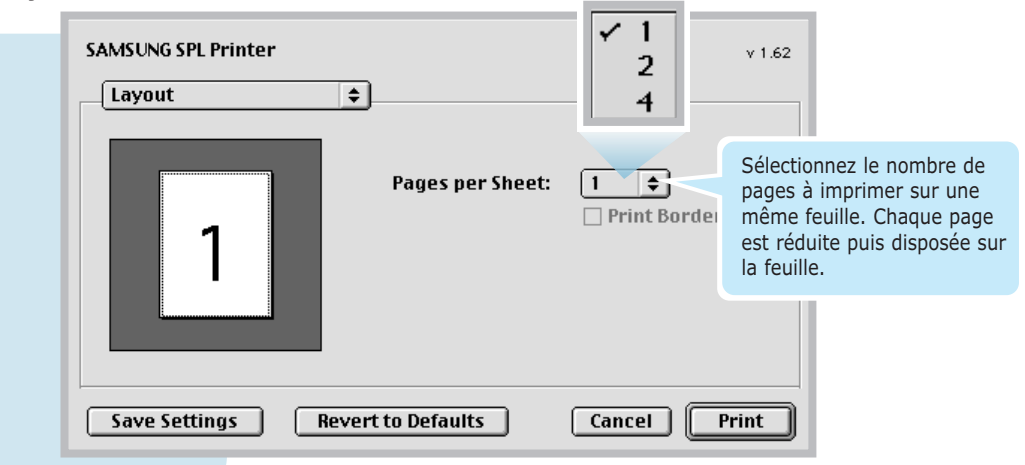

<span id="page-125-0"></span>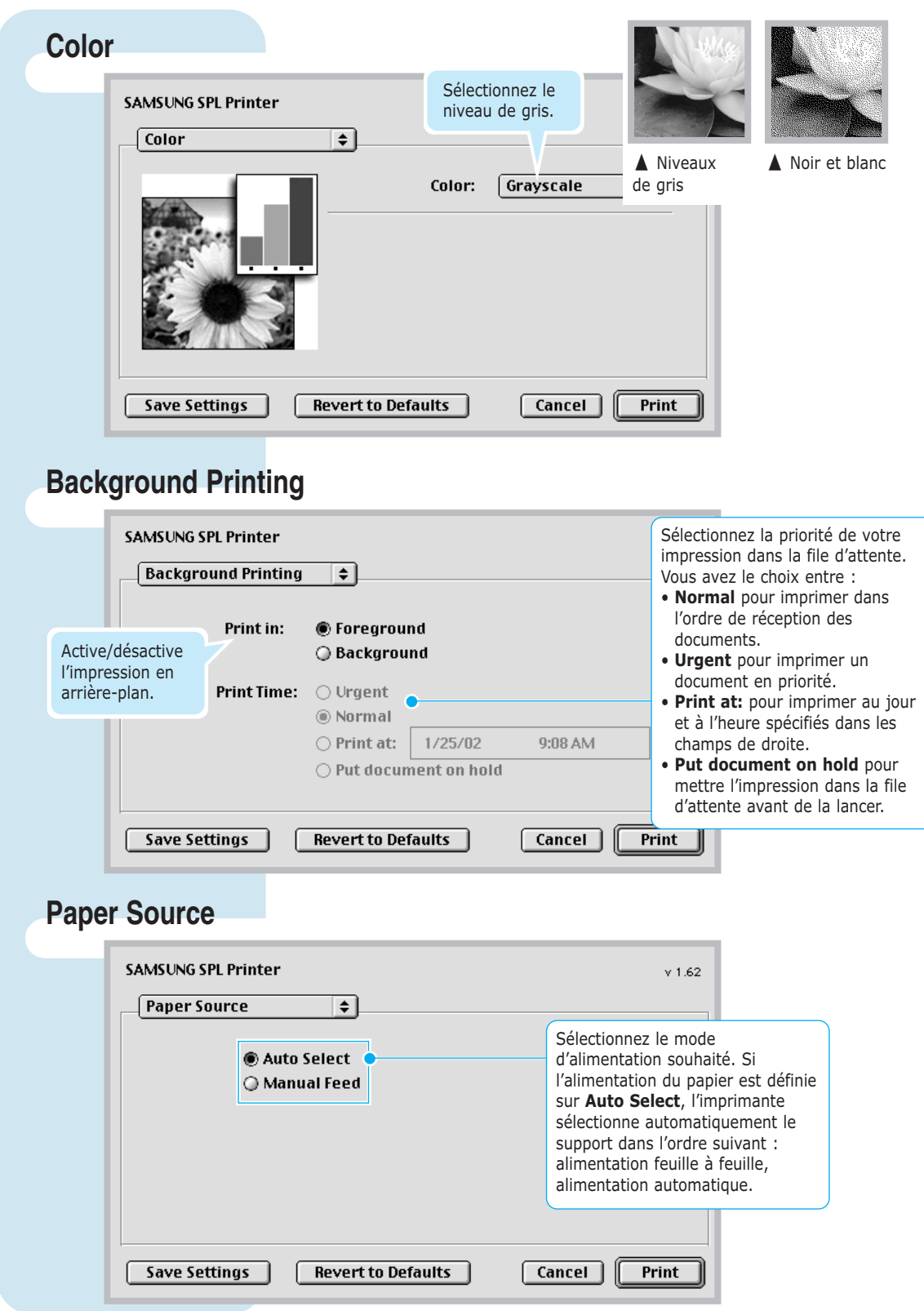

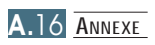

# <span id="page-126-0"></span>**Utilisation de l'imprimante sous Linux**

## **Installation du pilote d'impression**

### **Configuration requise**

#### **Système d'exploitation**

- Redhat 6.2/7.0/7.1 et supérieur
- Linux Mandrake 7.1/8.0 et supérieur
- SuSE 6.4/7.0/7.1 et supérieur
- Debian 2.2 et supérieur
- Caldera OpenLinux 2.3/2.4 et supérieur
- Turbo Linux 6.0 et supérieur
- Slackware 7.0/7.1 et supérieur

#### **Configuration matérielle recommandée**

- Processeur Pentium II ou Power PC G3
- Mémoire RAM de 64 Mo ou supérieure
- Disque dur de 20 Mo ou supérieur

#### **Logiciels**

- Glibc 2.1 ou supérieur
- GTK+ 1.2 ou supérieur
- GhostScript

### **Installation du pilote d'impression**

- **1** Assurez-vous que l'imprimante est connectée à votre ordinateur, puis mettez les deux appareils sous tension.
- **2** Lorsque que la boîte de dialogue Administrator Login s'affiche, tapez "**root**" dans le champ Login, puis saisissez le mot de passe système.

**Remarque :** vous devez vous connecter en tant que super utilisateur (root) pour installer le pilote d'impression. Si vous ne disposez pas de ce droit, contactez votre administrateur système.

**3** Insérez le CD-ROM dans le lecteur. L'installation démarre automatiquement.

**Remarque :** si l'installation ne démarre pas automatiquement, cliquez sur l'icône **et en bas de l'écran.** Lorsque l'écran Terminal s'affiche, tapez : [root@local root]# **cd /mnt/cdrom** (répertoire du CD-ROM) [root@local cdrom]# **./setup.sh** 

**4** Sélectionnez l'une des deux options d'installation au choix, **Recommended** ou **Expert**, puis cliquez sur **Continue**.

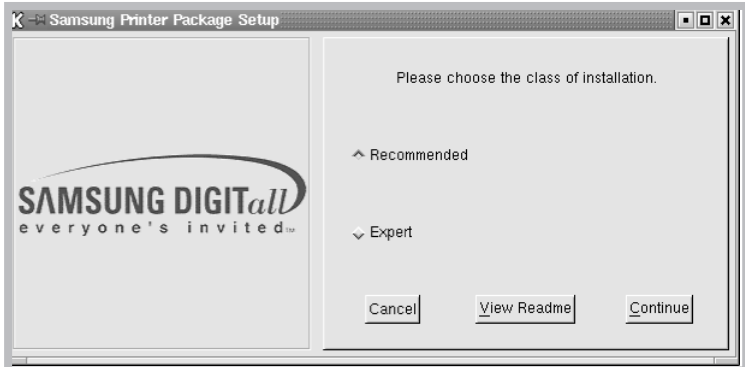

L'option **Recommended** permet d'installer le logiciel automatiquement sans aucune intervention de votre part. L'option **Expert** permet de sélectionner le chemin d'installation ou le système d'impression.

**5** Si vous choisissez **Recommended**, passez à l'étape 6.

Si vous choisissez **Expert**, sélectionnez l'option désirée, puis cliquez sur Begin Install.

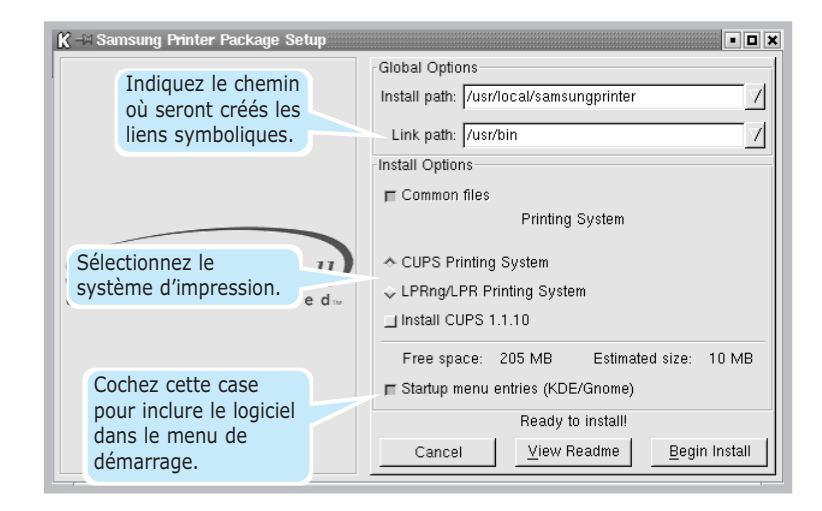

**6** L'installation du pilote d'impression commence. Lorsque celle-ci est terminée, cliquez sur **Start**.

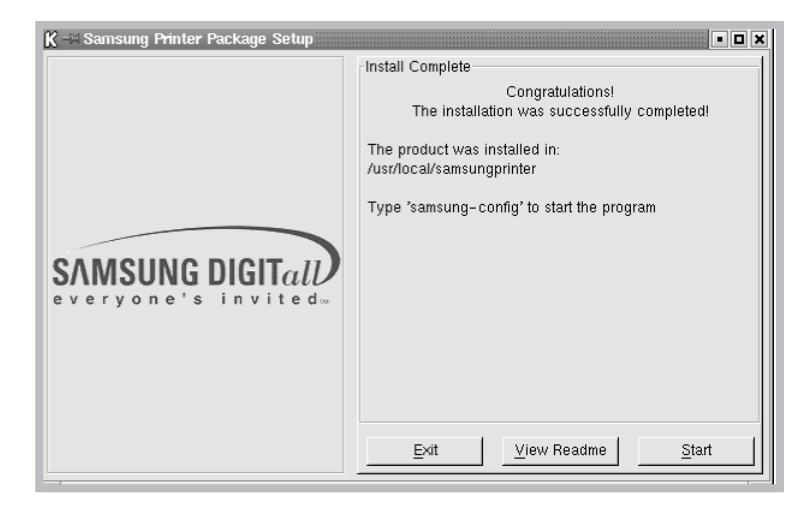

**7** La boîte de dialoge Samsung Printer Configuration s'ouvre. Cliquez sur l'icône **Add Printer** de la barre d'outils.

**Remarque :** selon le système d'exploitation utilisé, il se peut que la boîte de dialogue Administrator s'affiche. Dans ce cas, tapez "**root**" dans le champ Login, puis saisissez le mot de passe. système.

**8** Les imprimantes actuellement connectées à votre système s'affichent. Sélectionnez celle que vous souhaitez utiliser. Les onglets disponibles pour l'imprimante sélectionnée apparaissent en haut de la boîte de dialogue Add a Printer.

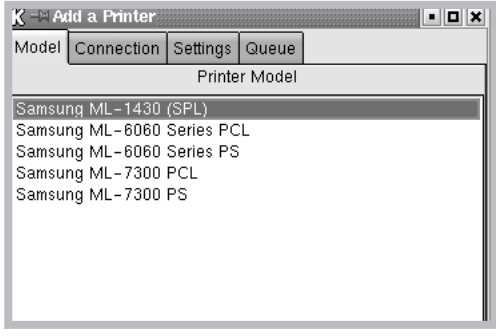

**Remarque :** si votre imprimante prend en charge l'impression PS, il est recommandé de sélectionner le pilote PS.

**9** Cliquez sur l'onglet **Connection** et vérifiez que le port d'imprimante est correctement configuré. Si tel n'est pas le cas, modifiez les paramètres de l'imprimante.

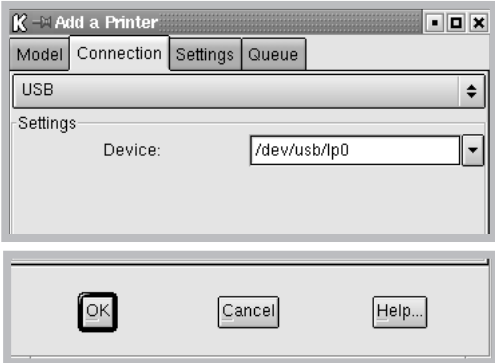

**10** Les onglets **Settings** et **Queue** permettent de visualiser et de modifier les paramètres actuels de l'imprimante, si nécessaire.

**Remarque :** les options peuvent varier en fonction de l'imprimante. De même, les champs Description et Location peuvent être indisponibles en fonction du système d'impression utilisé.

- **11** Pour quitter un onglet, cliquez sur **OK**.
- **12** Lorsque la boîte de dialogue vous indique que la nouvelle imprimante est correctement configurée, cliquez sur **OK**.
- **13** La boîte de dialogue Samsung Printer Configuration s'affiche à nouveau. L'onglet **Info** vous permet de visualiser les informations relatives à votre imprimante. Si nécessaire, vous pouvez modifier la configuration de celle-ci. Pour plus d'informations sur le changement de configuration de l'imprimante, reportez-vous à la section "Utilisation de l'outil de configuration" en page A.24.

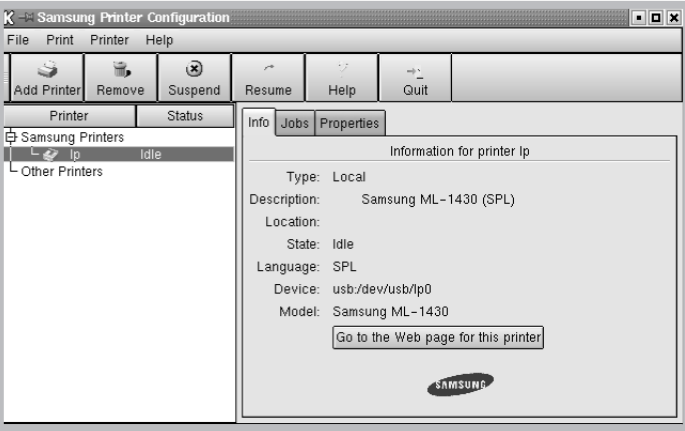

## **Changement du mode de connexion de l'imprimante**

Si vous passez d'une connexion USB à une connexion parallèle, ou vice-versa, en cours d'utilisation de l'imprimante, vous devez reconfigurer celle-ci en l'ajoutant à votre système. Pour ce faire, procédez comme suit :

- **1** Assurez-vous que l'imprimante est connectée à votre ordinateur, puis mettez les deux appareils sous tension.
- **2** Lorsque que la boîte de dialogue Administrator Login s'affiche, tapez "**root**" dans le champ Login, puis saisissez le mot de passe système.

**Remarque :** vous devez vous connecter en tant que super utilisateur (root) pour installer le pilote d'impression. Si vous ne disposez pas de ce droit, contactez votre administrateur système.

**3** Cliquez sur l'icône du menu de démarrage en bas de l'écran et sélectionnez **Samsung Printer**, puis **Configuration Tool**.

Vous pouvez également accéder à la boîte de dialogue Samsung Printer Configuration en tapant "**samsungconfig**" sur l'écran Terminal.

- **4** Lorsque la boîte de dialogue Samsung Printer Configuration s'affiche, cliquez sur l'icône **Add Printer** de la barre d'outils.
- **5** Cliquez sur l'onglet **Connection** en haut de la boîte de dialogue Add a Printer.

Vérifiez que le port d'imprimante est correctement configuré. Si tel n'est pas le cas, modifiez les paramètres de l'imprimante.

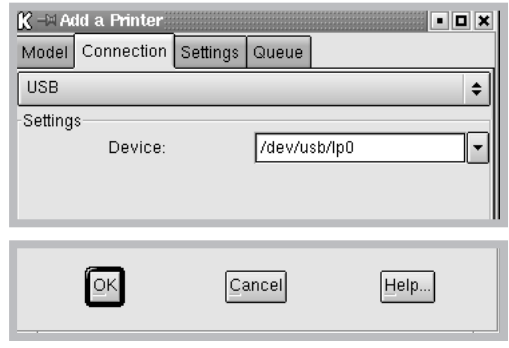

**6** Cliquez sur **OK**.

## **Désinstallation du pilote d'impression**

**1** Cliquez sur l'icône du menu de démarrage en bas de l'écran et sélectionnez **Samsung Printer**, puis **Configuration Tool**.

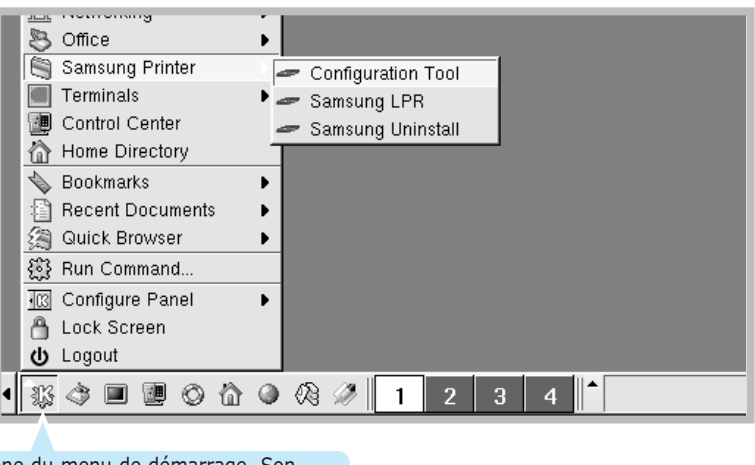

Icône du menu de démarrage. Son apparence peut varier selon le système d'exploitation utilisé.

> Vous pouvez également accéder à la boîte de dialogue Samsung Printer Configuration en tapant "**samsungconfig**" sur l'écran Terminal.

- **2** Dans la boîte de dialogue Samsung Printer Configuration, sélectionnez la commande **Uninstall** du menu **File**.
- **3** La boîte de dialogue Administrator Login s'affiche. Tapez "**root**" dans le champ Login, puis saisissez le mot de passe système. Cliquez sur **Proceed**.

**Remarque :** vous devez vous connecter en tant que super utilisateur (root) pour installer le pilote d'impression. Si vous ne disposez pas de ce droit, contactez votre administrateur système.

- **4** Un message vous demande si vous souhaitez poursuivre la procédure de désinstallation. Cliquez sur **Yes**.
- **5** Sélectionnez **Complete uninstall**, puis cliquez sur **Uninstall**.

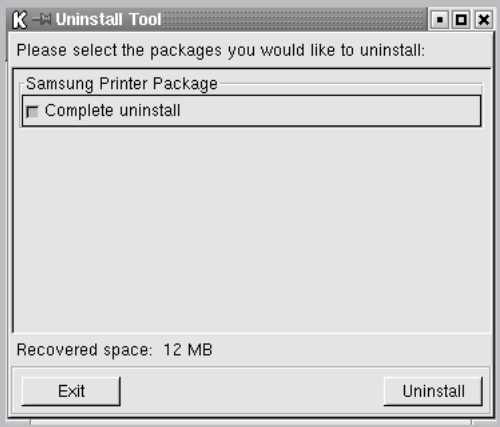

**6** Cliquez sur **OK** pour lancer la désinstallation. Lorsque celleci est terminée, cliquez sur **Finished**.

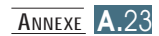

## <span id="page-133-0"></span>**Utilisation de l'outil de configuration**

L'outil de configuration permet d'effectuer des tâches d'administration, tels que l'ajout et la suppression d'une imprimante ou la modification de ses paramètres. Il permet également aux utilisateurs courants d'inspecter facilement les files d'attente, de vérifier les propriétés de l'imprimante et de modifier les paramètres locaux.

Pour accéder à l'outil de configuration, procédez comme suit :

**1** Cliquez sur l'icône du menu de démarrage en bas de l'écran et sélectionnez **Samsung Printer**, puis **Configuration Tool**. La boîte de dialogue Samsung Printer Configuration s'affiche.

Vous pouvez également accéder à cette boîte en tapant "**samsung-config**" sur l'écran Terminal.

**2** La liste des imprimantes installées s'affiche dans le volet gauche de la boîte. Le volet droit propose des onglets contenant des informations relatives à l'imprimante sélectionnée.

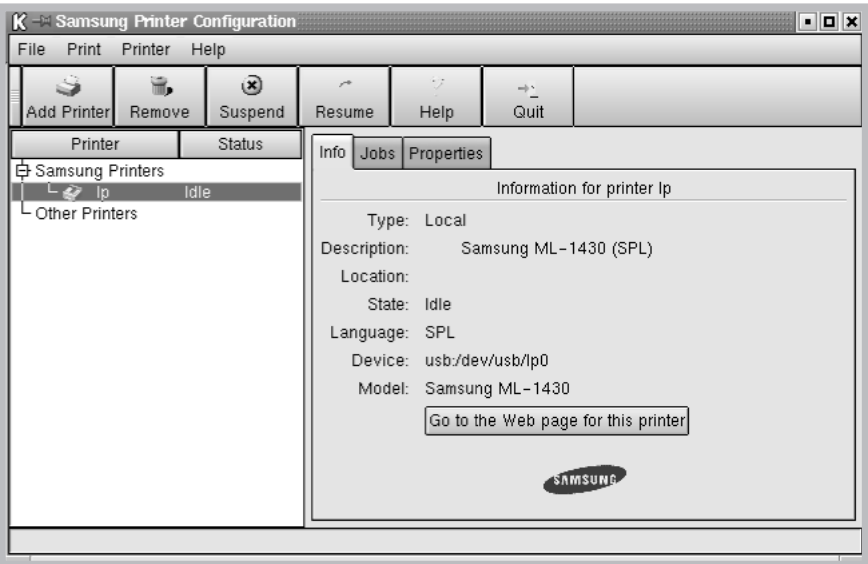

Sélectionnez votre imprimante.

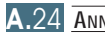

<span id="page-134-0"></span>**3** L'onglet **Info** contient des informations générales sur l'imprimante.

Si vous avez accès à Internet, cliquez sur **Go to the Web page for this printer** pour vous rendre sur le site Samsung.

L'onglet **Job** permet d'inspecter et de gérer la file d'attente de l'imprimante sélectionnée. Vous pouvez suspendre, reprendre ou supprimer une ou plusieurs tâches d'impression. Vous pouvez également déplacer une ou plusieurs tâches vers une autre file d'attente par glisserdéposer.

L'onglet **Properties** permet de modifier les paramètres par défaut de l'imprimante.

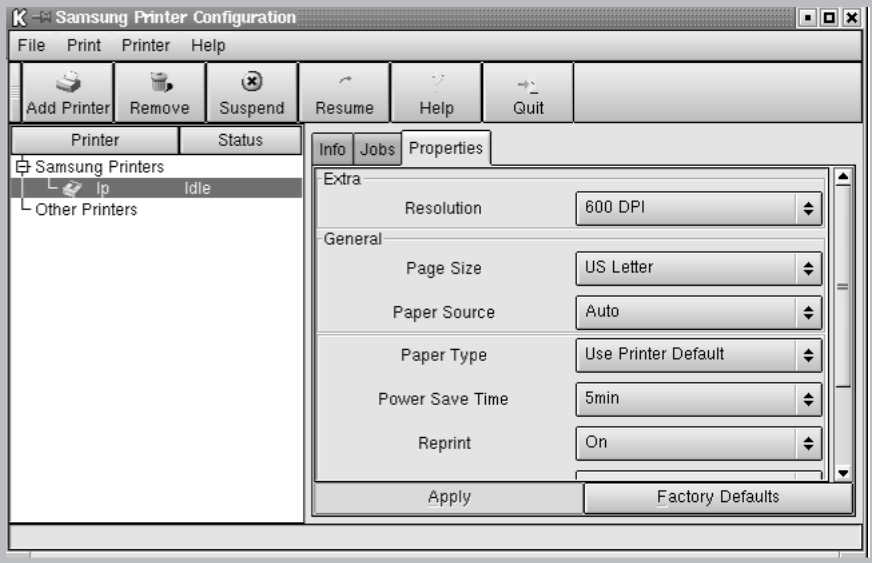

**Remarque** : les utilisateurs courants ont la possibilité de modifier les paramètres par défaut définis par l'administrateur pour l'ensemble du système. Le bouton **Apply** permet de sauvegarder les paramètres personnalisés dans le profil de l'utilisateur. Ceux-ci pourront être utilisés avec SLPR. Lorsque l'admistrateur exécute l'outil de configuration, les paramètres définis sont enregistrés comme nouveaux paramètres par défaut pour l'ensemble du système.

## **Modification des propriétés SLPR**

La boîte de dialogue SLPR Properties permet de modifier les propriétés de l'imprimante.

Pour ouvrir cette boîte de dialogue, procédez comme suit :

**1** Sélectionnez la commande Print dans votre application. Lorsque la boîte de dialogue Samsung LPR s'affiche, cliquez sur **Properties**.

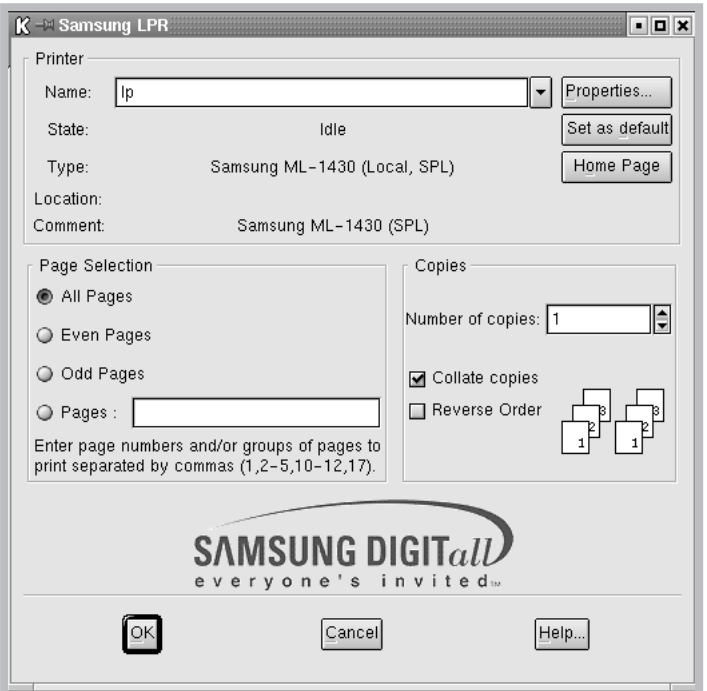

Vous pouvez également ouvrir cette boîte de dialogue en procédant comme suit :

- Cliquez sur l'icône du menu de démarrage en bas de l'écran et sélectionnez **Samsung Printer** puis **Samsung LPR**.
- Si la boîte de dialogue Samsung Printer Configuration est déjà ouverte, sélectionnez **Test Print** dans le menu **Print**.
- **2** La boîte de dialogue SLPR Properties s'affiche. Celle-ci comporte six onglets :
	- **General** permet de sélectionner le format de papier, le type de papier, l'alimentation, l'orientation des documents, l'impression recto-verso, l'impression de bandeaux en début et fin de document ainsi que le nombre de pages à imprimer par feuille.
	- **Margins** permet de spécifier les marges. Les réglages actuels sont illustrés à droite de l'onglet. Ces marges ne s'appliquent pas aux impressions PostScript normales.
	- **Image** permet de définir les options pour l'impression d'images par l'intermédiaire du répertoire, c'est-à-dire lorsque vous imprimez un document non-PostScript au moyen de la ligne de commande.
	- **Text** permet de sélectionner la densité du texte et d'activer ou de désactiver les couleurs.
	- **HP-GL/2** permet d'imprimer des documents au format HP-GL/2 utilisé par certains traceurs.
	- **Advanced** permet de modifier les paramètres par défaut de l'imprimante.

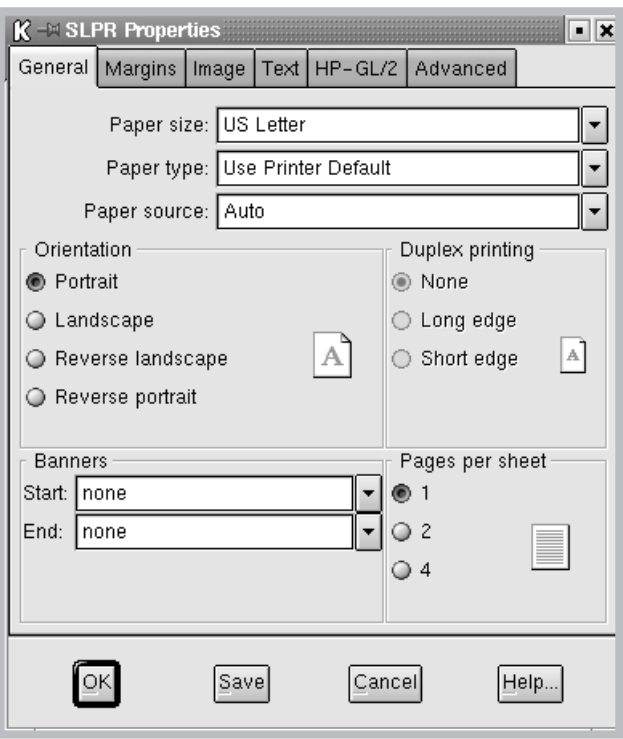

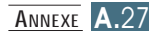

Si vous cliquez sur le bouton **Save** en bas de la boîte de dialogue, les options définies seront conservées entre chaque session SLPR.

Le bouton **Help** permet d'afficher des informations relatives aux options de la boîte de dialogue.

Pour appliquer les réglages, cliquez sur **OK** dans la boîte de dialogue SLPR Properties. La boîte Samsung LPR s'affiche à nouveau. Pour lancer l'impression, cliquez sur **OK**.

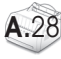

# **INDEX**

## **A**

alimentation automatique chargement du papier 4.5 sélection de l'alimentation papier [5.3](#page-54-0) alimentation manuelle 4.5 annulation, impression [5.5](#page-56-0) 

### **B**

bourrage *voir papier, bourrage* bourrage, suppression 7.6 au niveau de l'alimentation [7.7](#page-90-0)  au niveau de la sortie du papier [7.6](#page-89-0)  conseils pour éviter les bourrages [7.10](#page-93-0) dans l'imprimante [7.8](#page-91-0) 

## **C**

Cancel/Reprint(Annulation/Ré-imprimer), touche [3.2](#page-35-0)  carte, impression 4.13 cartouche d'encre durée d'utilisation [6.1](#page-78-0)  installation [2.2](#page-15-0)  mode Economie de toner 5.6 nettoyage [6.5](#page-82-0)  recyclage [6.1](#page-78-0)  redistribution de l'encre [6.2](#page-79-0)  stockage [6.1](#page-78-0)  chargement, papier dans le bac d'alimentation automatique [2.4](#page-17-0)  dans le bac d'alimentation manuelle [4.5](#page-42-0) composants [1.2](#page-10-0)  connexion, câble parallèle [2.6](#page-19-0) 

### **D**

Data(Données), voyant [3.3](#page-36-0)  déballage [2.1](#page-14-0) Demo, touche [3.1](#page-34-0)  désinstallation, pilote 2.10 disquette, création, logiciel d'installation [2.13](#page-26-0)

### **E**

enveloppe, impression 4.7 erreur système [7.18](#page-101-0) Error(Erreur), voyant 7.17 étiquettes, impression 4.10

### **F**

feuille de nettoyage [6.5](#page-82-0)  fonctions spéciales [1.1](#page-9-0)

### **G**

graphique, mode [5.11](#page-62-0)  graphiques, options [5.12](#page-63-0)

#### **I**

impression aide [5.5](#page-56-0)  annulation [5.5](#page-56-0)  de plusieurs pages sur une feuille [5.7](#page-58-0) en réseau [5.21](#page-72-0) feuille de nettoyage [6.5](#page-82-0)  page de démonstration [2.7](#page-20-0)  plusieurs pages sur une feuille 5.7 problèmes de qualité, résolution [7.11](#page-94-0) problèmes généraux, résolution [7.2](#page-85-0) 

### **I (suite)**

impression, problèmes de qualité caractères mal formés [7.14](#page-97-0)  caractères tachés de blanc [7.16](#page-99-0)  défauts verticaux répétitifs [7.13](#page-96-0)  encre non fixée [7.16](#page-99-0)  fond grisé [7.13](#page-96-0)  fond moucheté [7.14](#page-97-0)  impression claire ou floue [7.11](#page-94-0)  impression oblique [7.14](#page-97-0)  liste de contrôle [7.11](#page-94-0)  ondulation [7.15](#page-98-0)  pages noires [7.15](#page-98-0)  pages pliées ou froissées [7.15](#page-98-0)  pages tachées au dos [7.15](#page-98-0)  stries horizontales [7.16](#page-99-0)  stries verticales [7.12](#page-95-0)  taches d'encre [7.12](#page-95-0)  traînées d'encre [7.13](#page-96-0)  zones vides [7.12](#page-95-0)  impression, support *voir papier* imprimante, pilote *voir pilote* installation à partir d'une disquette [2.13](#page-26-0)  cartouche d'encre [2.2](#page-15-0)  logiciel d'impression [2.7](#page-20-0)  pilote Linux [A.24](#page-133-0) installation de l'imprimante [Chapitre 2](#page-13-0)

## **L**

Linux [A.24](#page-133-0)  logiciel d'impression, installation [2.7](#page-20-0) 

### **M**

Macintosh [A.17](#page-126-0) manette de sortie 4.4 messages d'erreur [7.17](#page-100-0) mode Economie d'énergie [5.12](#page-63-0)

### **N**

nettoyage, imprimante [6.4](#page-81-0) 

### **O**

orientation [5.3](#page-54-0) 

### **P**

page de démonstration, impression [2.7](#page-20-0) panneau de contrôle touches [3.1](#page-34-0)  voyants lumineux [3.3](#page-36-0) Paper(Papier), voyant 3.3 papier à en-tête, impression 4.12 alimentation [5.3](#page-54-0)  chargement [2.4,](#page-17-0) [4.5](#page-42-0)  choix [4.1](#page-38-0)  conditions de stockage [A.6](#page-115-0)  consignes [4.3,](#page-40-0) [A.4](#page-113-0)  formats et capacité des bacs [4.2,](#page-39-0) A.3 manque de papier [3.3,](#page-36-0) 7.17 orientation [5.3](#page-54-0)  spécifications [A.2](#page-111-0)  taille [5.3](#page-54-0)  type [5.3](#page-54-0)  pilote accès [5.1](#page-52-0)  dans Linux [A.25](#page-134-0) installation [2.7](#page-20-0)  suppression [2.10](#page-23-0)  plusieurs pages sur une feuille, impression [5.7](#page-58-0) problème, résolution bourrage [7.6](#page-89-0)  général [7.2](#page-85-0)  liste de contrôle [7.1](#page-84-0)  messages d'erreur 7.17 problèmes liés à Windows [7.20](#page-103-0) qualité d'impression [7.11](#page-94-0)

## **Q**

qualité d'impression, problèmes [7.11](#page-94-0)

## **R**

réimpression, dernière page [5.20](#page-71-0)  réseau, configuration [5.21](#page-72-0)  résolution des problèmes *voir problème, résolution* résolution d'impression [5.11](#page-62-0)

## **S**

sélection de l'alimentation papier 5.3 sortie bac de sortie face vers le bas 4.4 fente de sortie face vers le haut 4.4 papier, sélection [4.4](#page-41-0) spécifications imprimante [A.1](#page-110-0)  papier [A.2](#page-111-0) 

### **T**

Toner Save(ECO.Toner), touche [3.2.](#page-35-0) [5.6](#page-57-0)  transparent, impression 4.11

#### **V**

voyants, explications [3.3,](#page-36-0) [7.17](#page-100-0) 

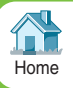